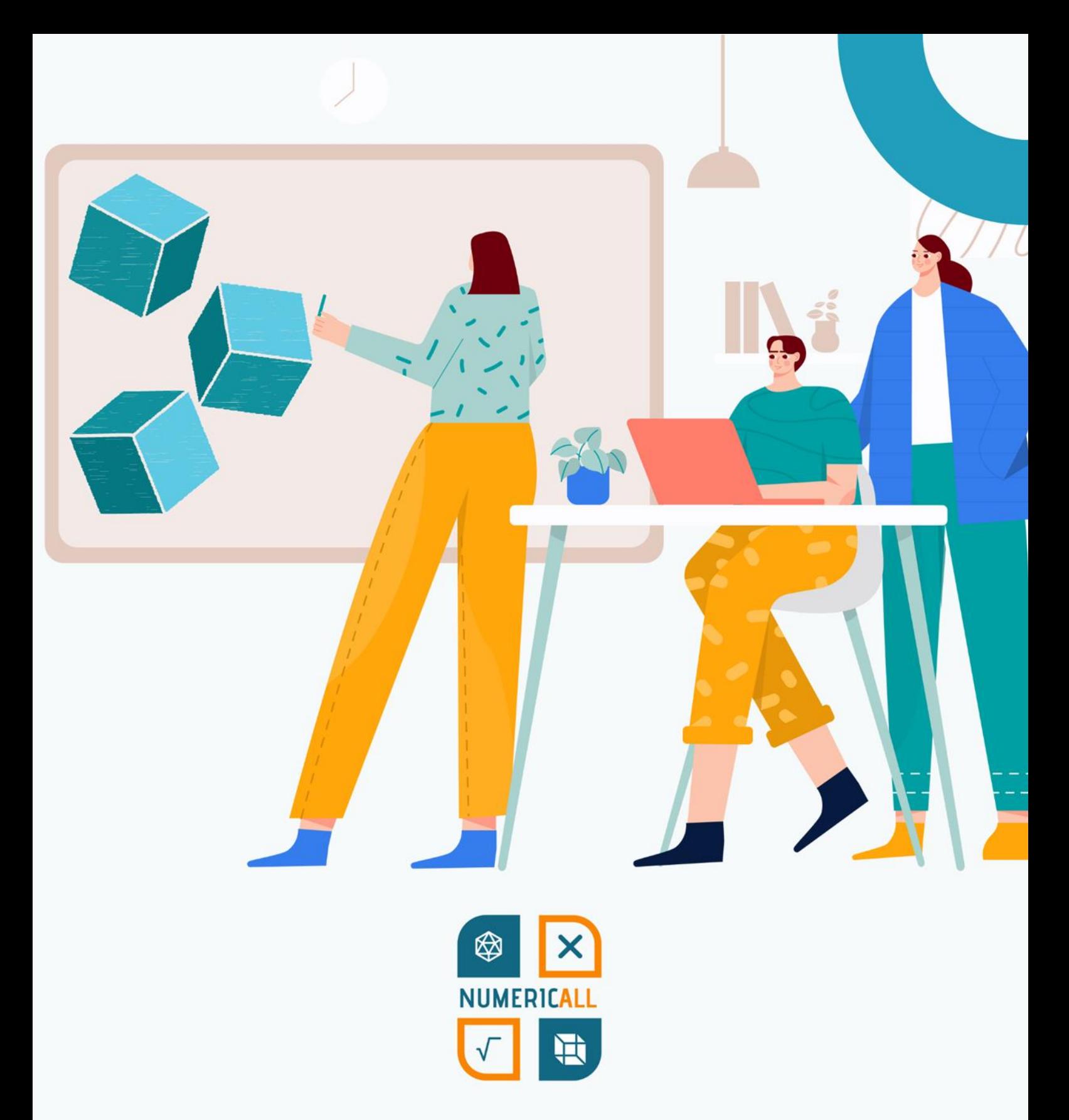

## Mòdul STEM de Numeric[All] sobre la impressió en 3D

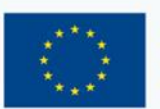

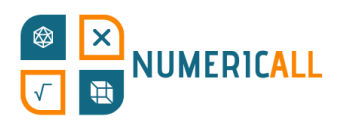

### **Taula de continguts**

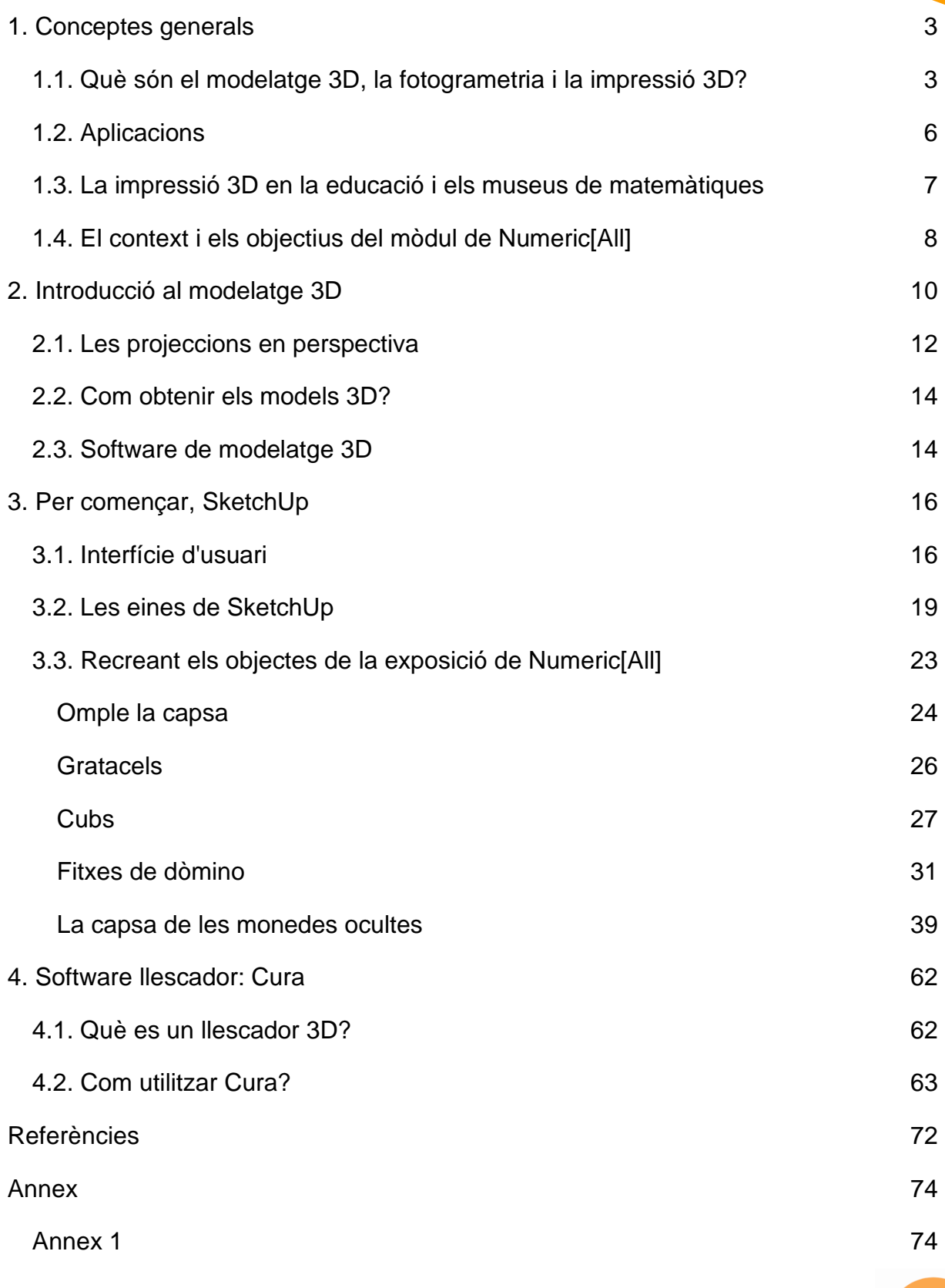

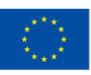

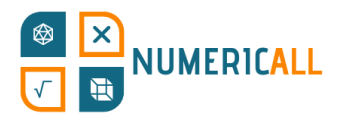

### <span id="page-2-0"></span>**1. Conceptes generals**

### <span id="page-2-1"></span>**1.1. Què són el modelatge 3D, la fotogrametria i la impressió 3D?**

L'habilitat per replicar i crear objectes en espais tridimensionals està cada cop més demandada. La seva popularitat ja fa anys que creix, i tot apunta a que no deixarà de fer-ho. Tot i així, la majoria de gent no sap com els objectes digitals esdevenen físics, o com es creen. Si bé pot semblar una habilitat reservada als experts en la matèria, no ho és. Qualsevol amb ganes d'intentar-ho pot aprendre els fonaments del modelatge i la impressió en 3D. Hi ha molts objectes simples que es poden modelar i imprimir en 3D.

En la imatge de sota s'hi pot veure el programa de modelatge 3D que la persona de la imatge ha utilitzat per imprimir l'objecte que té a les mans.

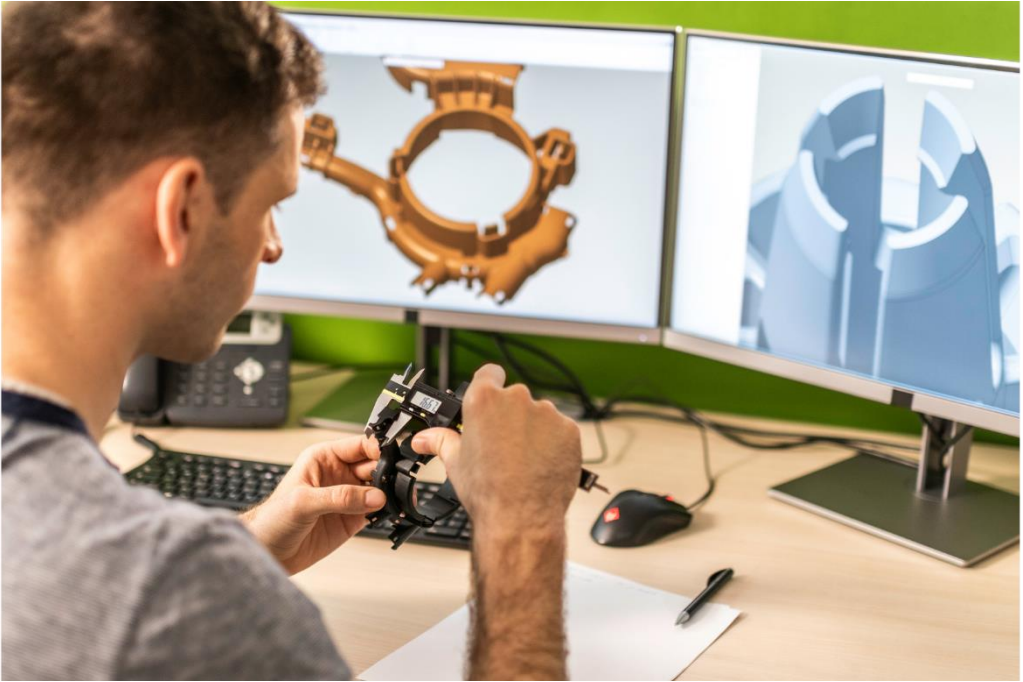

Figura 1. El programa i l'objecte (Font: Canva)

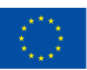

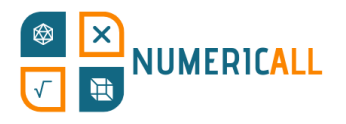

**El modelatge 3D** consisteix en la creació d'objectes amb cares, arestes i vèrtexs en un espai tridimensional.

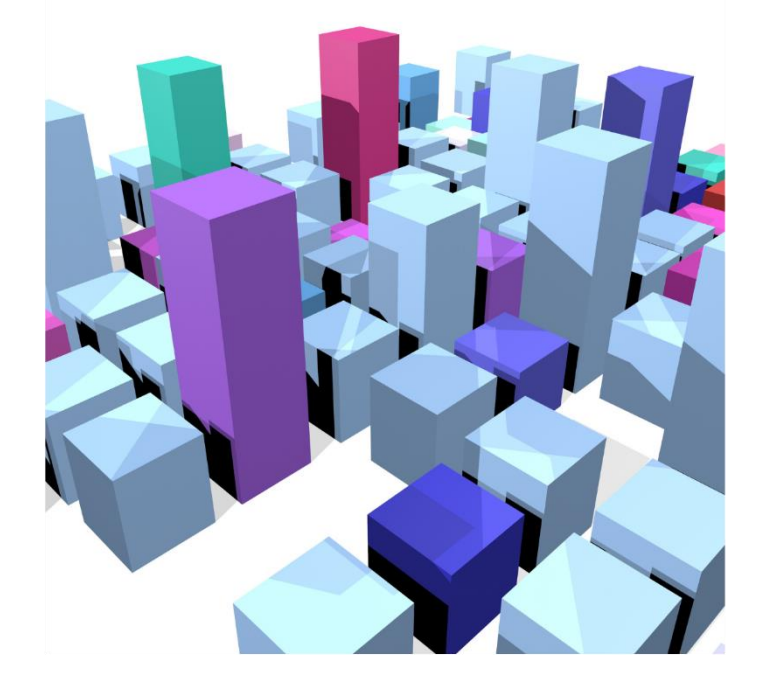

La fotogrametria consisteix en crear models 3D realistes a partir de fotografies fetes des de diversos angles. Aquesta tècnica permet recrear objectes reals en espais e digitals. A partir de les fotografies de l'objecte, amb el programa corresponent, es E crea el model 3D (més informació sobre la fotogrametria en l'Annex 1). F  $\mathbf$ ıć  $\cdot$  10 i

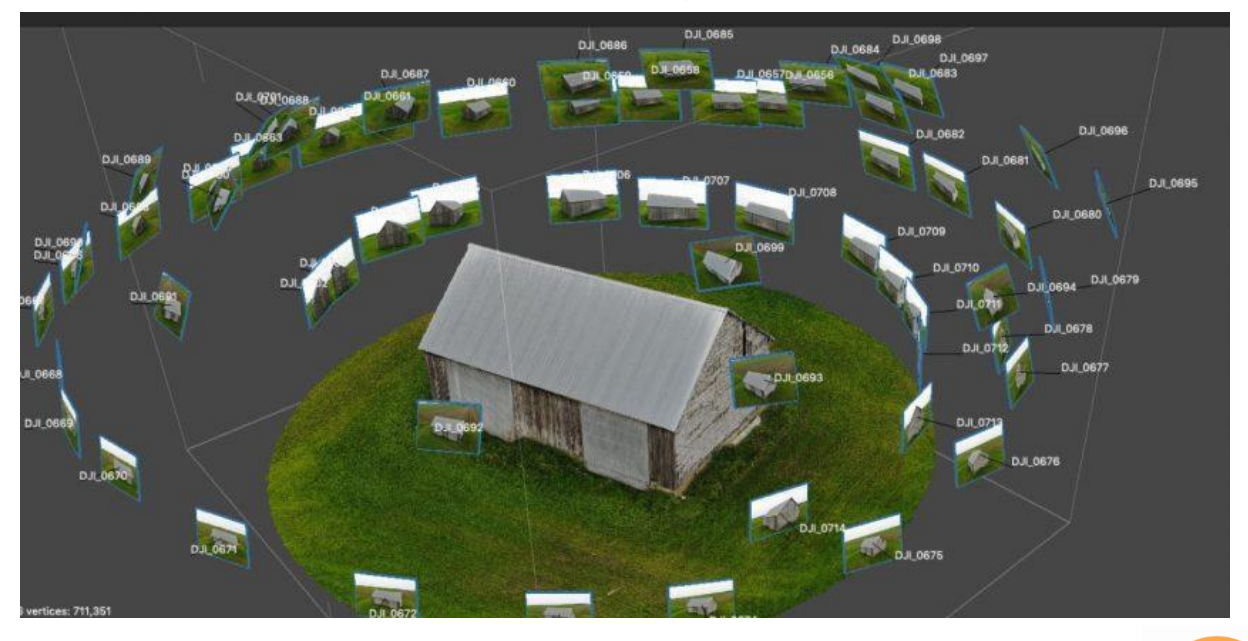

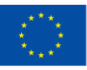

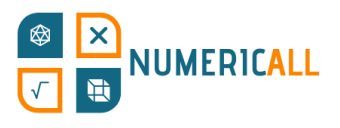

Figura 3. Model 3D creat a partir de fotografies – Fotogrametria (Font: [https://bitfab.io/blog/photogrammetry/\)](https://bitfab.io/blog/photogrammetry/)

**La impressió 3D** es un procés de manufactura additiva amb el que es creen objectes tridimensionals reals a partir de models digitals. Bàsicament, el que fa es agafar el model 3D que crees amb el programa i l'imprimeix per que el puguis tindre en el món real.

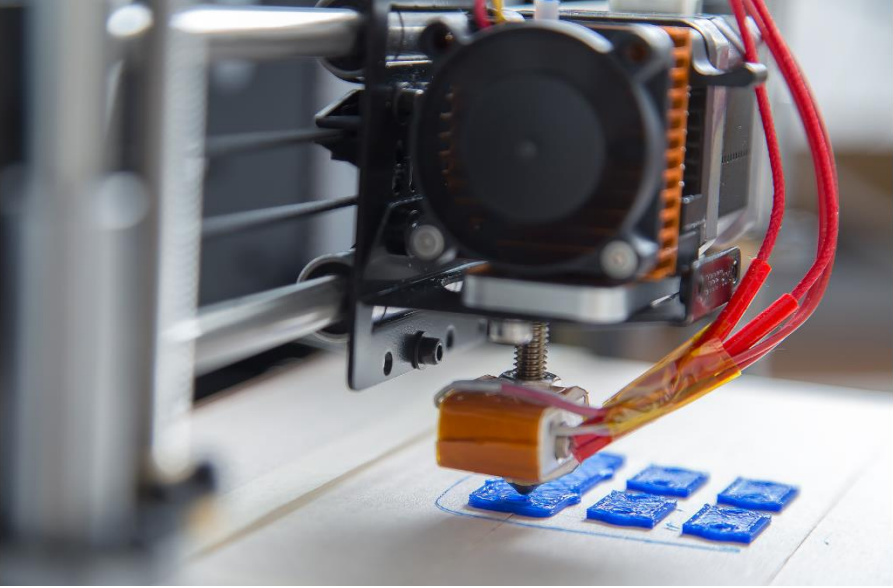

Figura 4. Impressora 3D en acció (Fuente: Canva)

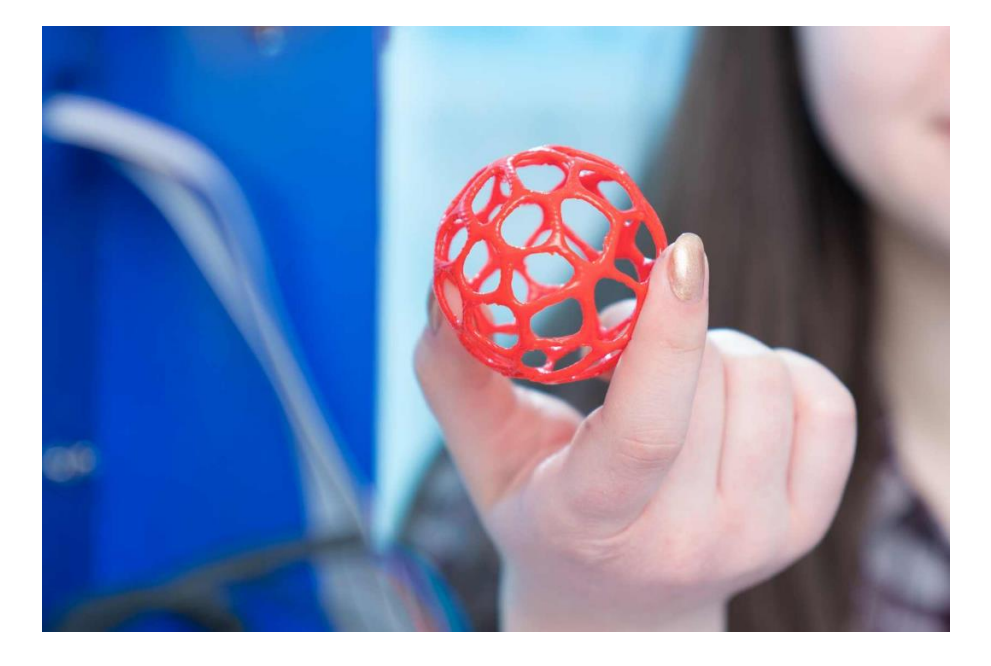

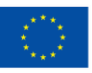

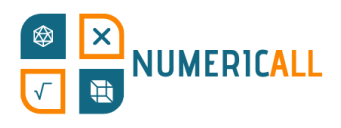

### <span id="page-5-0"></span>**1.2. Aplicacions**

Però… de què serveix tot això?

El modelatge 3D s'utilitza en moltes industries com a pas previ a la impressió 3D. És comú, també, el seu ús per a la creació de personatges animats i en videojocs. En aquest mòdul ens centrarem en la part del modelatge que correspon a la impressió 3D. Aquesta tecnologia s'utilitza en moltes industries diferents, com per exemple en la estereolitografia, el modelat per deposició fosa (o FDM per les seves sigles en anglès) i la fusió en llit de pols, entre d'altres.

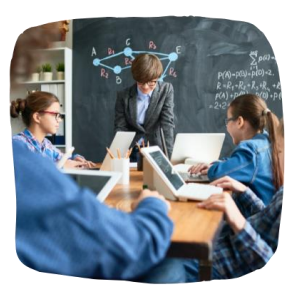

Education

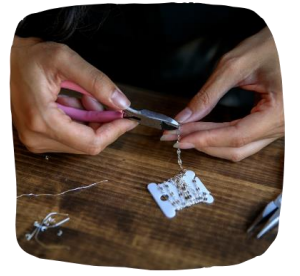

Jewellery

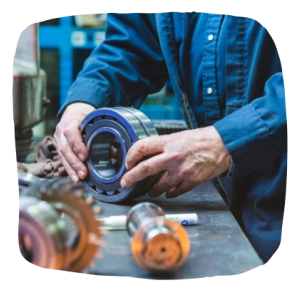

Prototyping and Manufacturing

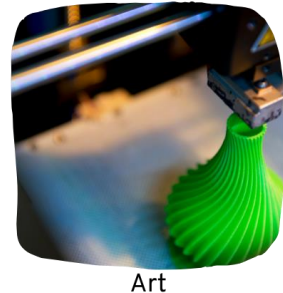

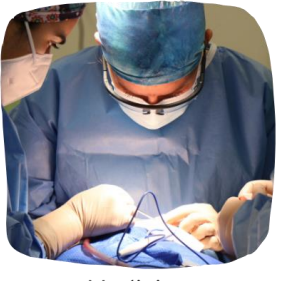

Medicine

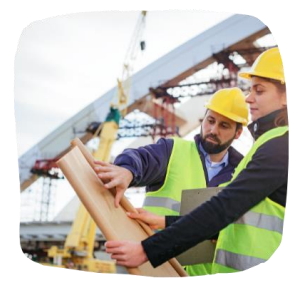

Construction

Figura 6. La impressió 3D sent utilitzada en las industries principals

La informació sobre l'ús d'aquesta tecnologia en aquests camps és molt amplia, i de fàcil accés. Tot i així, de cara a aquest mòdul, ens centrarem en el FDM, donada la seva flexibilitat, cost reduït i facilitat d'ús. Per a més informació sobre aquests processos, els materials que s'empren i les seves aplicacions vegeu Jandyal et al. (2022).

Hi ha 5 coses a tenir en compte abans d'escollir una impressora 3D i depenen de l'ús que li vulguis donar:

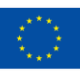

# NUMERICALL

- **Aplicació:** Per a què faràs servir l'objecte imprès?
- **Compatibilitat:** Podrà complir amb la seva funció?
- **Mida:** Com de gran vols que sigui?
- **Cost i disponibilitat dels materials:** Com de fàcil és trobar el material per a la impressió del objecte?, i quant costa?
- **Resolució:** Com de detallat vull que sigui el meu objecte?

Si tens aquests 5 factors en compte abans d'escollir la impressora, et serà molt més fàcil trobar l'adequada per a les teves necessitats.

### <span id="page-6-0"></span>**1.3. La impressió 3D en l'educació i els museus de matemàtiques**

Hi ha molts estudis que es centren en l'ús de la impressió i el modelatge 3D en l'educació, des del parvulari fins a l'educació superior, i també en espais d'aprenentatge més informals (e.g., Pearson & Dubé, 2021). Tot i ser cert que s'ha escrit molt sobre aquesta tecnologia, la informació està molt dispersa i tracta diferents aspectes de la impressió i el modelatge 3D. Ford i Minshall (2016), investigant com i quan s'utilitzava aquesta tecnologia en espais d'educació formal, van identificar 8 categories diferents. Entre elles, van descobrir que alumnes de nivells educatius molt variats l'utilitzaven com a eina i, també, que l'utilitzaven docents per recolzar el procés educatiu fora de l'aula, sobretot en disciplines orientades a les STEM (Ford & Minshall, 2016).

En l'àmbit formal, la impressió 3D s'utilitza per tractar la geometria (Ford & Minshall, 2016), l'àlgebra, les funcions i les fraccions (Stigberg, 2022). Com indica Stigberg, hi ha molts conceptes matemàtics pels que també es podria utilitzar. Tot i així, convindria millorar i augmentar els recursos disponibles pel disseny d'objectes matemàtics 3D que es puguin compartir. El problema dels espais d'educació formals es que tenen restriccions que els espais informals (com els museus i *makerspaces*) no tenen. Aquests darrers, per tant, poden anar més enllà que els primers (Pearson & Dubé, 2021). És aquesta percepció la que millor correspon als objectius i esforços de Numeric[All], porta aquestes aproximacions metodològiques i pedagògiques dels museus de matemàtiques a l'educació per adults.

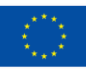

## **NUMERICALL**

Des de fa un temps hem vist un augment en l'ús d'objectes impresos en 3D en museus, sobretot en els que es dediquen a l'arqueologia, a l'antropologia, a la historia natural i a la ciència, més generalment. S'utilitzen per transmetre físicament els conceptes presentats (Coates, 2019; Cooper, 2019). El modelatge 3D ja s'utilitza en museus de matemàtiques com l'IMAGINARY – Open Mathematics, d'Alemanya (Rainone et al., 2014) i el museu de matemàtiques MMACA de Cornellà [\(https://mmaca.cat/en/moduls/impressio-3d/\)](https://mmaca.cat/en/moduls/impressio-3d/).

Tot i l'existència d'institucions com les mencionades, en els estudis sobre museus de matemàtiques no s'acostuma a tenir en compte el potencial que té la impressió 3D en aquest tipus d'espais. Aquestes tecnologies permeten crear objectes amb un grau de precisió, i sovint de complexitat, molt més alt que els d'altres mètodes, ja que, entre d'altres raons, permeten visualitzar l'objecte abans de crear-lo. A més s'adequa perfectament al procés de producció dels museus, en els que no calen gaires objectes i a on, a vegades, amb un de sol ja es té suficient.

Això li dona encara més valor a la nostra intenció de connectar el modelatge i la impressió 3D amb les matemàtiques, ja que la relació entre ambdós camps és inherent (e.g., Ng et al., 2022). Diversos estudis demostren que és vital per l'aprenentatge de les matemàtiques aproximar-se a elles multisensorialment (e.g., Cuturi et al., 2022; Manches & O'Malley, 2016), del que, a més, se'n poden aprofitar persones amb discapacitats tan visibles com invisibles (e.g., Bouck et al., 2021), un concepte clau de la filosofia dels museus de matemàtiques.

Així, doncs, el que intentarem amb aquest mòdul serà demostrar la utilitat de l'ús de tecnologies 3D per obtindré els objectes en exposició en museus de matemàtiques i oferirem recursos concrets sobre diversos conceptes matemàtics per estendre la seva aplicabilitat a l'educació per adults.

### <span id="page-7-0"></span>**1.4. Context i objectius del mòdul de Numeric[All]**

El resultat d'aquest projecte, dotat d'una introducció fàcil d'entendre, comprèn un mòdul STEM de 20 hores. El seu objectiu es dotar a les organitzacions educatives de tota la vida, així com a d'altres institucions rellevants, del coneixement necessari per l'ús de software de disseny assistit per ordinador per idear, dissenyar i imprimir objectes tridimensionals pels museus. Aquests objectes seran idèntics als

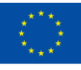

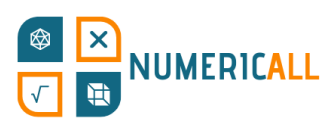

concebuts, delineats i il·lustrats prèviament en el resultat del projecte anterior (PR2), per satisfer les necessitats educatives d'estudiants d'edat adulta amb baixa competència en l'educació bàsica. El manual pel laboratori informal acompanyarà el mòdul, determinant el perfil d'estudiant pel que està pensat, els objectius d'aprenentatge, el material, les eines necessàries, incloent el software que es necessiti i les instruccions pel seu ús i, finalment, detallant la preparació, els mètodes i els processos necessaris.

Els objectius d'aprenentatge del mòdul son els següents:

- Entendre en que consisteixen els programes informàtics Fusion 360 i Cura, i també el seu potencial i quins son els camps en els que s'utilitzen.
- Entendre la importància que aquest tipus de software té en el mercat laboral modern, per exemple, en industries com l'automobilística i l'aeronàutica, i també en el cine, els videojocs, la realitat virtual, el disseny d'interiors i de productes i l'arquitectura.
- Ser capaç de crear objectes 3D de diferents nivells de complexitat, des de la senzillesa d'una tassa fins la complexitat d'un castell o d'un pont penjant.
- Ser capaç de dissenyar objectes reals amb software 3D a partir de les proporcions d'altres objectes, com còpies o aplicacions virtuals.
- Entendre com funcionen les impressores 3D a partir de la configuració d'un programa *slicer*.
- Aprendre a imprimir en 3D sense ajuda externa.
- Aprendre sobre diferents tipus de *mate* per a diferents tipus d'assemblatge (es poden unir diversos objectes 3D en un de sol).
- Assemblar components mitjançant un programa de disseny assistit per ordinador.
- Entendre en què consisteix la fotogrametria i quins usos té.
- Ser capaç de crear objectes 3D a partir de processar fotos a través d'un software de fotogrametria.

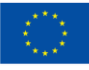

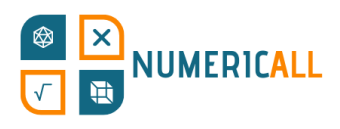

### <span id="page-9-0"></span>**2. Introducció al modelatge 3D**

Abans d'aprendre com s'imprimeix un model 3D, començarem amb una breu descripció sobre com funciona el modelatge 3D.

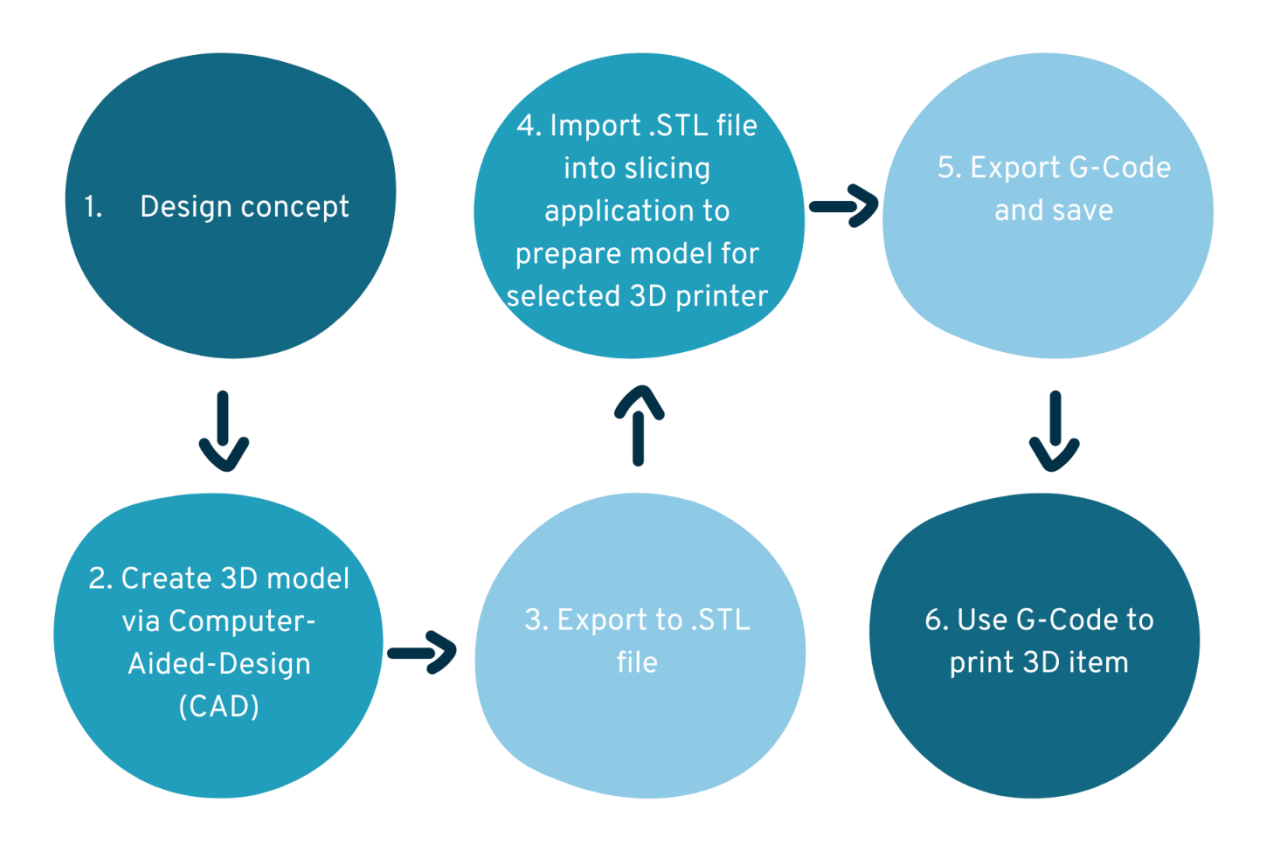

Figura 7. El procés de la impressió en 3D

#### **Pas 1: La idea i el** *concept*

El primer pas consisteix en conceptualitzar l'objecte 3D que es vulgui crear. Per començar, es pot mesurar objectes reals i dibuixar l'objecte en tros de paper.

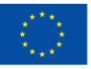

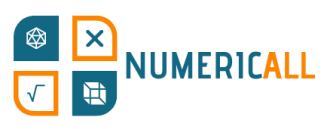

### **Pas 2: Crear el model 3D amb un programa de disseny assistit per ordinador (CAD, por les seves sigles en anglès)**

En el segon pas, es recrea l'objecte utilitzant software de modelatge en 3D. Depenent de l'objecte, i de quantes parts tingui, pot fer falta que el separis en arxius diferents. Així, després, serà més fàcil d'imprimir. Una altra cosa a tenir en compte és que si hi haurà objectes que es puguin unir a d'altres, hauran de tenir parts que encaixin.

### **Pas 3: Exportar el model a un arxiu .STL per obtindre el** *blueprint***, necessari per la impressió**

Un cop tinguis el model i el vulguis veure imprès, només has d'exportar el disseny a un arxiu .STL perquè el programa slicer pugui separar en llesques l'objecte.

### **Pas 4: Importar l'arxiu .STL a un** *slicer* **per preparar el model per a la impressió 3D de la teva elecció**

En aquest pas, importaràs el .STL al teu *slicer* (per exemple, Cura) i prepararàs el model per a la impressió. El programa, llesca a llesca, li dirà a la impressora com crear-lo. En el capítol 4 veurem què haurem de fer per poder accedir a més opcions de personalització.

### **Pas 5: Exportar el G-code i guardar**

Un cop el model estigui llest, hauràs d'exportar el G-code i guardar-lo en un USB o SD, depenent dels ports que tingui la teva impressora 3D.

### **Pas 6: Utilitzar el G-code per imprimir l'objecte**

Per acabar, li donarem a la impressora 3D el G-code que haurem guardat per que sàpiga que imprimir i com fer-ho.

El G-code es un seguit d'instruccions que li donen a la impressora 3D la informació que necessita per imprimir l'objecte tal com l'hem modelat.

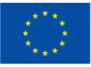

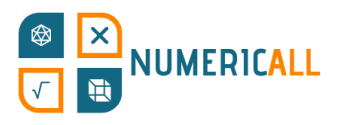

### <span id="page-11-0"></span>**2.1. Les projeccions en perspectiva**

Per entendre com funciona el modelatge 3D, abans haurem de saber que son les projeccions en perspectiva; bàsicament, l'angle des del que veiem quelcom. N'hi ha tres, i indiquen quants costats es veuen d'un objecte.

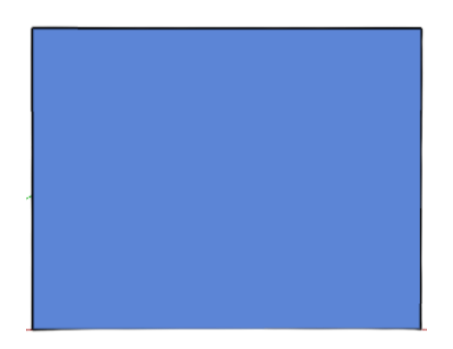

En la perspectiva amb un punt de fuga es veu un sol costat de l'objecte. S E

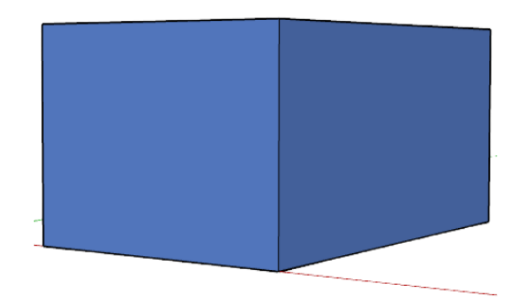

En la perspectiva amb dos punts de fuga es veuen dos costats de l'objecte. C Ĭ.

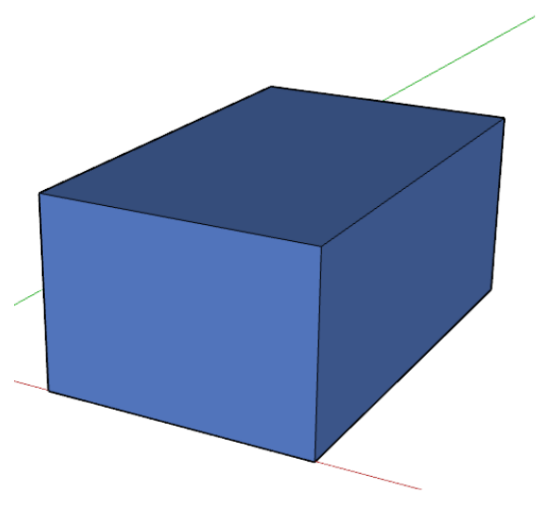

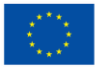

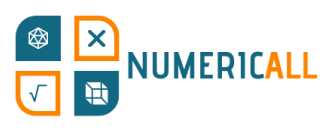

En la perspectiva amb tres punts de fuga es veuen els tres costats d'un objecte, ja que es tracta d'un objecte en tres dimensions.

El modelatge 3D permet crear objectes en espais tridimensionals amb tres eixos, x, y i z. Visualitzar-ho ens ajudarà a entendre-ho millor. En la figura 11, la de sota, es poden veure els tres eixos. D'entrada, pot semblar una mica confús, però, un cop ens familiaritzem, i amb pràctica, serà més fàcil del que sembla.

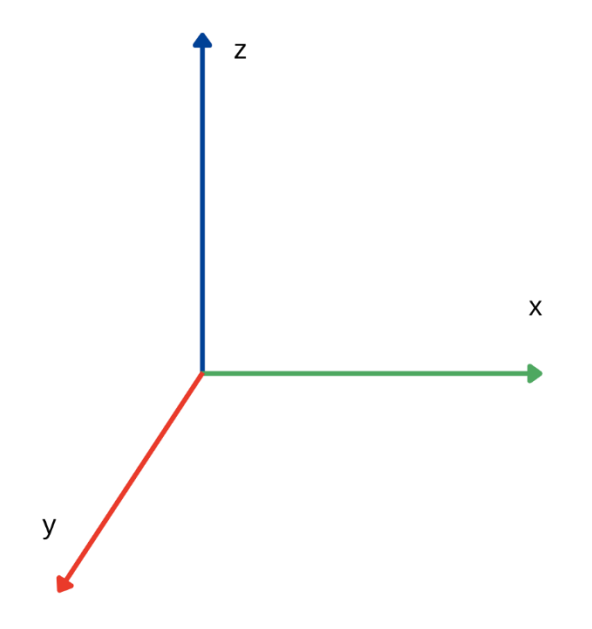

Figura 11. Espai tridimensional (eixos x, y, z)

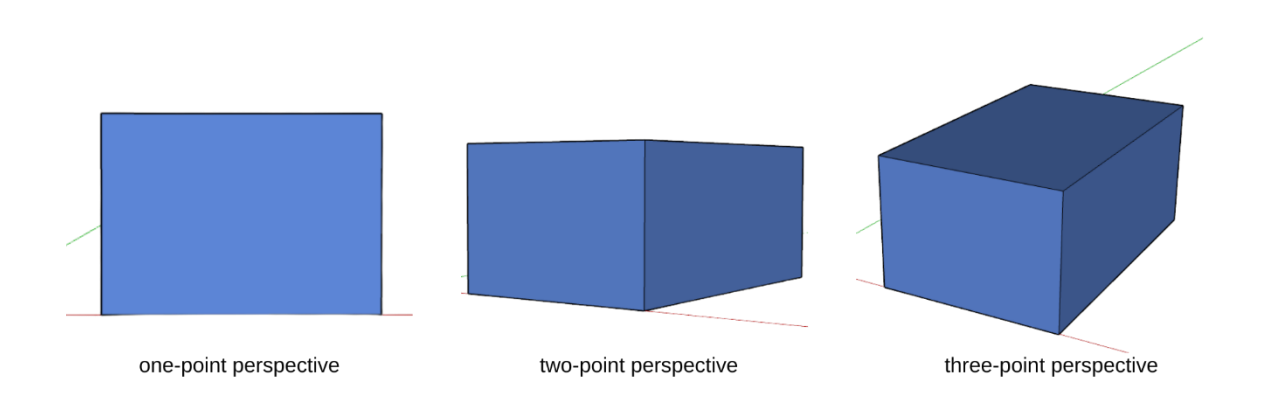

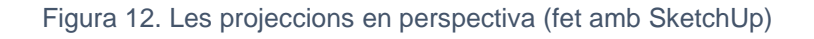

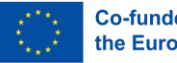

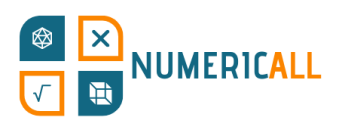

### <span id="page-13-0"></span>**2.2. Com obtindre els models 3D?**

Hi ha dos maneres de crear i imprimir el teu propi model.

Pots:

- Utilitzar un software de modelatge 3D per crear el teu model des de zero, amb les característiques que vulguis
- O bé crear-lo mitjançant la fotogrametria.

Si no vols fer el model tu mateix per imprimir-lo, pots trobar gratis els *blueprints* que han fet d'altres persones en pàgines web com [Thingiverse](https://www.thingiverse.com/) i [MyMiniFactory.](https://www.myminifactory.com/) Només cal descarregar l'arxiu .STL per poder imprimir l'objecte.

### <span id="page-13-1"></span>**2.3. Software de modelatge 3D**

Depenent de l'habilitat i coneixement de l'usuari, un software de modelatge 3D o un altre serà el més apropiat. Els professionals escullen quin utilitzen, també, segons el camp en el que s'especialitzen. El que li convindrà a un desenvolupador de videojocs no serà el mateix que li convindrà, per exemple, a un dissenyador d'interiors.

### **Tinkercad**

Tinkercad [\(https://www.tinkercad.com/\)](https://www.tinkercad.com/), desenvolupada per Autodesk, es una pàgina web molt utilitzada per la introducció del disseny 3D, la electrònica i la programació en espais educatius. És molt fàcil d'utilitzar i té varies *blueprints* disponibles descarregables i utilitzables.

### **Fusion 360**

Fusion 360 [\(https://www.autodesk.com/products/fusion-360/overview\)](https://www.autodesk.com/products/fusion-360/overview),

desenvolupada també per Autodesk, integra en una sola plataforma dedicada al 3D i basada en el núvol varies fases del disseny i producció d'un producte. S'hi troben des de les més inicials fins a les finals, des de el CAD que mencionàvem anteriorment, disseny assistit per ordinador, fins la impressió de plaques de circuit imprès o PCB, passant per la manufactura assistida per ordinador, CAM, i la enginyeria assistida per ordinador, CAE.

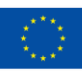

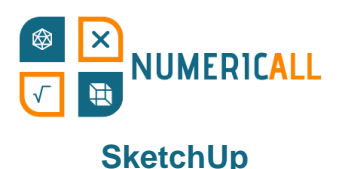

SketchUp [\(https://www.sketchup.com/\)](https://www.sketchup.com/) és un programa de modelatge 3D que es pot descarregar o utilitzar des de la seva pròpia web. Segons les necessitats de l'usuari i el seu tipus de subscripció, SketchUp ofereix múltiples extensions. Aquest software s'utilitza en molts camps, des de l'arquitectura al disseny d'interiors, passant per d'altres com la enginyeria tan civil com mecànica. La seva versió gratuïta, que està disponible online, serà la que aprendrem a utilitzar en aquest mòdul.

### **Onshape**

Onshape [\(https://www.onshape.com/en/\)](https://www.onshape.com/en/) és una plataforma de disseny de productes en 3D basada en el núvol. Està especialitzada en disseny assistit per ordinador (CAD) i gestió de dades de producte (PDM), per la que ofereix anàlisi de dades i possibilitats de col·laboració. Onshape és, bàsicament, un sistema centralitzat perquè les organitzacions i empreses puguin gestionar diversos aspectes del disseny de productes i de la seva producció.

### **OpenSCAD**

OpenSCAD [\(https://openscad.org/\)](https://openscad.org/) és un programa gratuït de modelatge paramètric en 3D que permet als usuaris crear models amb l'ajuda del disseny assistit per ordinador (CAD) mitjançant seqüències de comandes. Se sol utilitzar per establir una sèrie de paràmetres fixes pel model, sobretot en el camp de l'enginyeria mecànica.

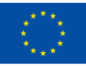

<span id="page-15-1"></span>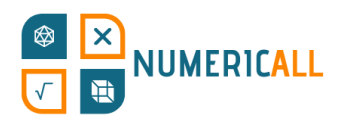

### <span id="page-15-0"></span>**3. Per començar, SketchUp**

En aquesta secció com a introducció al modelatge 3D, aprendrem a utilitzar el software de modelatge SketchUp. Després d'una descripció del funcionament del programa i les seves eines, recrearem cinc objectes que haurem vist prèviament en el museu itinerant gamificat de Numeric[All].

Així doncs, comencem amb SketchUp!

#### **Passos:**

- 1. Dirigeix-te a:<https://www.sketchup.com/plans-and-pricing/sketchup-free>
- 2. Prem el botó

**Start Modeling** 

- 3. Registra't per poder guardar els teus dissenys
- 4. Prem el botó d'abans, ara en el centre de la pantalla

### **3.1. Interfície d'usuari**

Seguir els passos anteriors et portarà a la següent interfície:

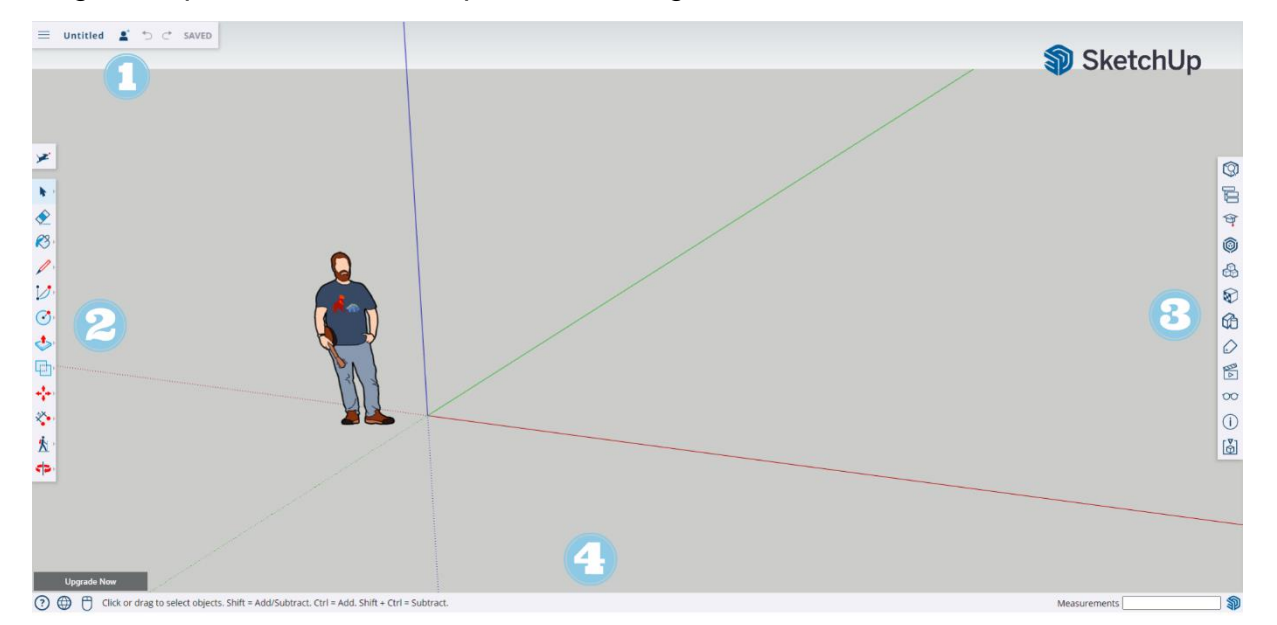

Figura 13. La interfície de SketchUp

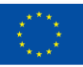

**Start Modeling** 

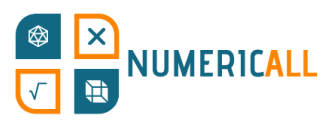

Es una interfície bastant senzilla d'utilitzar. A continuació, explicarem a quines parts de la interfície corresponen les senyalades amb números en la Figura 13.

### **1. Model i preferències del menú**

Això ho trobarem en la part de dalt a l'esquerra de la nostra pantalla.

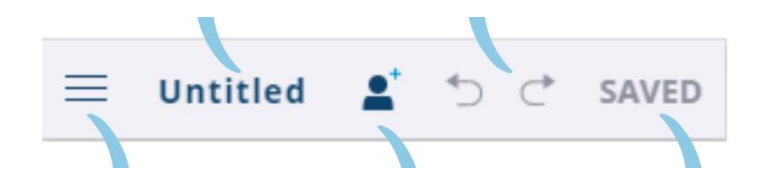

D'esquerra a dreta hem senyalat cada element de la barra superior amb línies blaves. Amb les tres línies, el primer botó ens servirà per accedir al menú desplegable. El segon ens permetrà posar nom al disseny i el següent afegir col·laboradors. Les dos fletxes ens permetran, respectivament, desfer l'última acció

efectuada i refer la que haguem desfet. L'últim botó ens permetrà guardar el projecte F per no perdre el progrés. Per començar, prem el botó de les tres línies. g

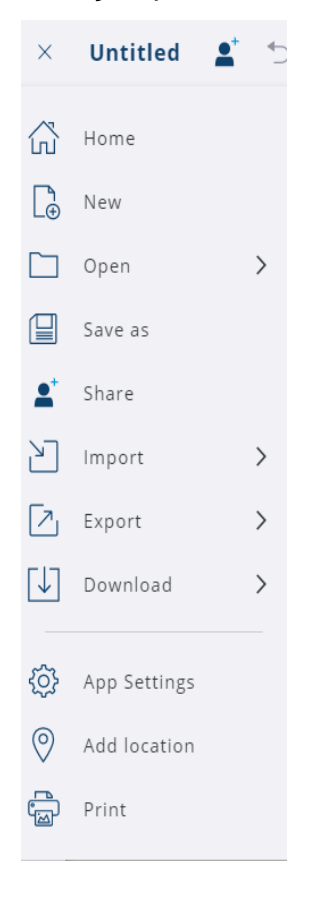

Figura SEQ Figure \\* ARABIC 15. Menú de configuració desplegable

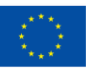

## **NUMERICALL**

El desplegable ens dona l'opció de crear un disseny nou, desar-lo, compartir-lo, importar-lo, exportar-lo i descarregar-lo en diversos formats (.skp, .png, y .stl). Si premem en l'engranatge d'"App Settings" (configuració de l'aplicació) podrem personalitzar la interfície al nostre gust. Finalment, podrem afegir la nostra ubicació i imprimir el nostre disseny en 2D.

### **2. Barra d'eines**

Aquí tens a la teva disposició tot d'eines per construir els teus models 3D. En la següent secció, la 3.2, veurem més sobre cada una d'aquestes eines.

### **3. Panells**

A la dreta de la interfície, entre d'altres menys importants, podràs accedir a les següents opcions:

- Entity info (informació de l'entitat): El primer panell ens informa de les propietats de l'objecte seleccionat. El tipus d'objecte, la instància, la definició, la capa, l'ombra i la configuració de visibilitat.
- The Instructor (instructor): T'informarà del que fa cada eina i sobre com utilitzar-la.
- Components (components): Molt útils per quan necessitis reutilitzar un objecte (per exemple una finestra pel model d'una casa). Per a més informació sobre aquesta funció, ves a [https://help.sketchup.com/en/working-components](https://help.sketchup.com/en/working-components-sketchup#introduction)[sketchup#introduction](https://help.sketchup.com/en/working-components-sketchup#introduction)
- Materials (materials): Li donen realisme als teus models 3D en afegir-los color i, si es desitja, també diversos tipus de textura a les seves superfícies.
- Styles (estils): Ofereix una sèrie d'estils predefinits entre els que escollir per veure com quedarien les arestes i cares del nostre objecte en aplicar-li diferents estils com, per exemple, fent que els costats semblin dibuixats.
- Layers (capes): Permet ajustar quins objectes es veuen per sobre d'altres en el cas de que tinguis objectes diferents alhora en el mateix espai.
- Scenes (escena): Canvia el fons i la perspectiva de la projecció del teu model 3D.
- Display (visualització): Permet editar el que es veu en la teva pantalla, des de les línies fins als objectes, components, ombres i la boira.

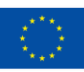

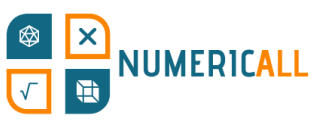

### **4. Barra inferior**

<span id="page-18-0"></span>En la barra inferior, prement el botó amb un interrogant, podràs accedir a ajuda addicional sobre les funcions del programa. En la barra tindràs accés, també, a canvis d'idioma (desaconsellat, ja que els tutorials de la secció 3.3 assumeixen que s'està utilitzant la versió en anglès de l'aplicació). També tindrem accés a consells, a informació sobre les opcions que ofereixen les eines (que també tens explicades en la següent secció d'aquest document, en català) i, finalment a eines de mesura per a més precisió a l'hora de modelar. Aquesta darrera funció, *measurements*, la utilitzarem molt sovint, per marcar les mesures exactes dels tutorials.

### **3.2. Les eines de Sketch-Up**

En aquesta secció descriurem una a una les eines que ofereix la versió web de SketchUp, també, entre parèntesis, indicarem el nom que se li assigna a l'eina en la versió en espanyol de l'aplicació (atès que no està disponible en català).

(Nota: Aquestes eines les trobaràs a l'esquerra de la pantalla, moltes d'elles no hi són. Per accedir a les que no es veuen, hauràs de fer clic sobre els tres punts, al final de la barra. Et sortirà un menú amb les que falten. Si vols tenir un accés més ràpid a elles, pots arrossegar les que vulguis del menú a la barra.)

Search SketchUp (buscar en SketchUp)

Serveix per buscar qualsevol cosa relacionada amb SketchUp.

Select (seleccionar)

Pots seleccionar línies, cares o objectes.

- Per seleccionar una cara, fes doble clic.
- Per seleccionar una aresta i la cara a la que està connectada, fes doble clic sobre l'aresta.
- Per seleccionar un objecte sencer, fes triple clic.

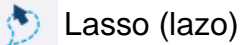

També serveix per seleccionar, en aquest cas dibuixant la zona per seleccionar.

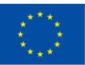

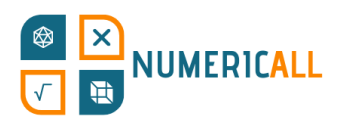

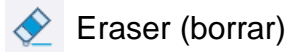

Esborra línies, cares o objectes.

**8** Paint (pintar)

Pinta cares senceres d'un mateix color.

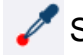

Sample Material (material de muestra)

El material que seleccionis amb aquesta eina passarà a ser el material actiu.

Line (línea)

Et permet crear línies rectes. Si les uneixes podràs crear cares.

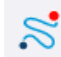

Freehand (mano alzada)

Et permet dibuixar línies a mà alçada. Si les uneixes podràs crear cares.

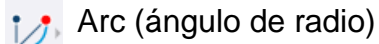

Amb aquest transportador podràs crear arcs o cercles. Un cop hagis escollit l'angle al que vols que estigui el punt final, hauràs d'escollir el centre per poder, així, traçar l'arc desitjat.

 $\sum$  2 Point Arc (dos puntos)

Crees un arc a partir de marcar dos punts.

3 Point Arc (tres puntos)

Primer decideixes quin serà el centre del arc, després marques un punt de pivot i un últim punt per obtindre l'arc.

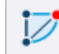

Pie (curvatura de cuerda)

Funciona igual que l'arc tool (ángulo de radio), però en lloc de crear un arc, crea una figura amb forma de pastís.

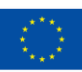

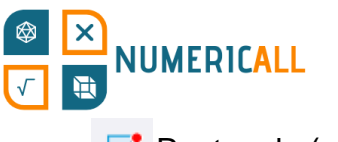

 $\nabla$  Rectangle (rectángulo)

Amb aquesta pots crear rectangles simples o objectes amb forma quadrada.

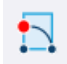

Rotated Rectangle (rectángulo rotado)

Aquesta eina et permet crear rectangles a partir de qualsevol angle, enlloc d'a partir d'un eix.

Circle (círculo)

Per crear cercles.

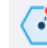

Polygon (polígono)

Per crear un polígon amb tants costats com desitgis.

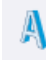

**A** 3D Text (texto 3D)

Et permet escriure text en el teu objecte. Pots escollir si prefereixes que el text "surti" de la figura o que hi "entri".

Push/Pull (empujar/tirar)

Et permet fer més o menys pla un objecte estirant d'ell cap a qualsevol eix.

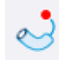

Follow Me (sígueme)

Et permet crear formes complexes estirant de la cara d'un objecte. La cara seguirà el camí que li senyalis amb el cursor.

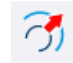

 $\cap$  Offset (equidistancia)

Aquesta eina crea un objecte equidistant a un altre.

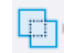

**Cuter Shell (revestimiento)** 

S'utilitza per treure les cares internes de sòlids solapats per deixar només les que es veuen, les exteriors.

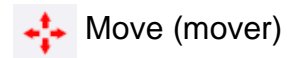

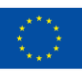

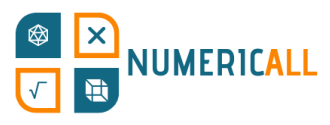

S'utilitza per recol·locar, copiar o allargar objectes.

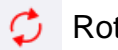

Rotate (rotar)

Amb aquesta eina pots rotar objectes en l'angle que desitgis.

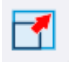

Scale (escala)

Et permet canviar la forma i la mida de l'objecte seleccionat.

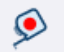

 $\circledcirc$  Tape Measure (medir)

Serveix per mesurar els objectes.

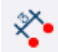

Dimensions (acotaciones)

Et permet posar una marca senyalant quin angle o distància té un objecte entre els dos punts que senyalis.

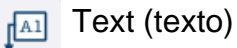

Et permet afegir text en la pantalla per, per exemple, especificar quelcom sobre el model (com el material del que estarà fet).

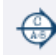

Section Plane (plano de sección)

Amb aquesta eina podràs tallar un model per veure com és per dins.

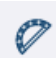

**Protractor (transportador)** 

Serveix per mesurar els angles dels models que crees.

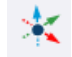

**Axes** (ejes)

Et permet delimitar quins seran els eixos del teu model o component.

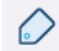

Tag (etiqueta)

Per organitzar els teus objectes i canviar la seva visibilitat.

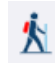

**k** Walk (caminar)

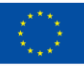

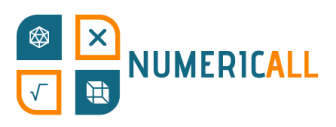

Et permet caminar al voltant o fins i tot per dins del teu model; útil per edificis o projectes arquitectònics en general.

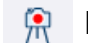

Position Camera (situar cámara)

Pots escollir des d'on veure l'objecte, posant la "càmera" al lloc que decideixis.

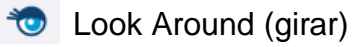

S'activa automàticament un cop col·loques la càmera. Et permet mirar al teu voltant des del punt que hagis escollit amb l'eina anterior.

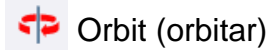

Et permet rotar al voltant del teu model.

Pan (desplazar)

Et permet moure la càmera a dalt, a baix i als costats.

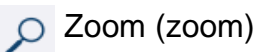

Per augmentar o reduir el zoom respecte a superfícies concretes del teu objecte.

Zoom Window (ventana de zoom)

Permet escollir una finestra rectangular concreta del teu objecte.

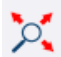

Zoom Extents (ver modelo centrado)

Posa la càmera en un punt des del que podràs veure el teu model sencer.

### <span id="page-22-0"></span>**3.3. Recreant els objectes de l'exposició de Numeric[All]**

En aquesta secció crearem versions simplificades de 5 dels objectes exposats en el museu mòbil (PR2) de Numeric[All]. Si vols versions més detallades dels objectes, tens a la teva disposició a la pàgina web oficial del projecte [\(https://numericall.eu/\)](https://numericall.eu/) els arxius .STL llestos per imprimir. Hem seleccionat els següents objectes per que puguis practicar la teva habilitat pel modelatge 3D amb diversos tipus i nivells de

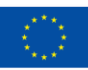

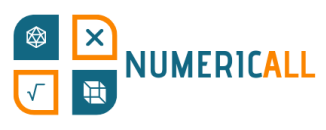

dificultat, de menor a major. ¡Ha arribat el moment de crear el teu primer objecte 3D amb SketchUp!

### <span id="page-23-0"></span>**Omple la capsa**

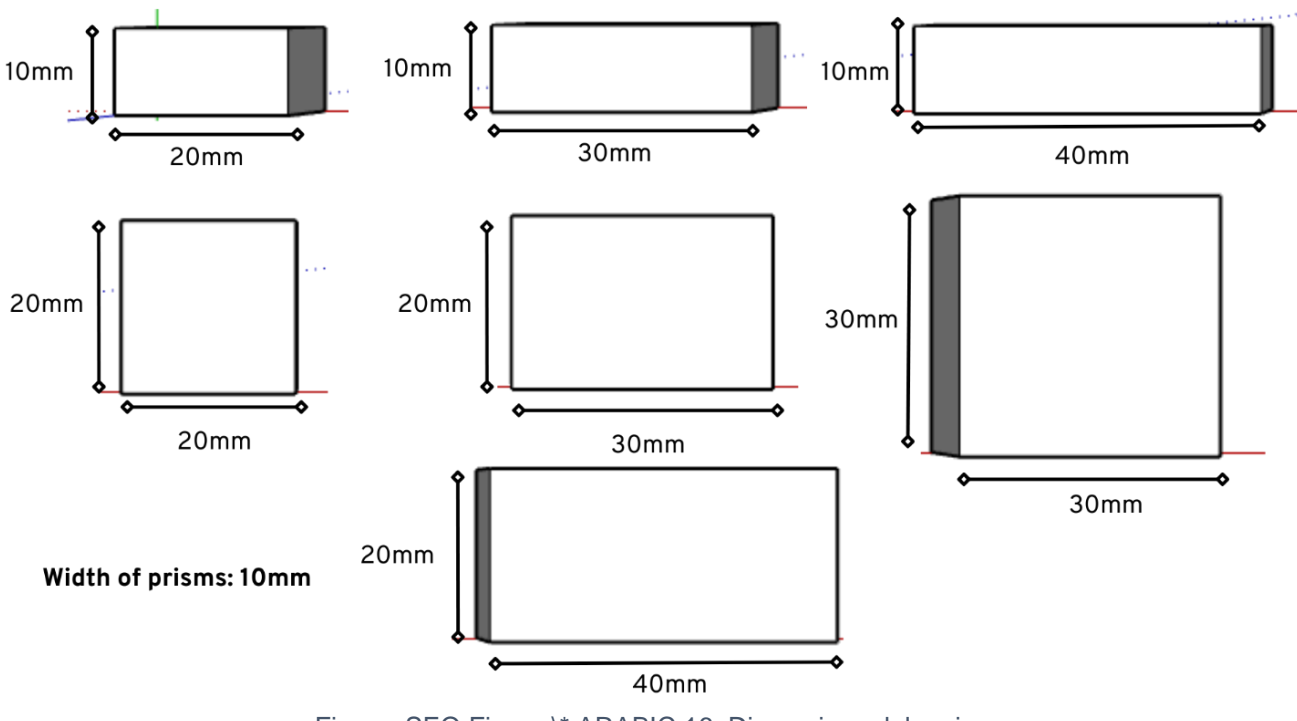

Figura SEQ Figura \\* ARABIC 16. Dimensions dels prismes

**Pas 1:** Selecciona l'eina per fer rectangles, posa-la en l'encreuament entre els 3 eixos i fes clic. Dibuixa un rectangle que s'estengui entre els eixos verd i vermell. Abans de prémer "intro" per establir el rectangle, escriu les dimensions que vulguis que tingui, en aquest cas 20mm, 10mm escrit exactament així. Un cop escrit això, que et sortirà en la capsa de text d'avall a la dreta, prem "intro".

El més probable es que hagis de fer zoom per veure'l millor. T'hauria de quedar com en la imatge adjacent.

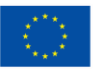

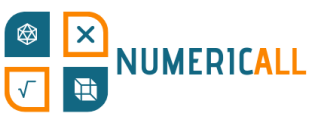

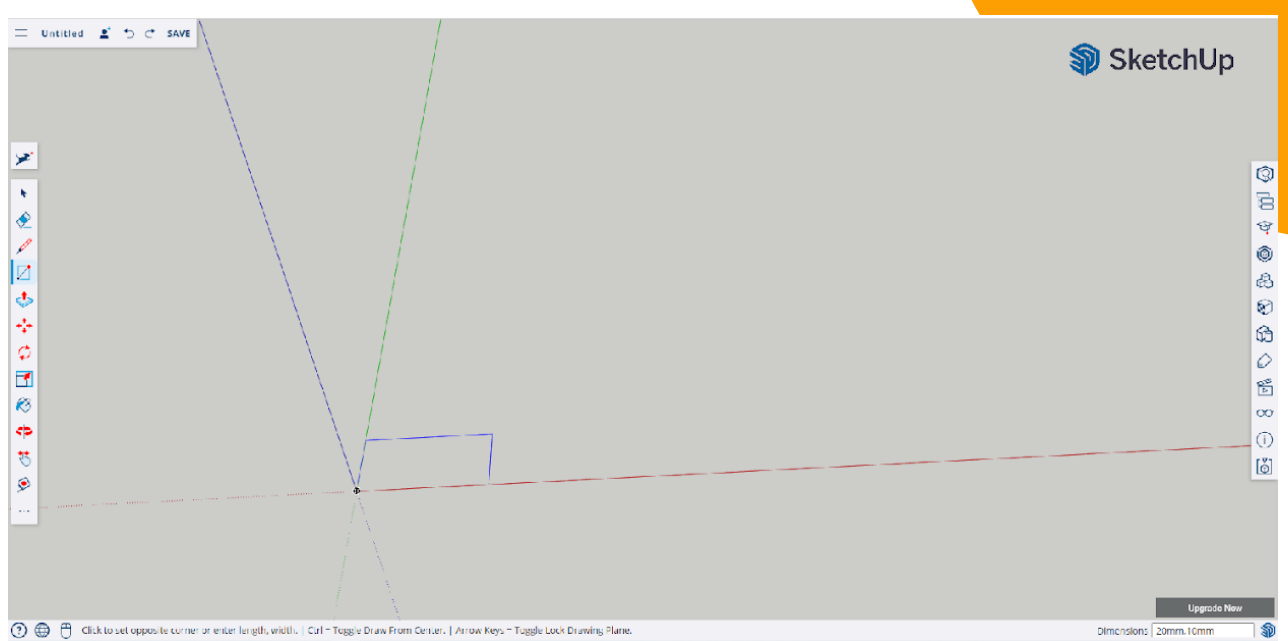

**Pas 2:** Ara amb l'eina "push/pull", augmenta la profunditat del prisma al llarg de l'eix blau 10mm seguint el mateix mètode d'abans per determinar la mida exacta desitjada.

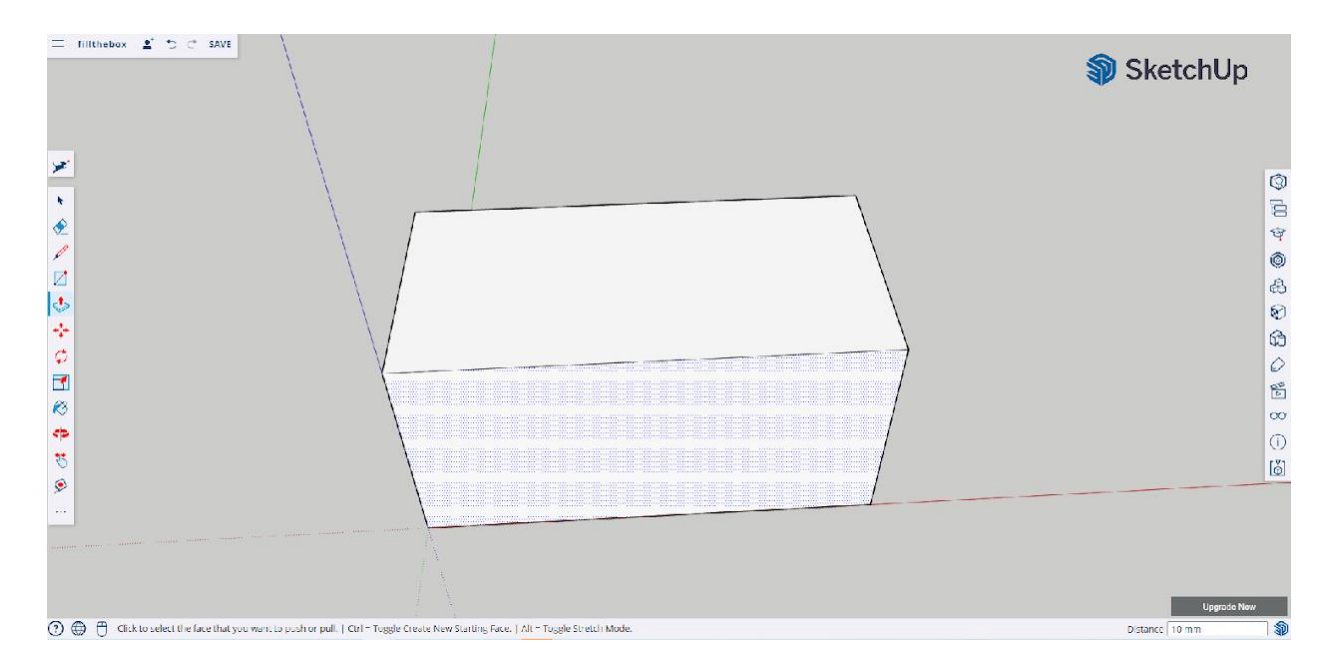

I, així de fàcil, has acabat el primer prisma de l'exposició "omple la capsa"! La resta de prismes els pots fer seguint els mateixos passos, però amb les dimensions corresponents a cada un, tal i com s'especifiquen a la imatge de més amunt.

**Recomanació:** Crea els prismes de dos en dos en cada arxiu, per estalviar més temps a l'hora d'imprimir.

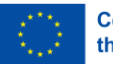

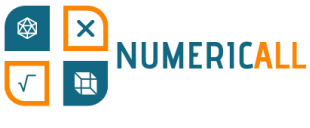

### <span id="page-25-0"></span>**Gratacels**

Aquesta activitat utilitza prismes rectangulars per fer de gratacels de diferents altures. En la imatge de sota es mostra quines han de ser les seves dimensions.

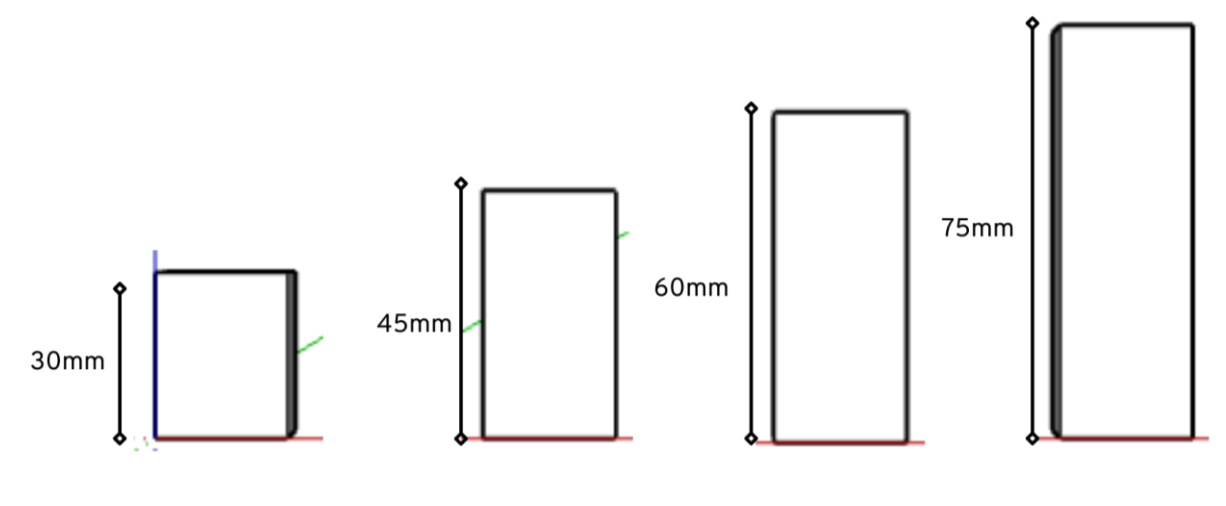

Base of skyscrapers: 24mm x 24mm

Figura 17.Dimensions dels gratacels

**Pas 1:** Fes un rectangle de 24mm x 24mm per la base dels gratacels amb l'eina per fer rectangles.

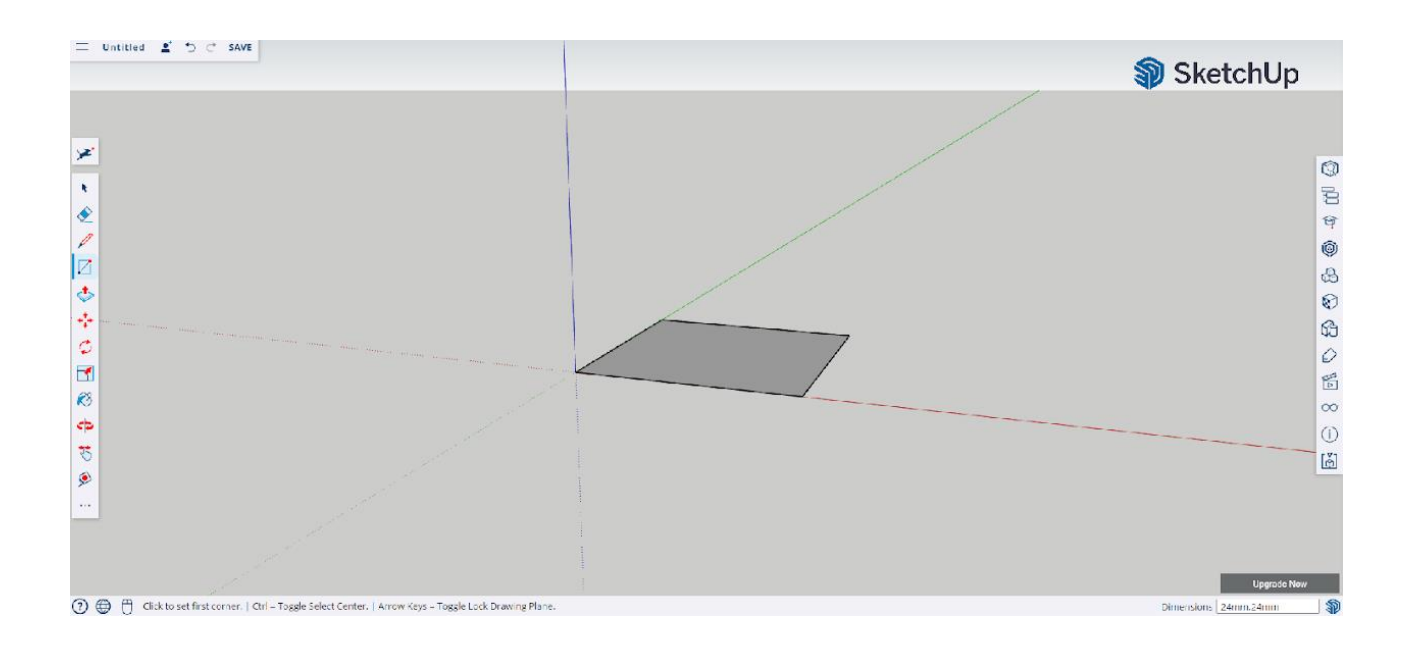

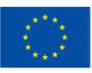

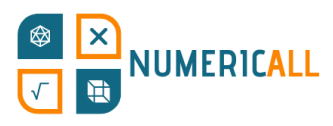

Pas 2: Utilitza l'eina push/pull per alçar el prisma 30mm sobre la base com en la imatge.

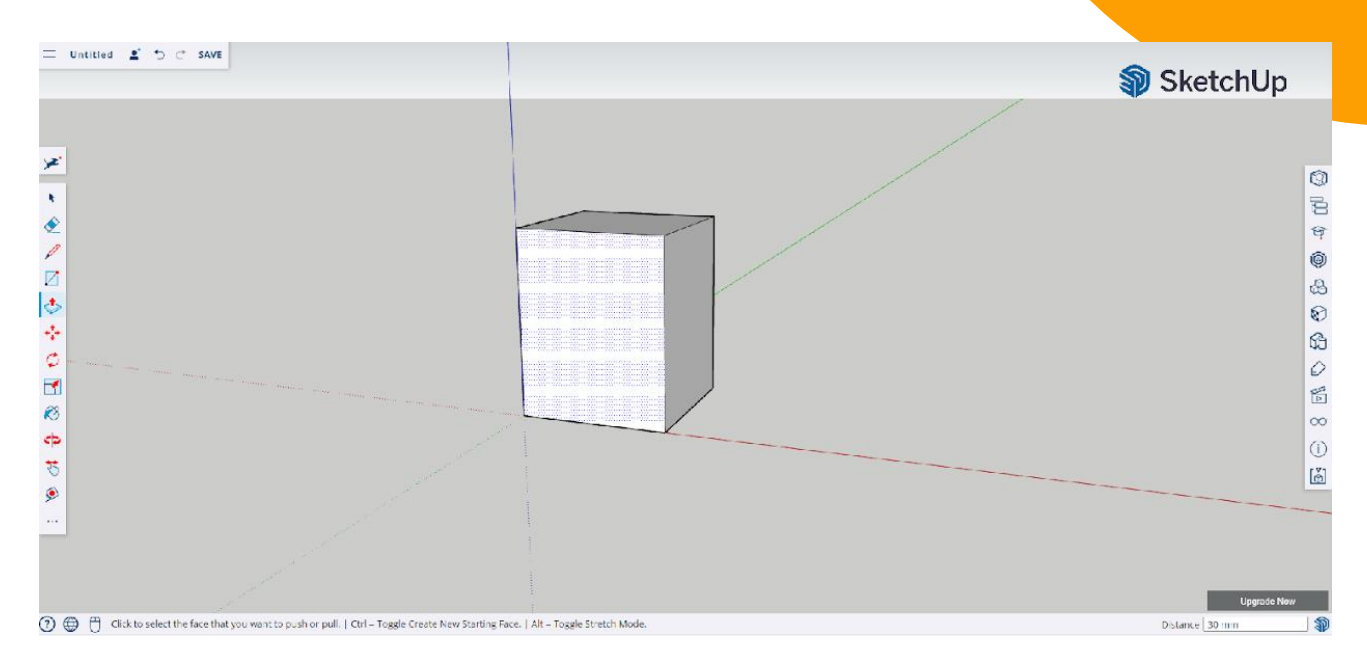

**Pas 3:** Repeteix el procés per la resta de gratacels, amb les seves respectives altures tal i com s'indiquen en la imatge de més amunt.

**Consell:** Copia (Ctrl+C) i enganxa (Ctrl+V) els gratacels en el mateix arxiu per imprimir-los tots alhora.

### <span id="page-26-0"></span>**Cubs**

Pels cubs començarem amb les mesures.

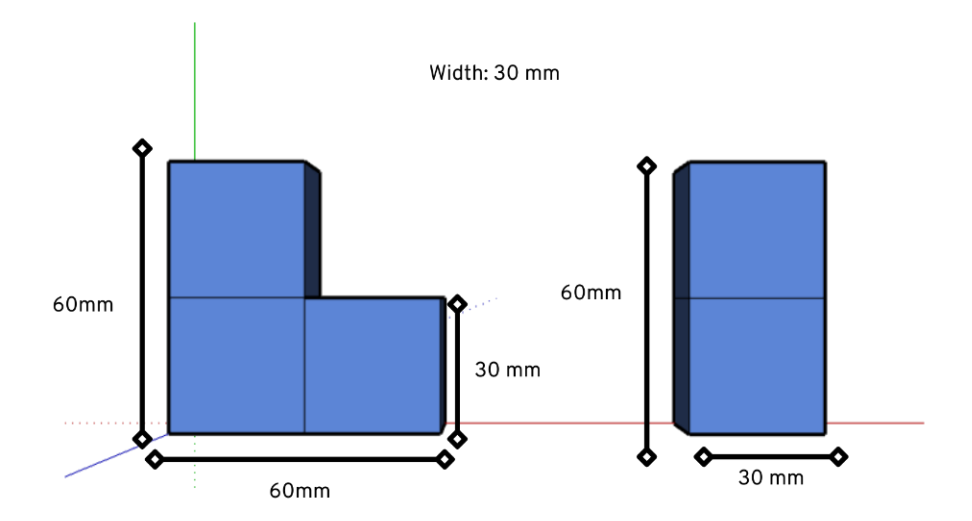

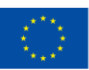

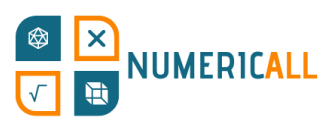

Pas 1: Utilitza l'eina per fer línies per crear els cubs segons les dimensions especificades en la imatge anterior. Amb cada línia que dibuixis, mentre ho fas, podràs veure si l'estàs traçant al llarg de l'eix correcte. Per la forma dels cubs, les nostres línies seran paral·leles als eixos verd i vermell.

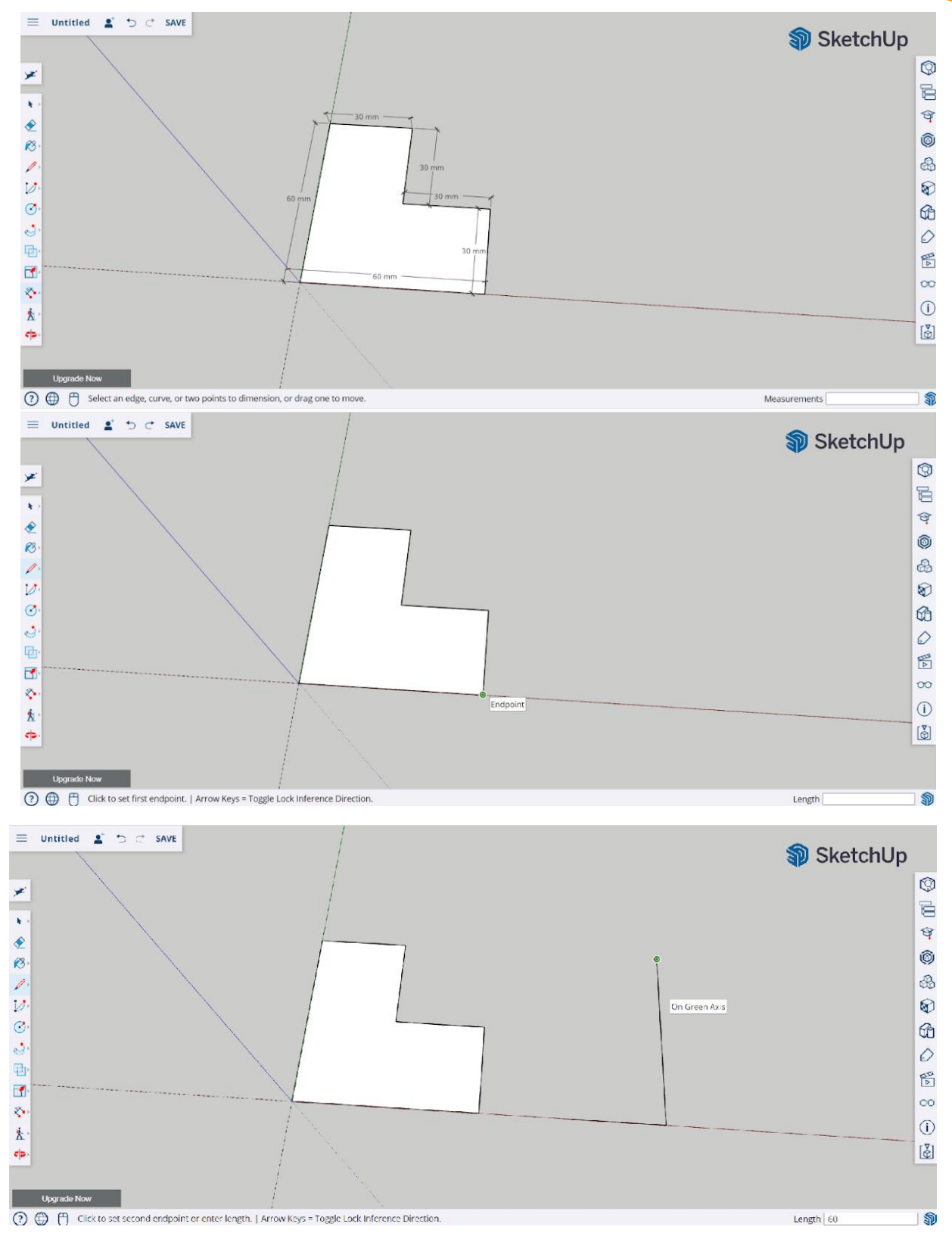

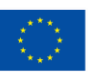

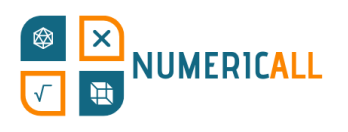

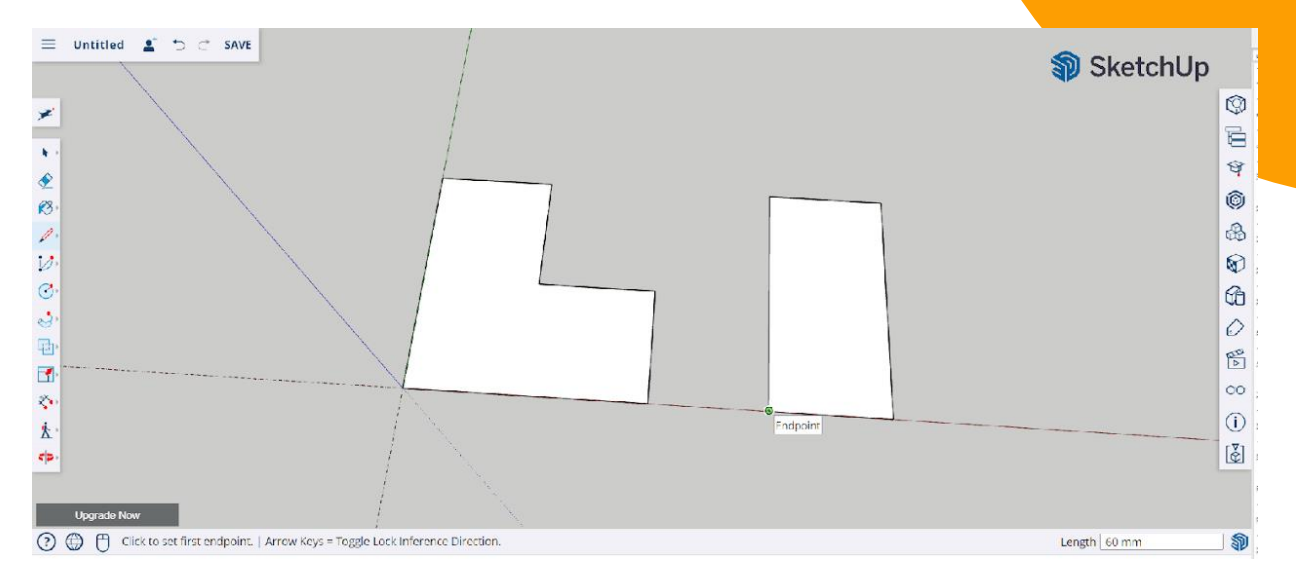

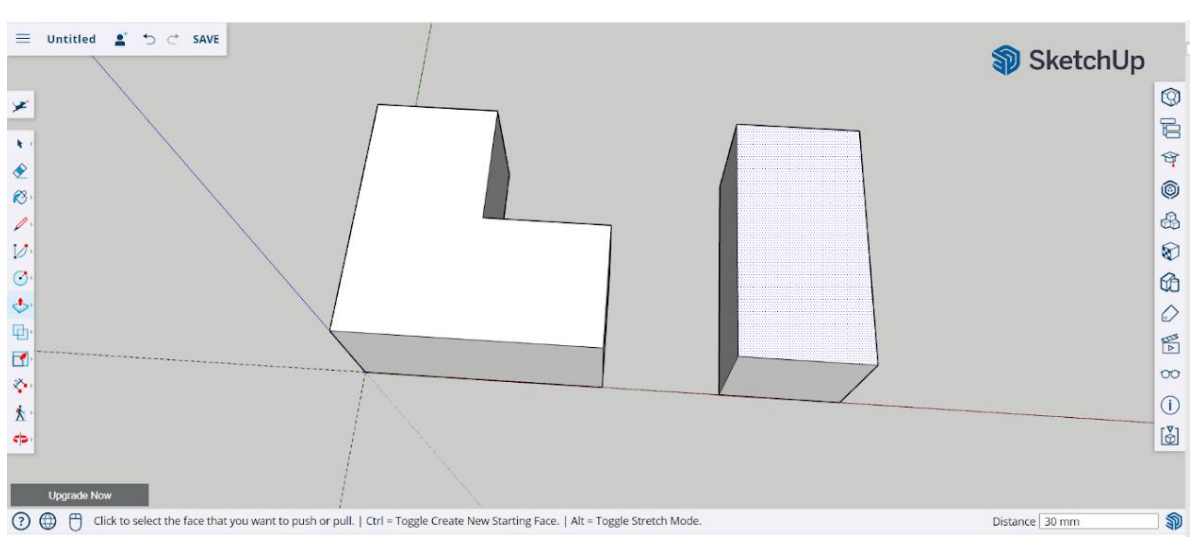

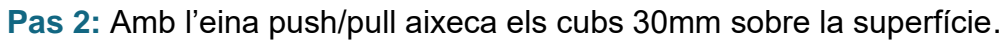

### **Pas 3:** Selecciona cada cub y ordena'ls per grups.

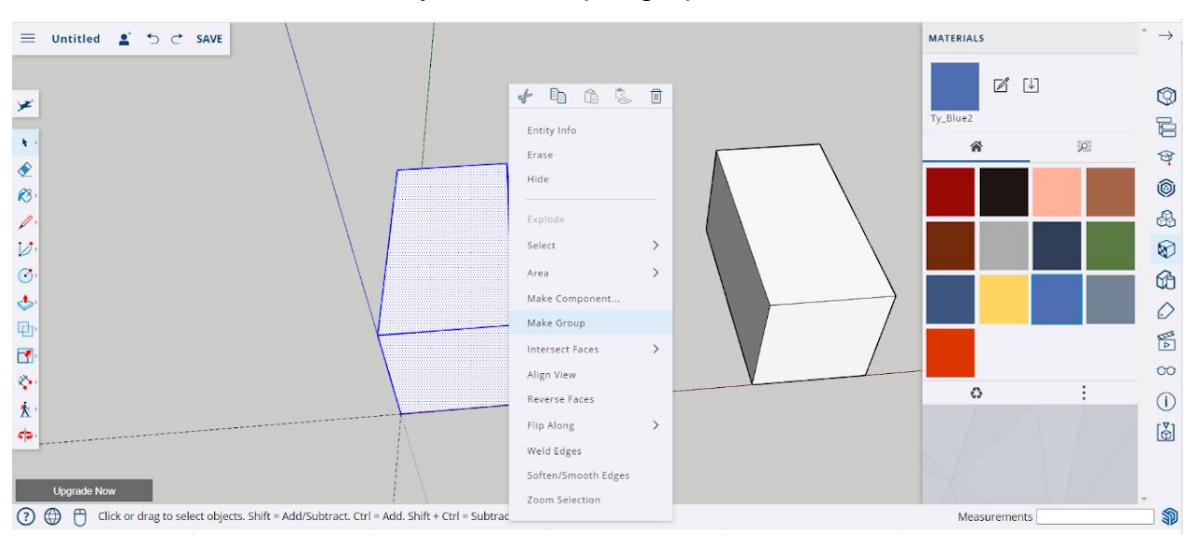

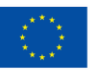

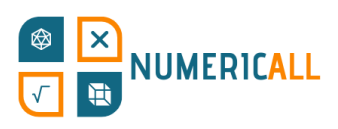

### Pas 4 (opcional): Utilitza l'eina per pintar i escull el color que prefereixis.

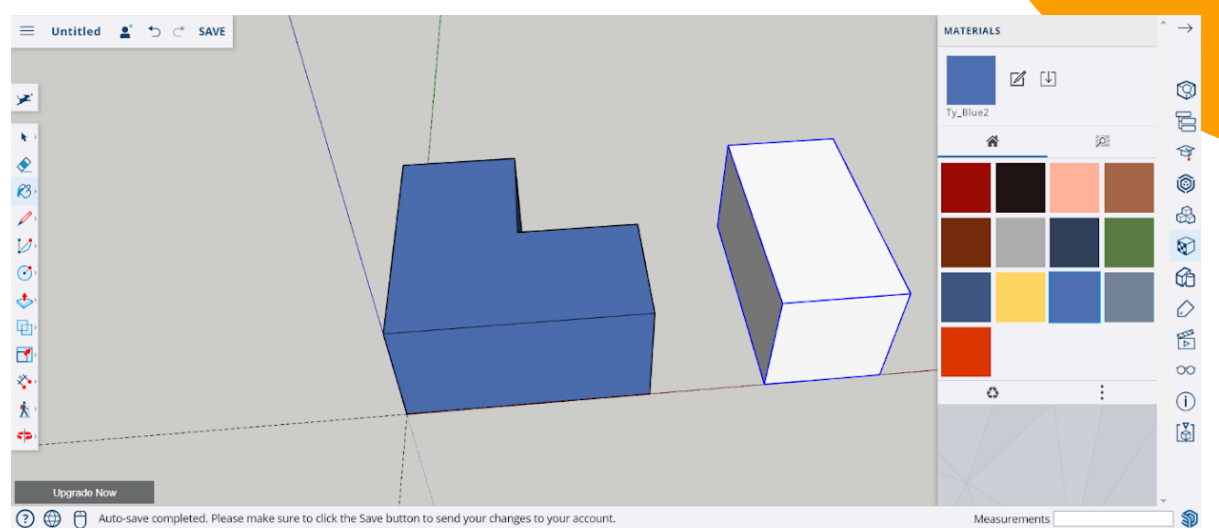

**Pas 5:** Desa i fes clic en el botó vermell per eliminar els elements no utilitzats.

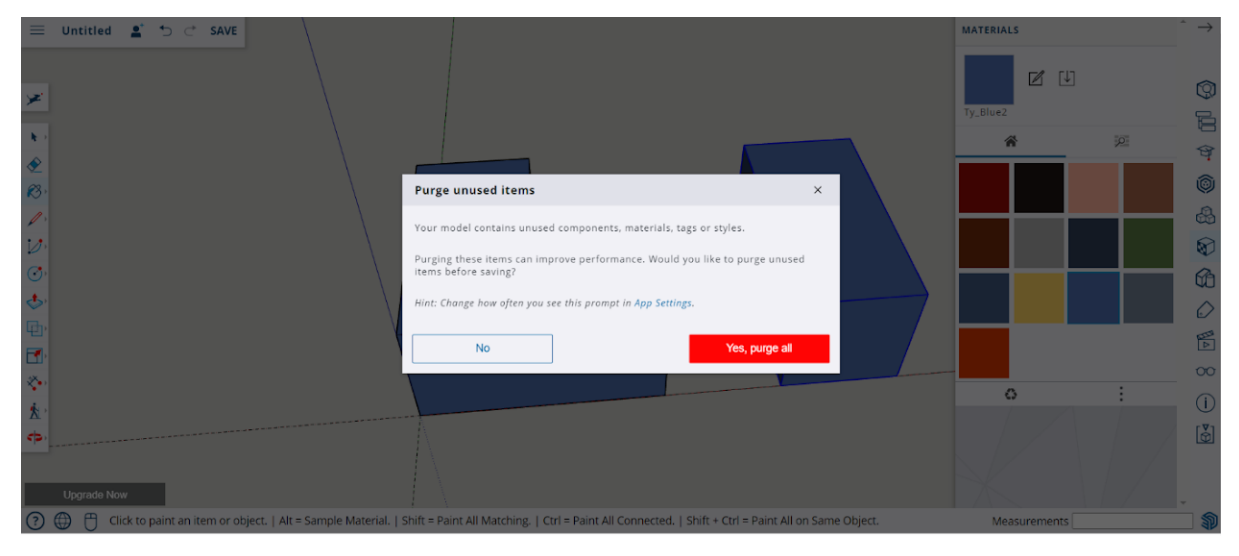

**Pas 6:** Un cop desis el cub de 2x2x2, crea un altre arxiu pel de 3x3x3.

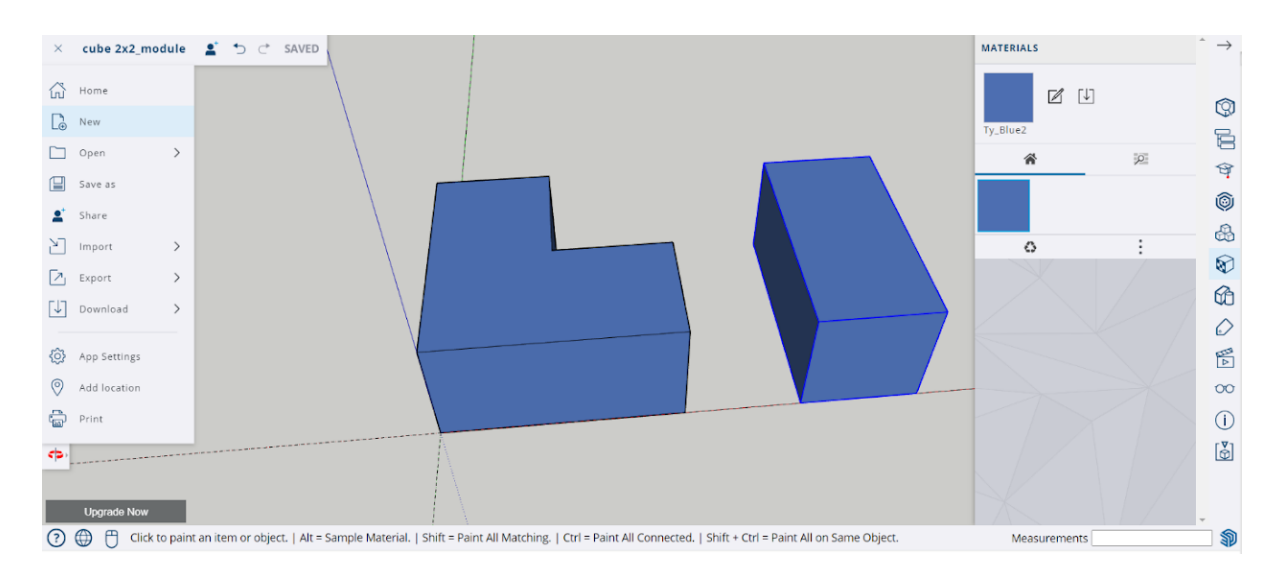

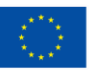

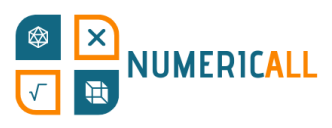

Pas 7: Repeteix el procés, però ara amb les dimensions de sota, per les peces de 3x3x3.

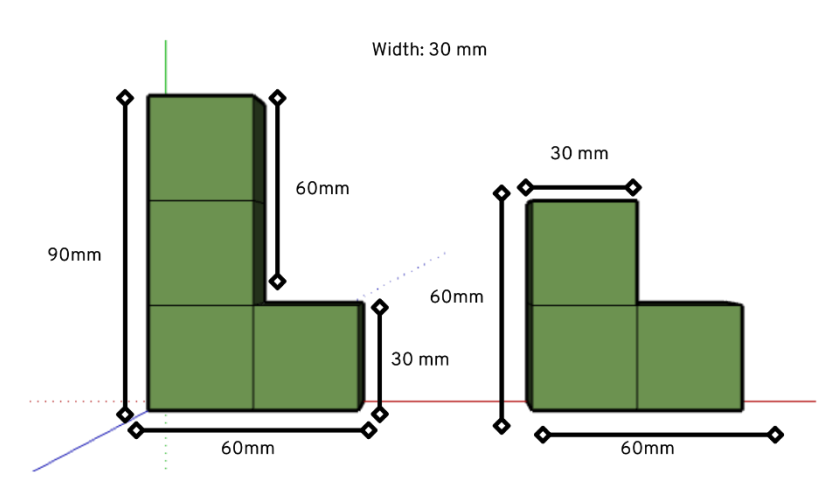

### <span id="page-30-0"></span>**Fitxes de dòmino**

En aquesta activitat per parelles s'utilitzen fitxes de dòmino per practicar l'aritmètica bàsica. Per recrear les fitxes en SketchUp haurem d'utilitzar les mesures de la imatge adjunta.

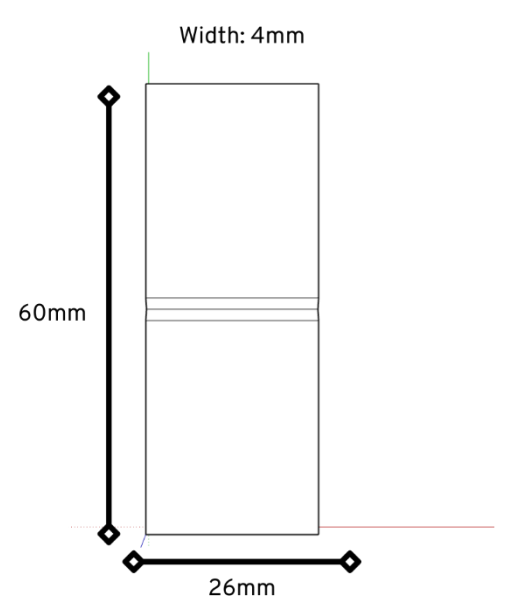

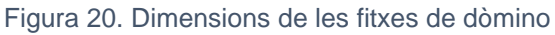

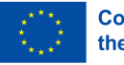

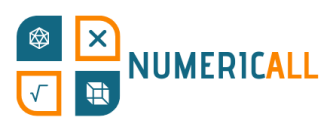

### Pas 1: Dibuixa el rectangle amb l'eina corresponent (26 mm x 60 mm)

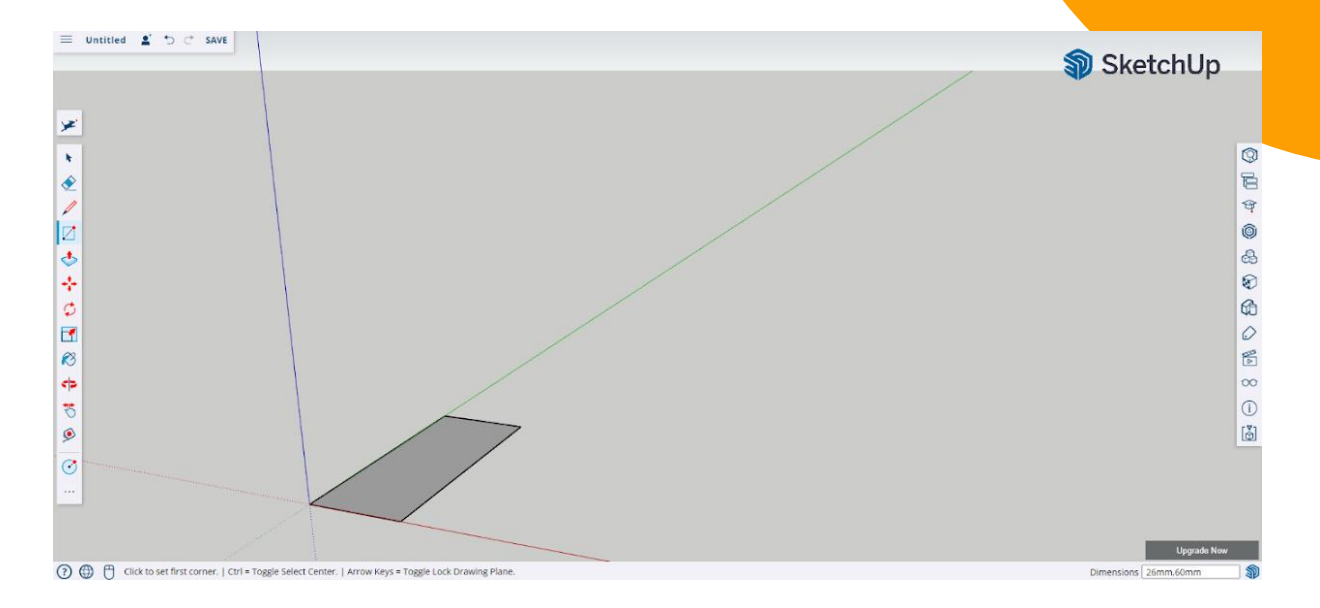

### **Pas 2:** Amb l'eina push/pull aixeca'l 4mm.

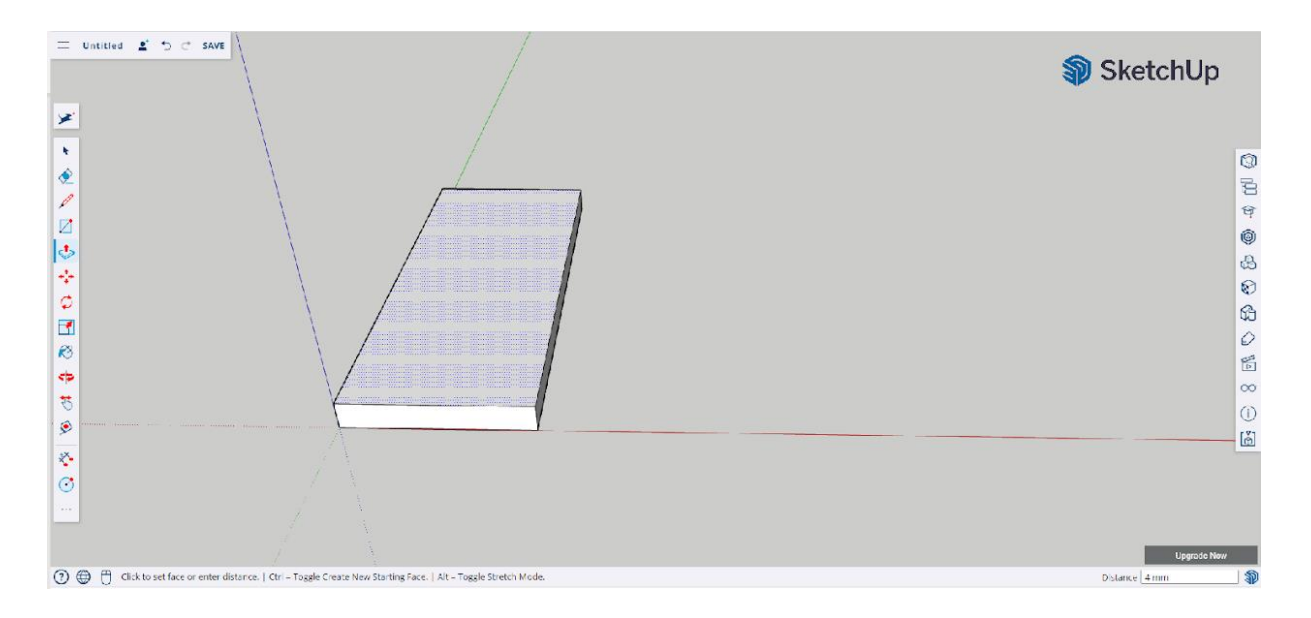

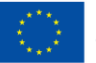

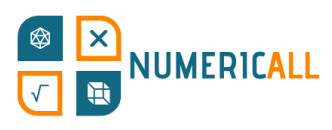

Pas 3: Troba el mig de la fitxa, pel que passarà la línia divisòria, amb l'eina per fer línies. Dibuixa la línia de manera que cobreixi totes les cares; no només la superior.

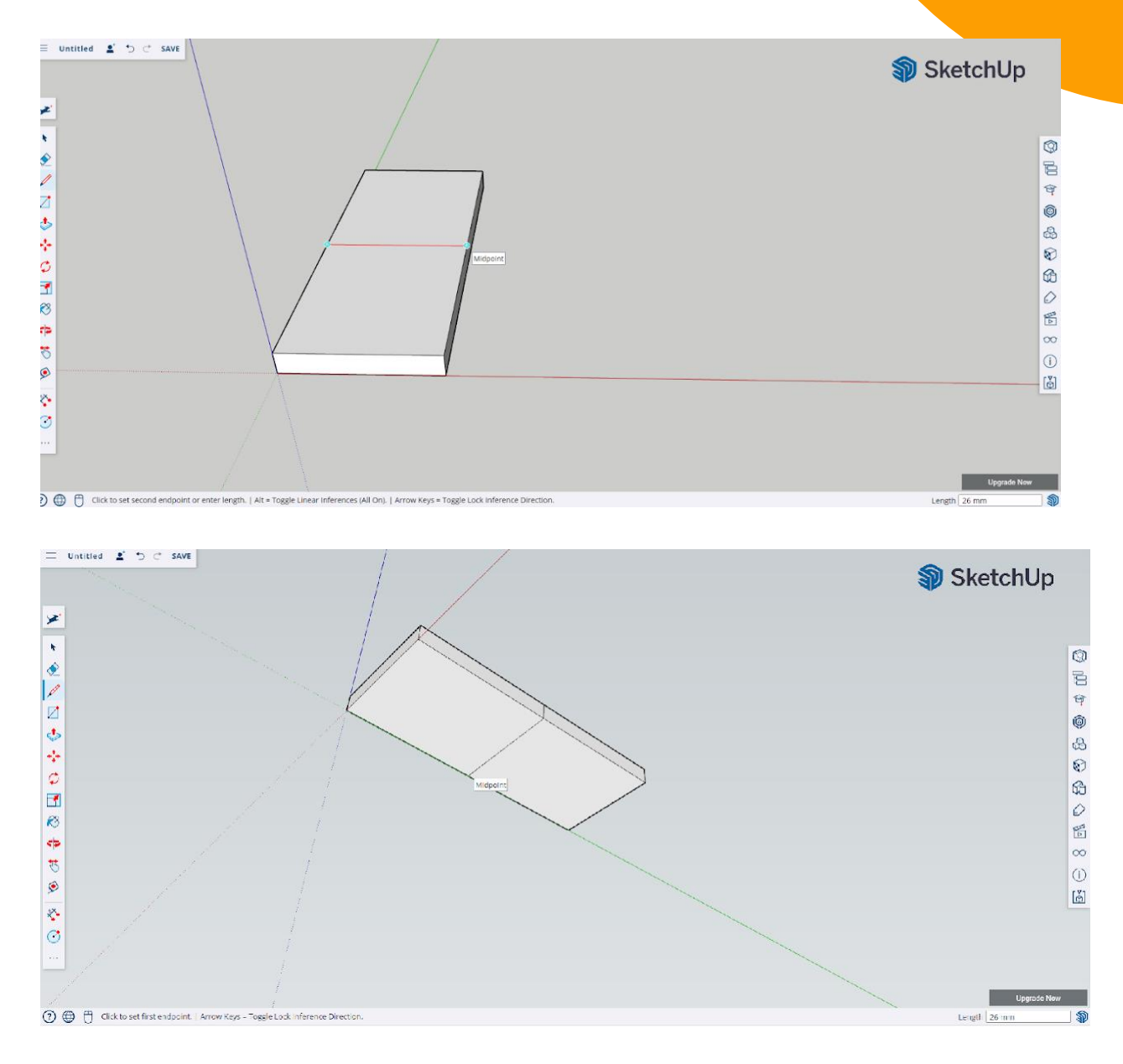

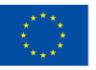

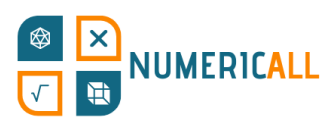

Pas 4: Rota la càmera al costat i, amb la mateixa eina, dibuixa a cada costat de la línia una marca, a 1,5mm de distancia de la principal. Després, per marcar el tercer punt del triangle, fes una altra marca a 1mm.

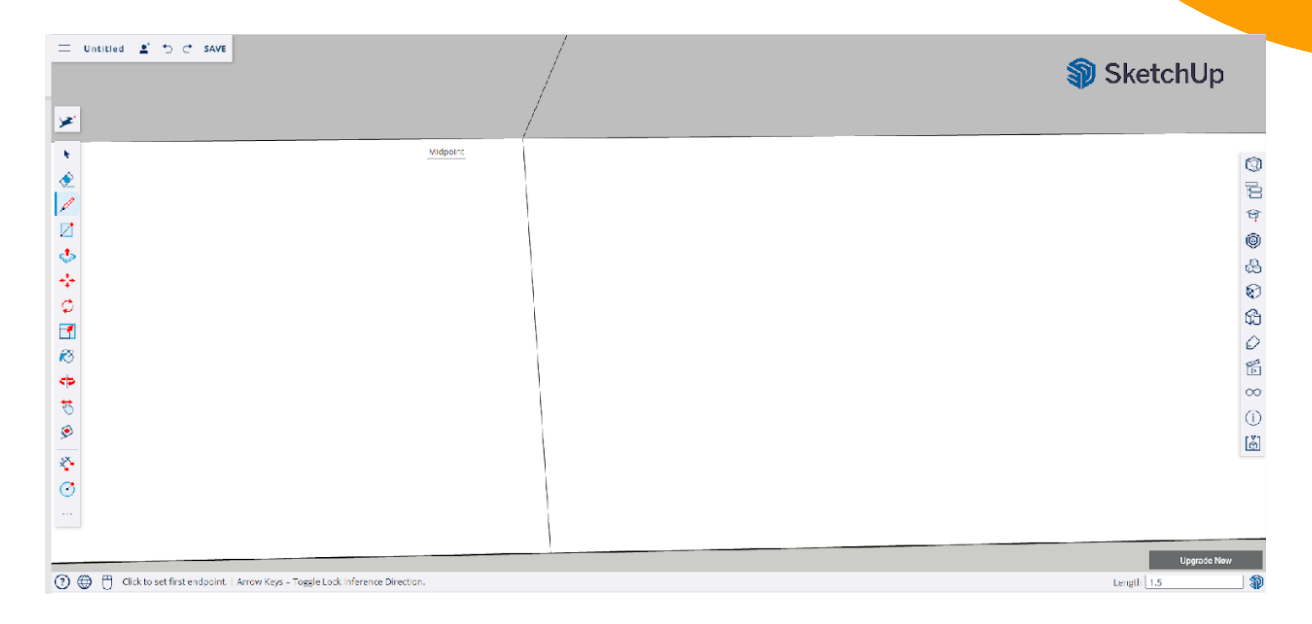

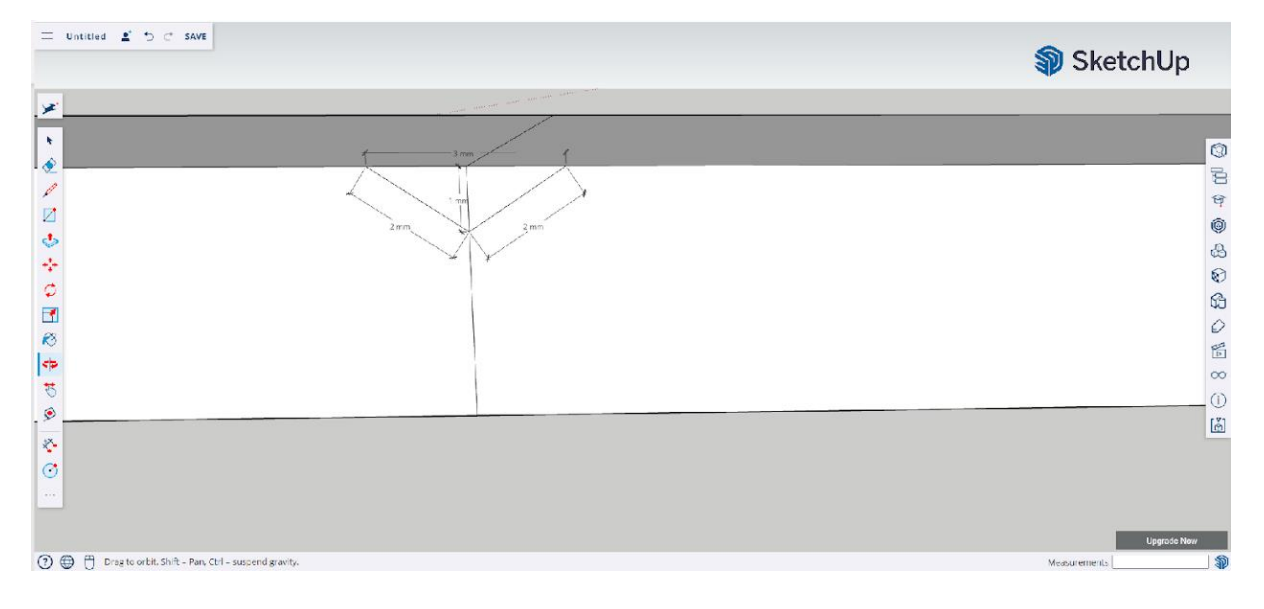

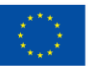

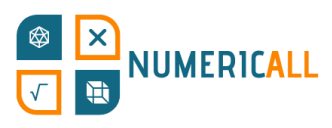

Fes el mateix en la part inferior de la fitxa.

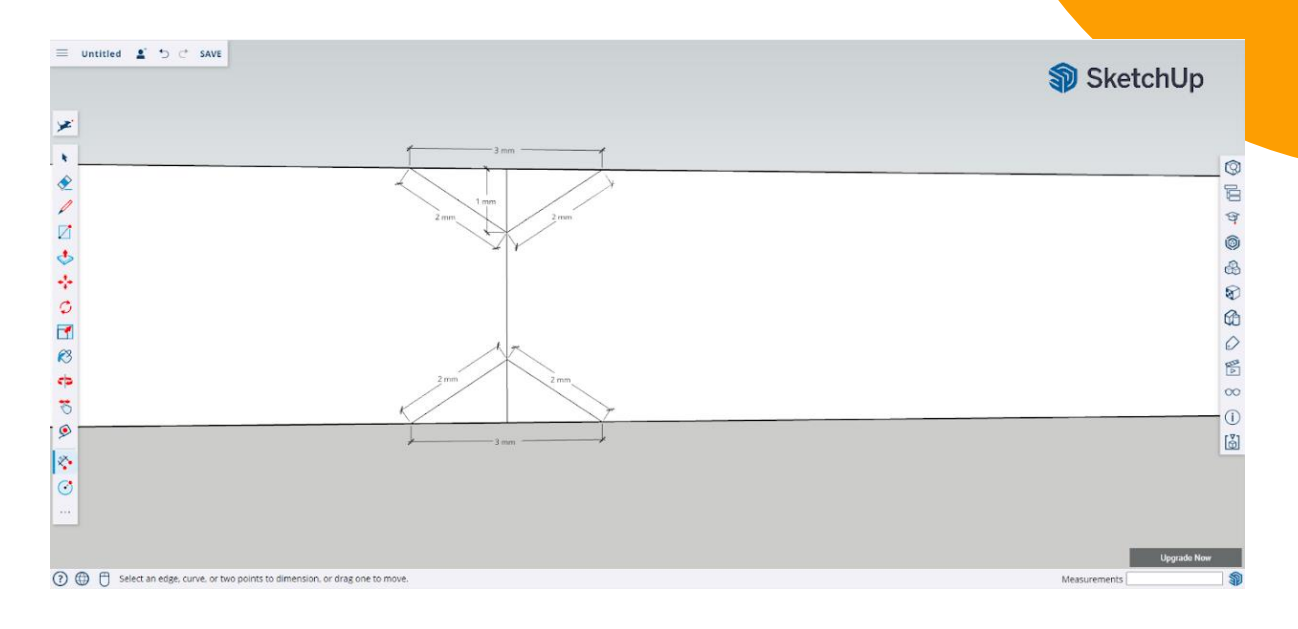

### **Pas 5:** Elimina la part de la línia que queda dins dels triangles.

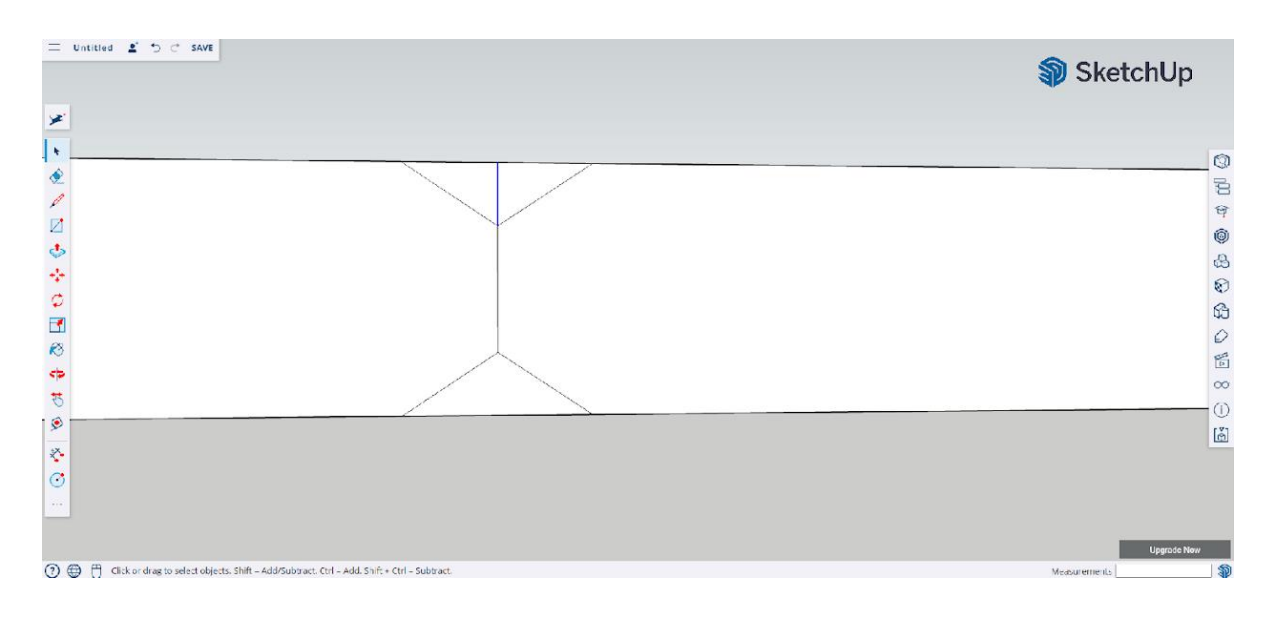

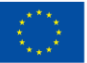

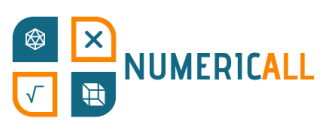

**Pas 6:** Amb push/pull treu el triangle per ambdós costats deixant, així, un forat amb la seva forma en el seu lloc.

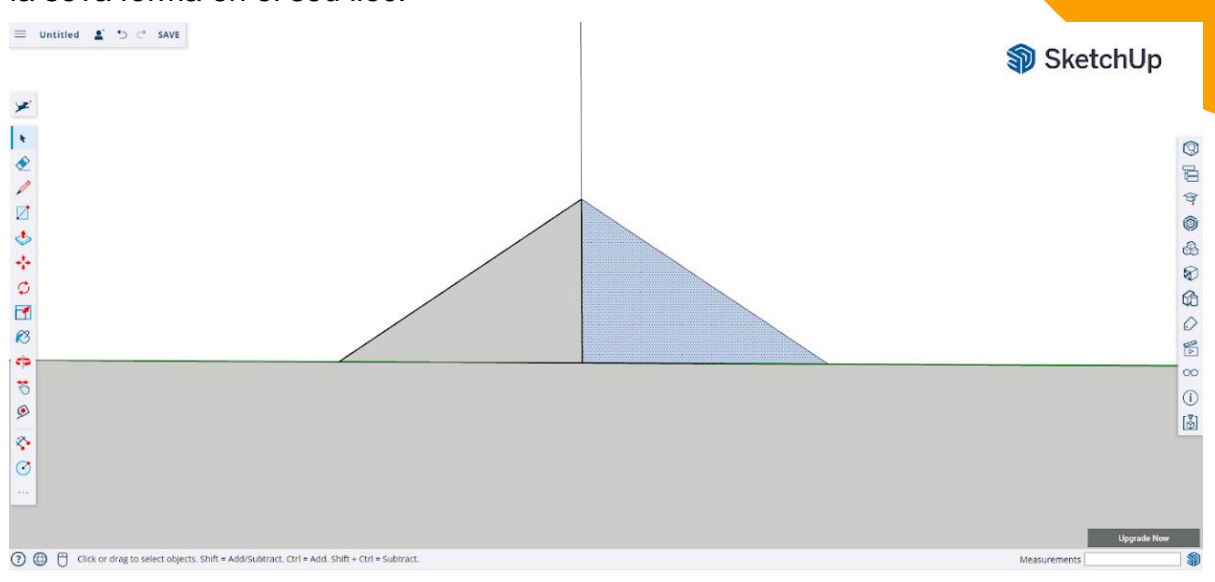

Assegurat de que no quedi ni material ni línies del triangle en el model.

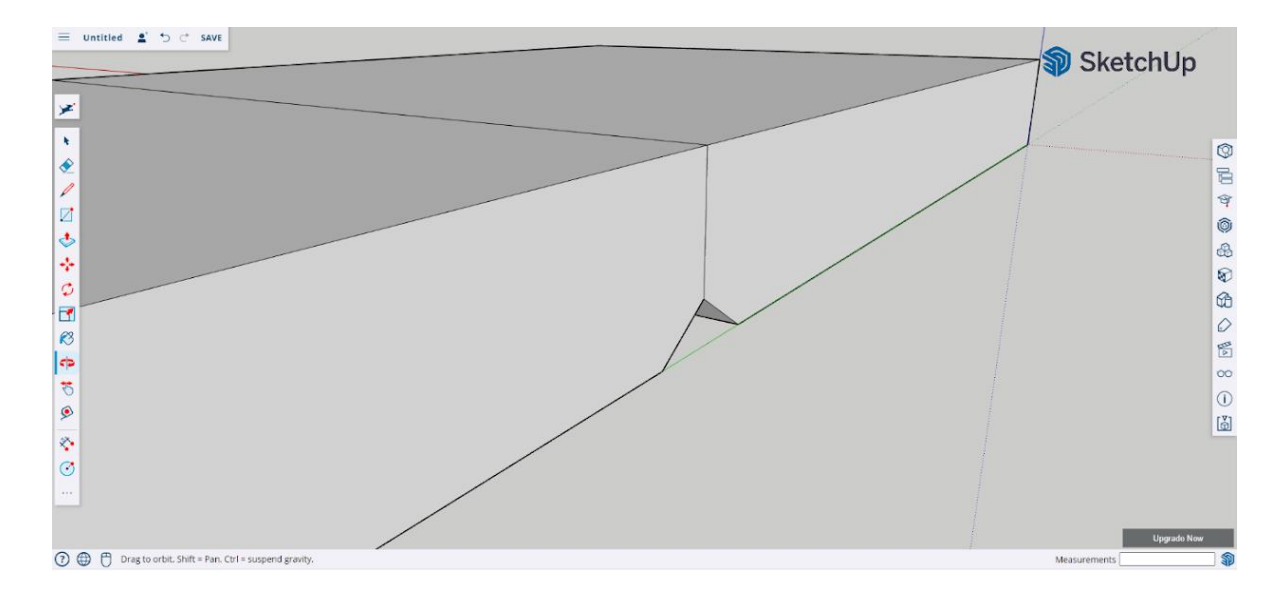

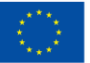
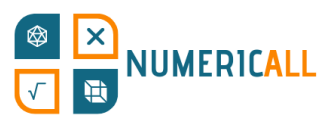

Pas 7: Utilitza l'eina per fer cercles per fer els números de les fitxes. Per representar el zero deixa la cara sense cercles.

#### **Instruccions per la fitxa amb un punt:**

a) Dibuixa una línia diagonal a cada costat de la fitxa com en la imatge.

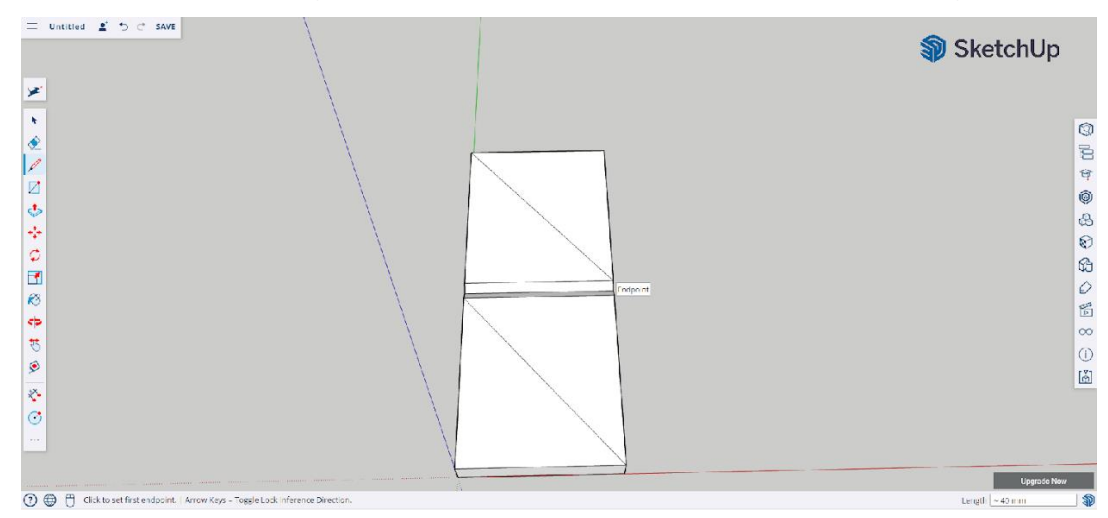

b) Amb l'eina per fer cercles seleccionada, mou-te diagonalment al llarg de la línia fins que arribis al centre.

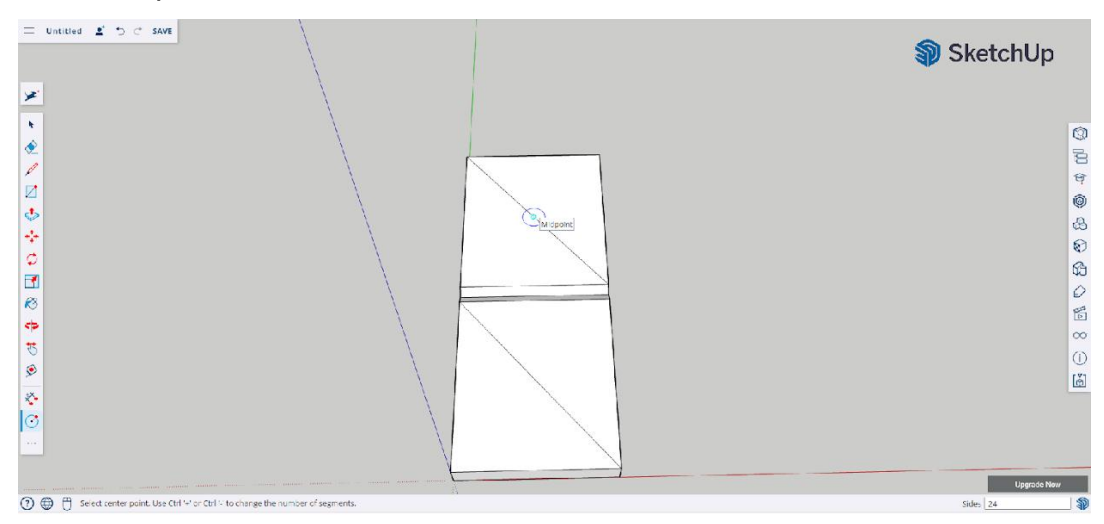

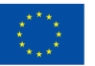

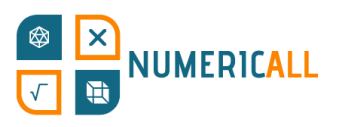

c) Fes els cercles amb un radi de 3mm.

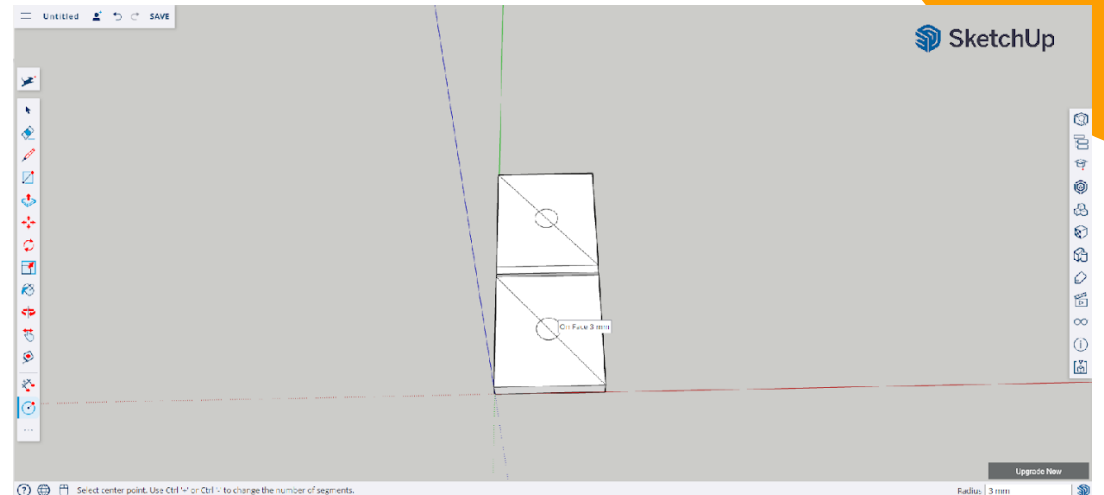

d) Selecciona les línies diagonals i esborra-les.

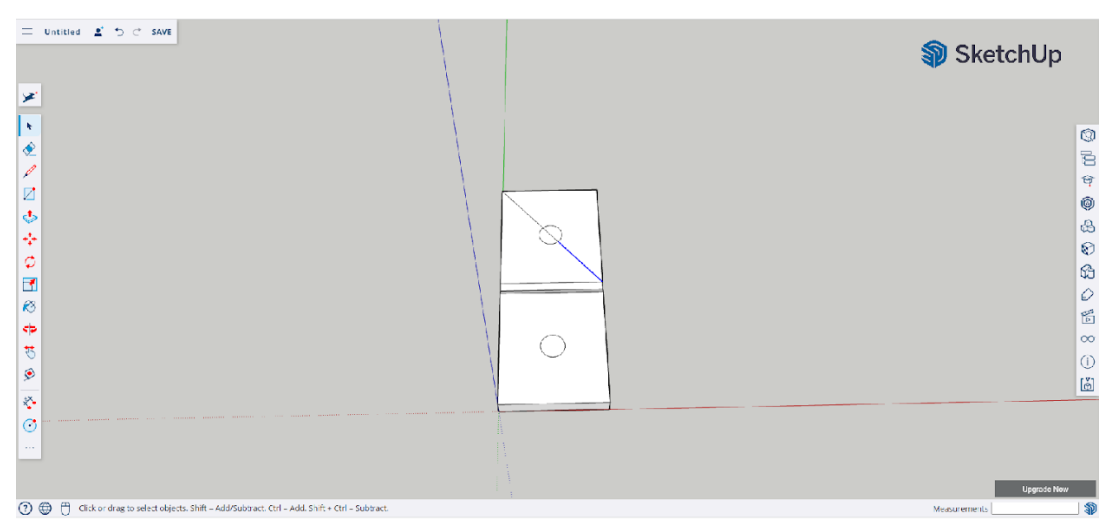

e) Amb l'eina push/pull enfonsa els cercles 0,5mm.

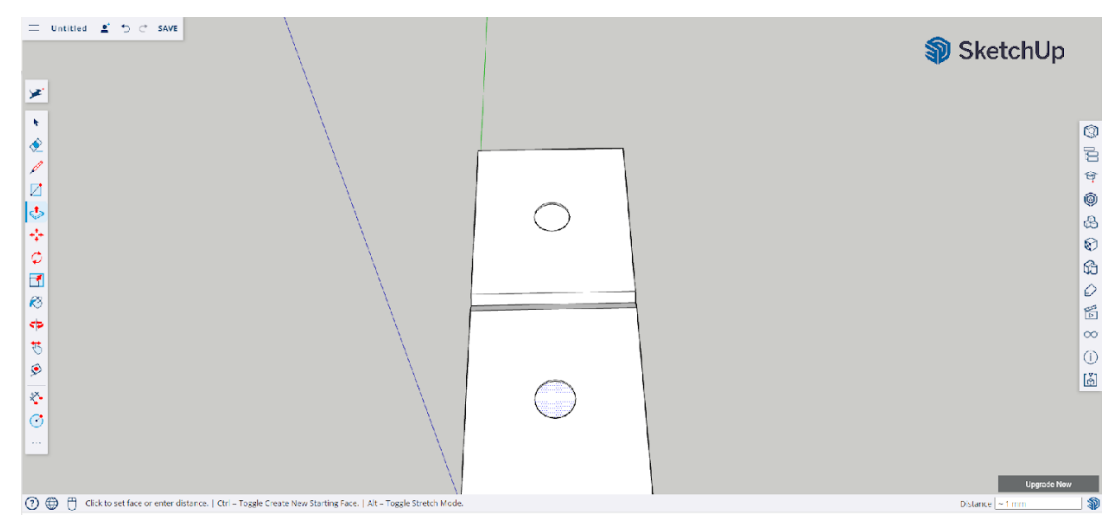

**Pas 8:** Repeteix el procés per la resta de fitxes.

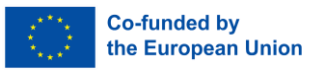

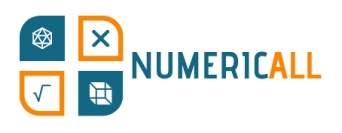

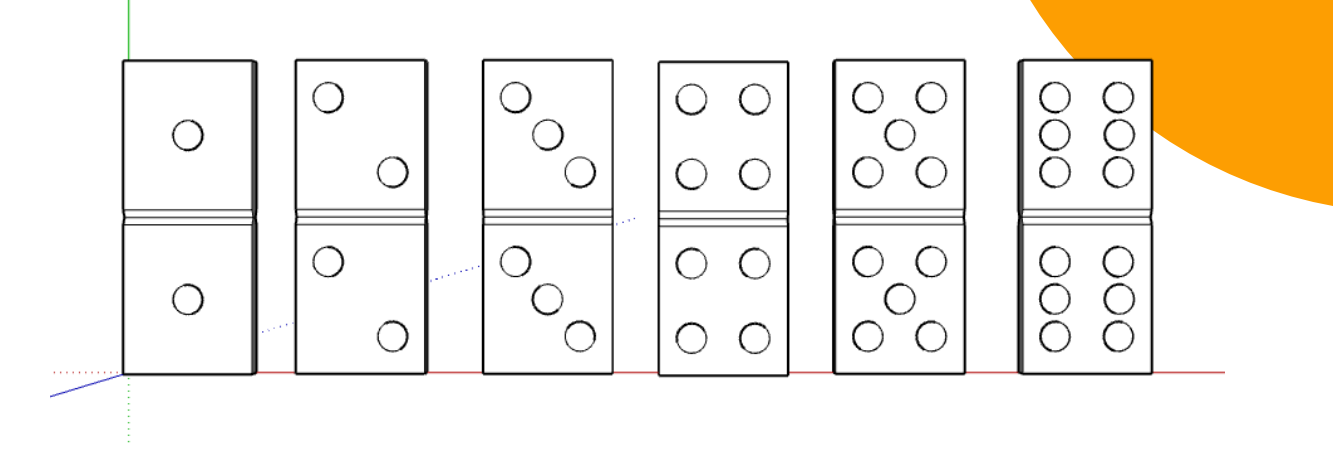

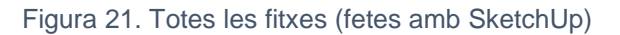

### **\* Assegura't de seleccionar i agrupar les fitxes abans de descarregar-les a un arxiu .STL.**

**Mètode alternatiu:** Crea la forma del dòmino basant-te en les dimensions especificades prèviament (60mm x 26mm x 4mm) i imprimeix-la 6 vegades. Un cop impresa, dibuixa els cercles amb un retolador permanent o utilitza, enlloc d'un retolador, enganxines circulars.

#### **La capsa de les monedes ocultes**

En jugar a la capsa de les monedes ocultes s'aprèn sobre probabilitat. Els jugadors hauran de saber quantes monedes de 1 i 2 hi ha en la capsa només sacsejant-la. Aquesta peça té dos parts, la capsa i les monedes. Començarem explicant com modelar la capsa i després seguirem amb les monedes.

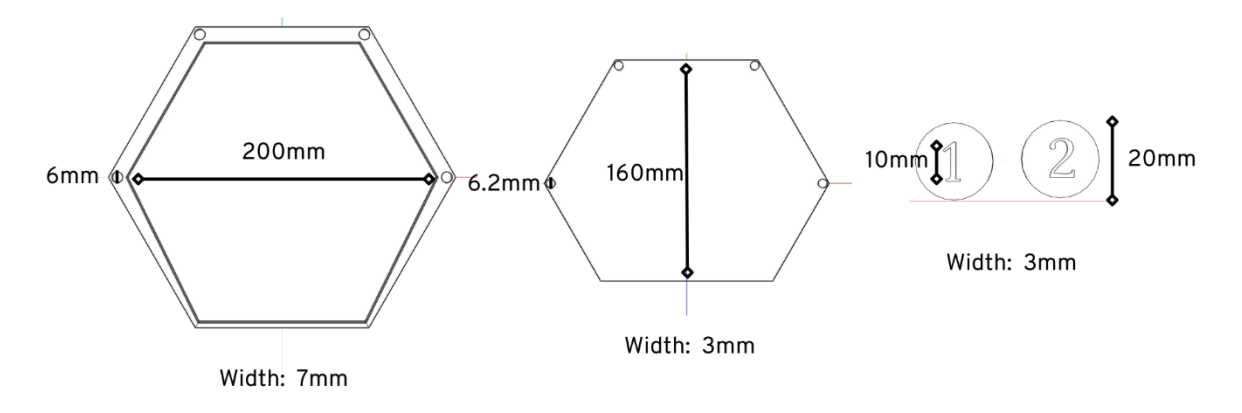

Figura 22. Dimensions de cada part de la capsa

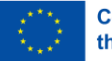

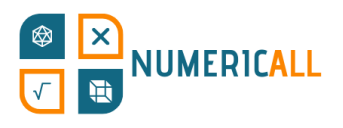

#### **La capsa**

Abans de començar amb el procés, és important tenir en compte que la capsa estarà dividida en dos peces que acoblarem un cop estiguin impreses, per així poder posar les monedes entre elles.

#### **Part superior de la capsa**

**Pas 1:** Utilitza l'eina per fer polígons per dibuixar un hexàgon amb un radi inscrit de 100mm. Centra'l amb l'ajuda dels eixos.

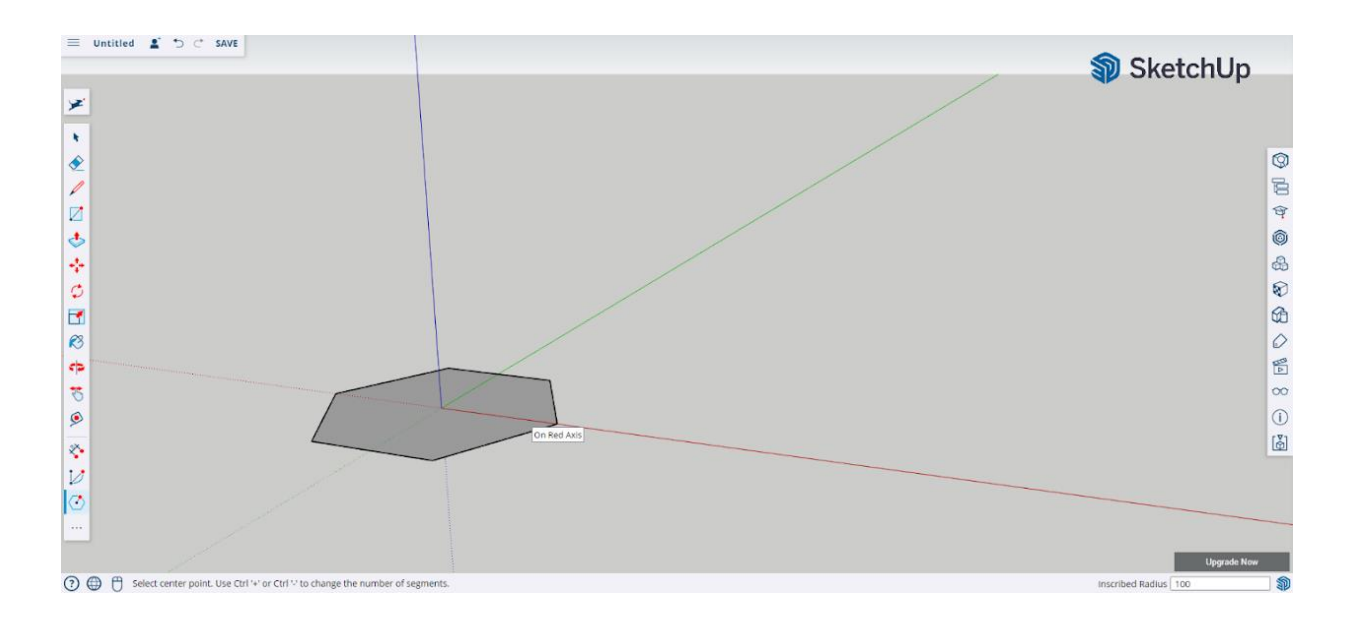

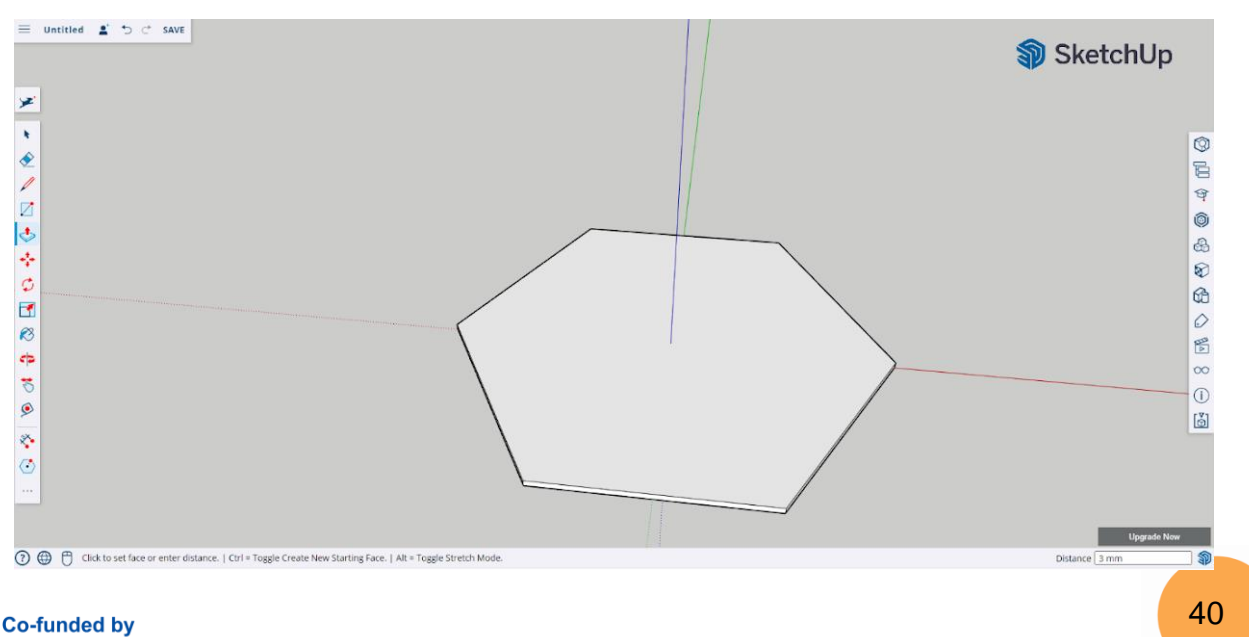

#### **Pas 2:** Amb l'eina push/pull alça l'hexàgon 3mm sobre la seva base.

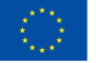

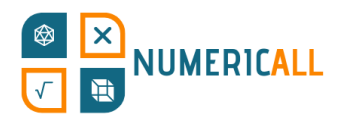

Pas 3: Per quan arribi l'hora d'unir les dos parts de la capsa, farem quatre cercles que faran de punts d'encaix amb la part inferior.

1. Amb l'eina per fer línies marca la distancia del cercle. Un cop fets els cercles, esborrarem aquesta línia. Fes que sigui de 5mm.

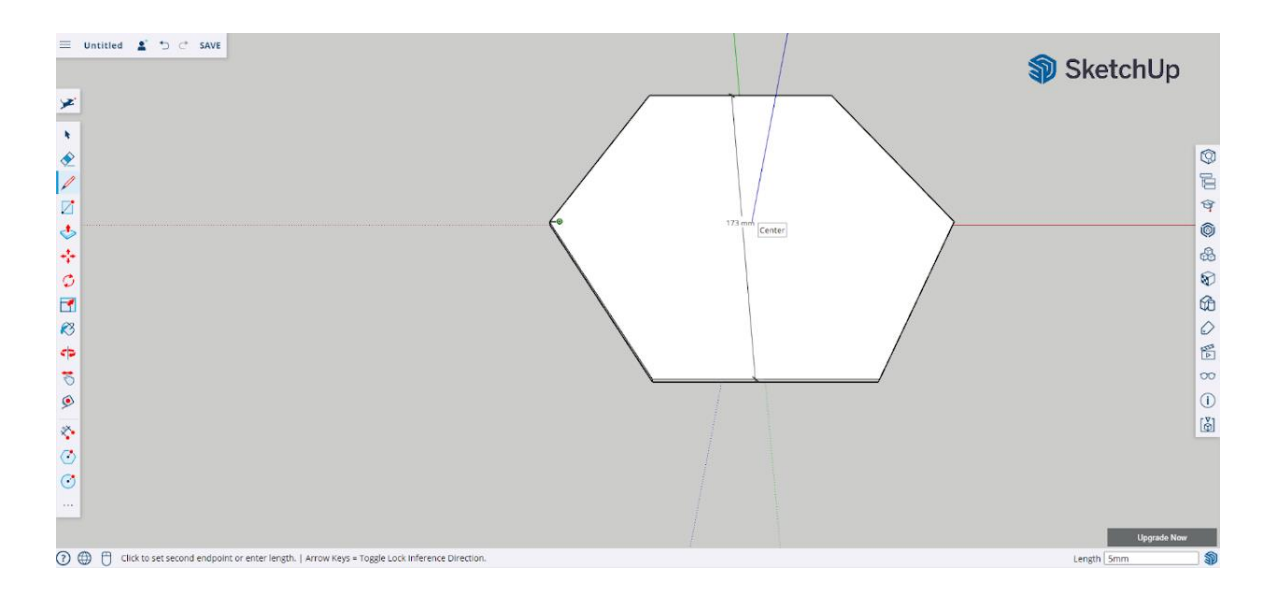

- $\equiv \text{ untitted} \quad \text{g} \quad \Rightarrow \quad \text{c} \quad \text{save}$
- 2. Repeteix el procés per marcar els altres 3 angles.

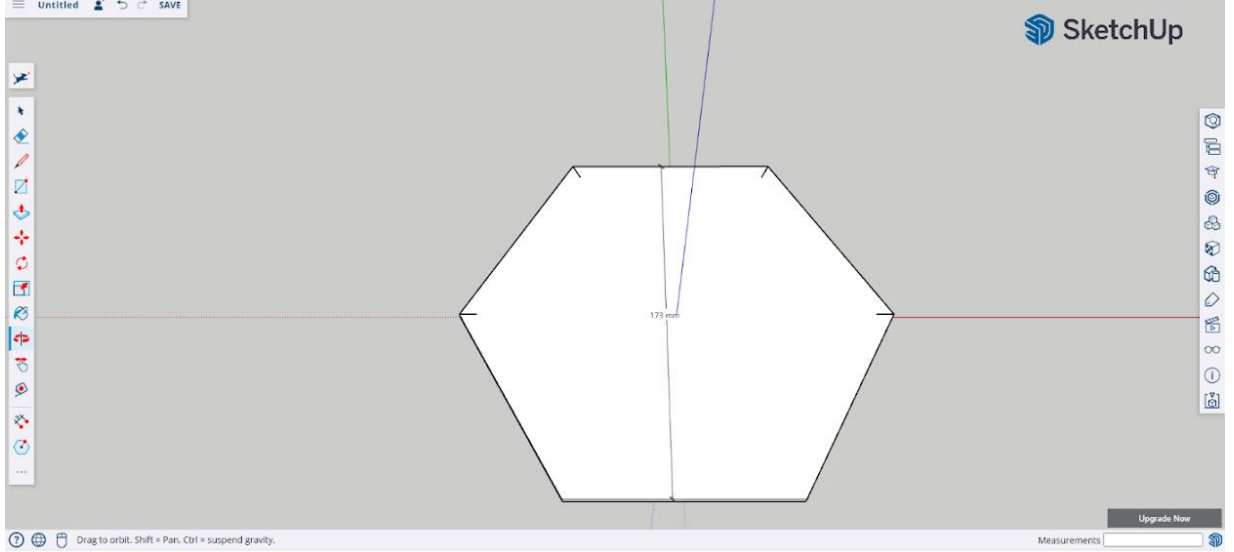

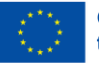

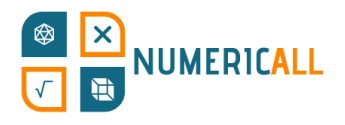

Pas 4: Utilitza l'eina per fer cercles posant-la al final de cada marca que hem fet. Fes que el radi del cercle sigui de 3mm.

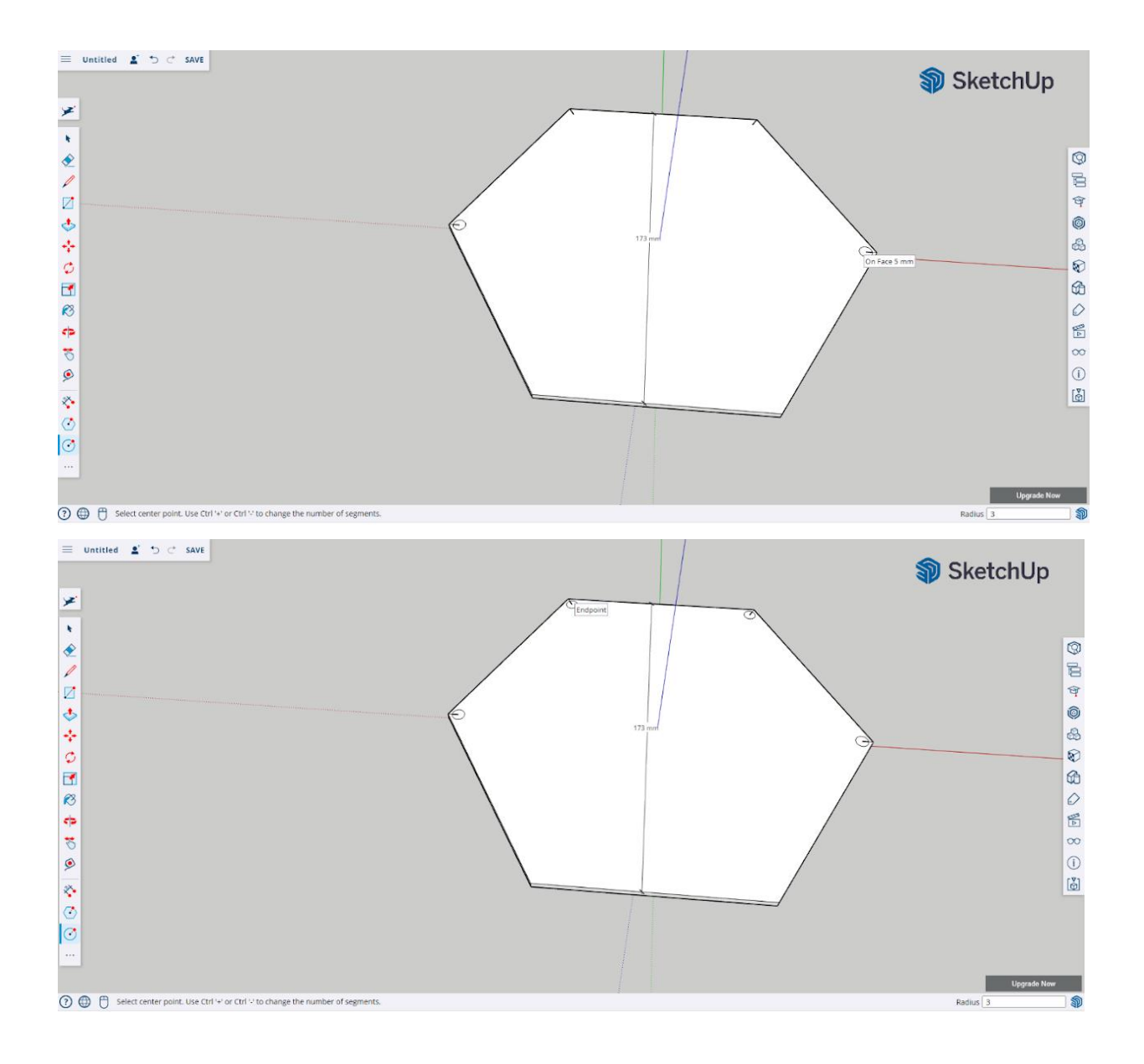

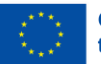

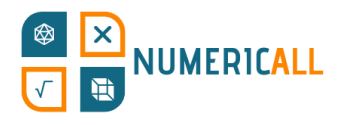

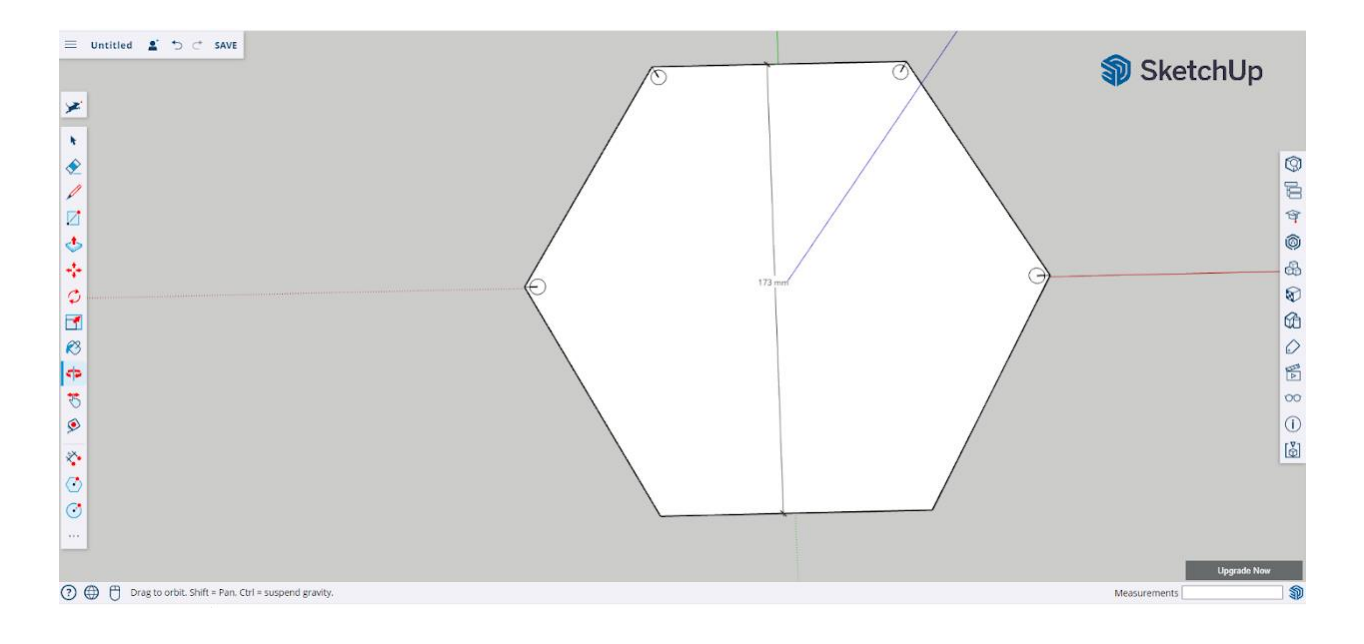

#### **Pas 5:** Selecciona i elimina les marques.

**Pas 6:** Amb l'eina push/pull eleva 3mm els cercles.

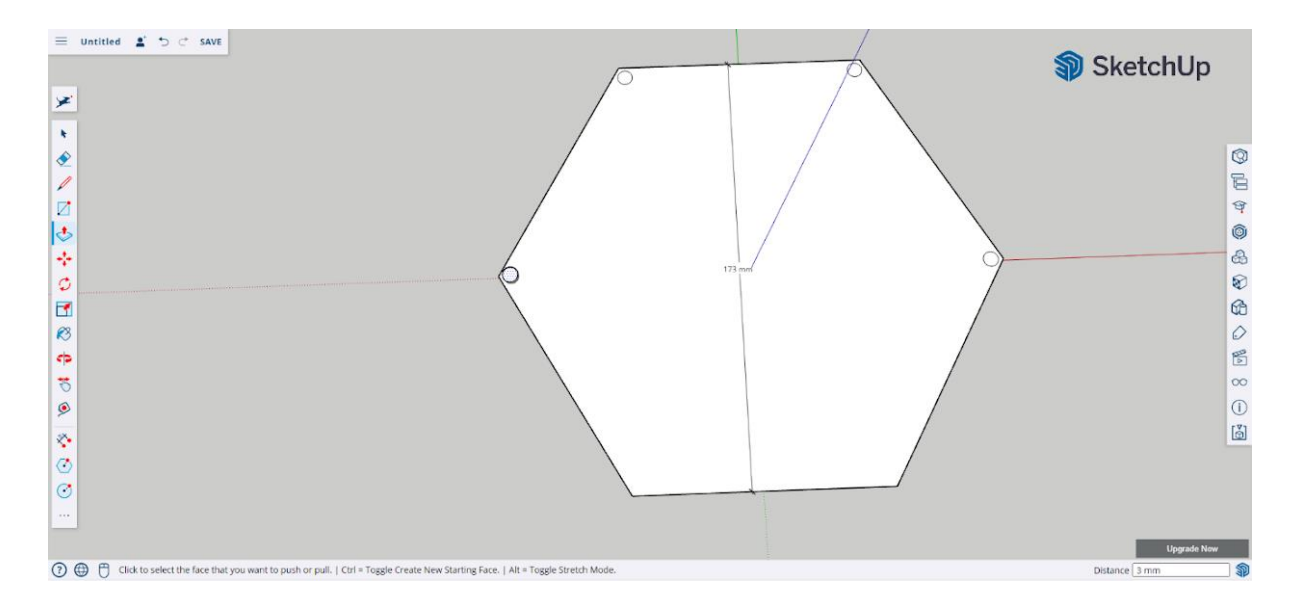

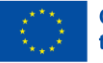

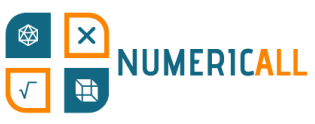

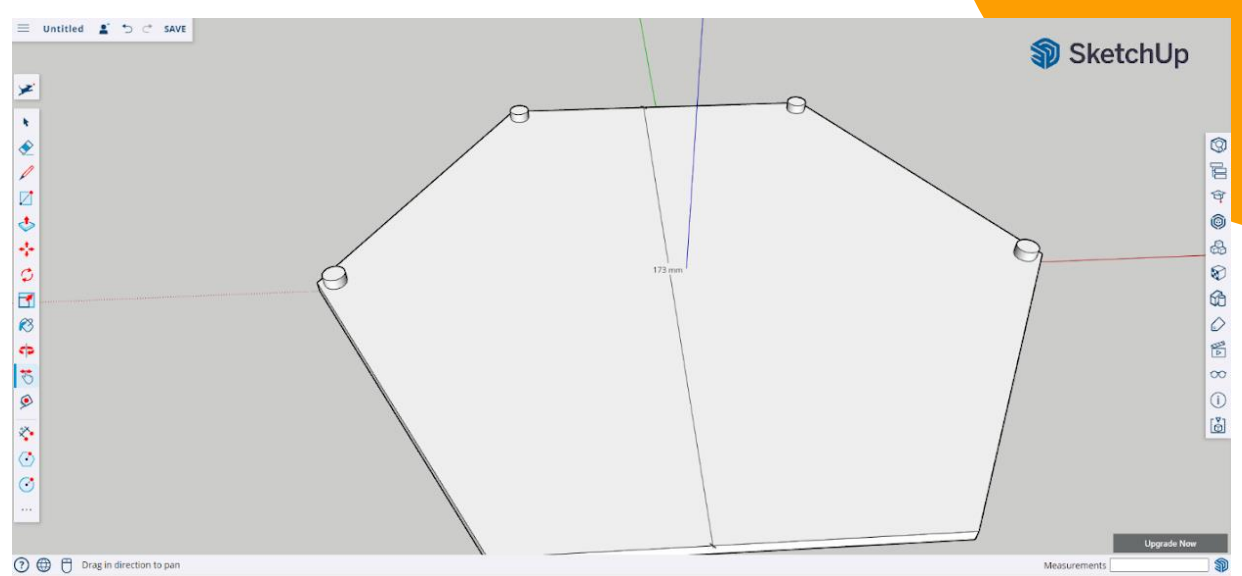

**Pas 7:** Un cop els hagis elevat tots, amb l'eina per fer línies troba el centra del costat superior de l'hexàgon i dibuixa una de 160mm.

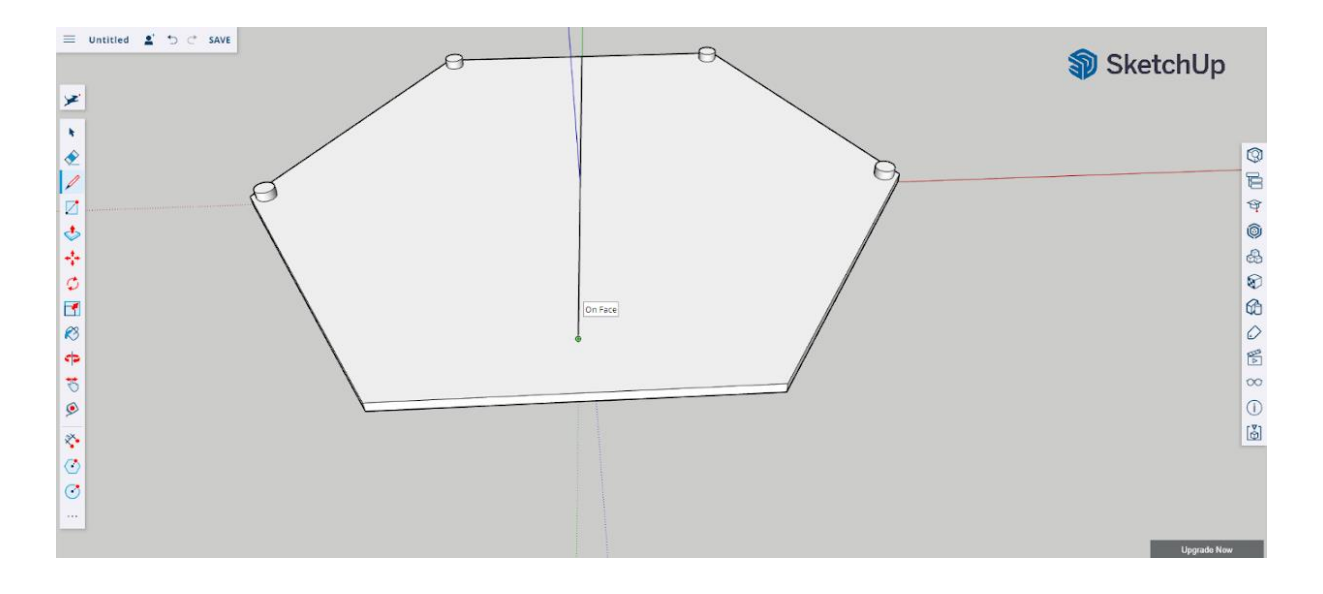

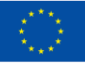

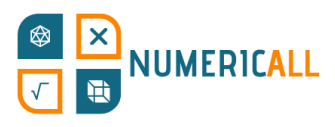

Paso 8: Ara dibuixa una altra, com la de la imatge, que cobreixi tots els costats del model.

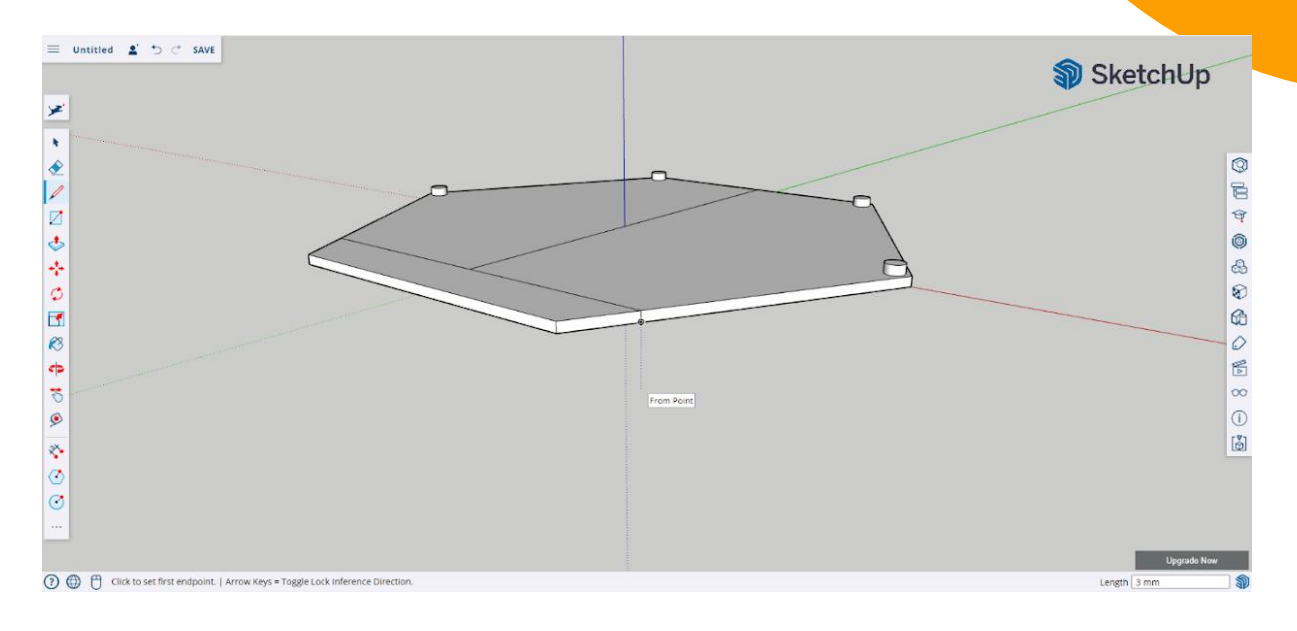

#### **\* No t'oblidis de la part del darrere.**

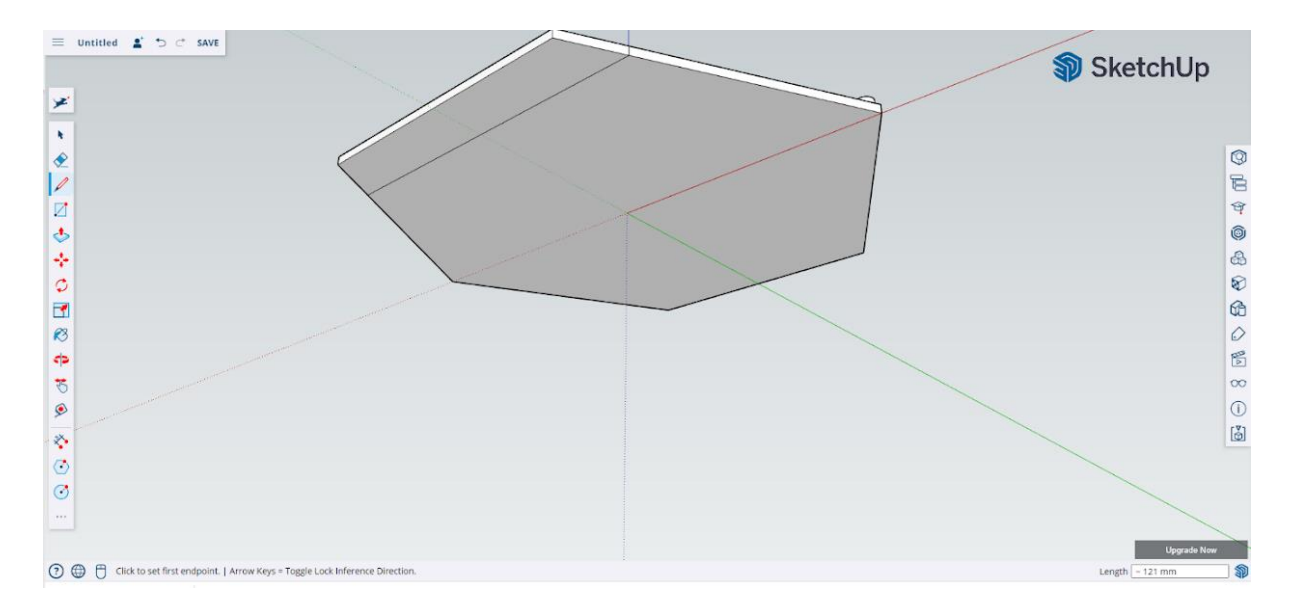

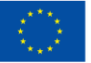

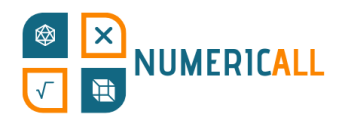

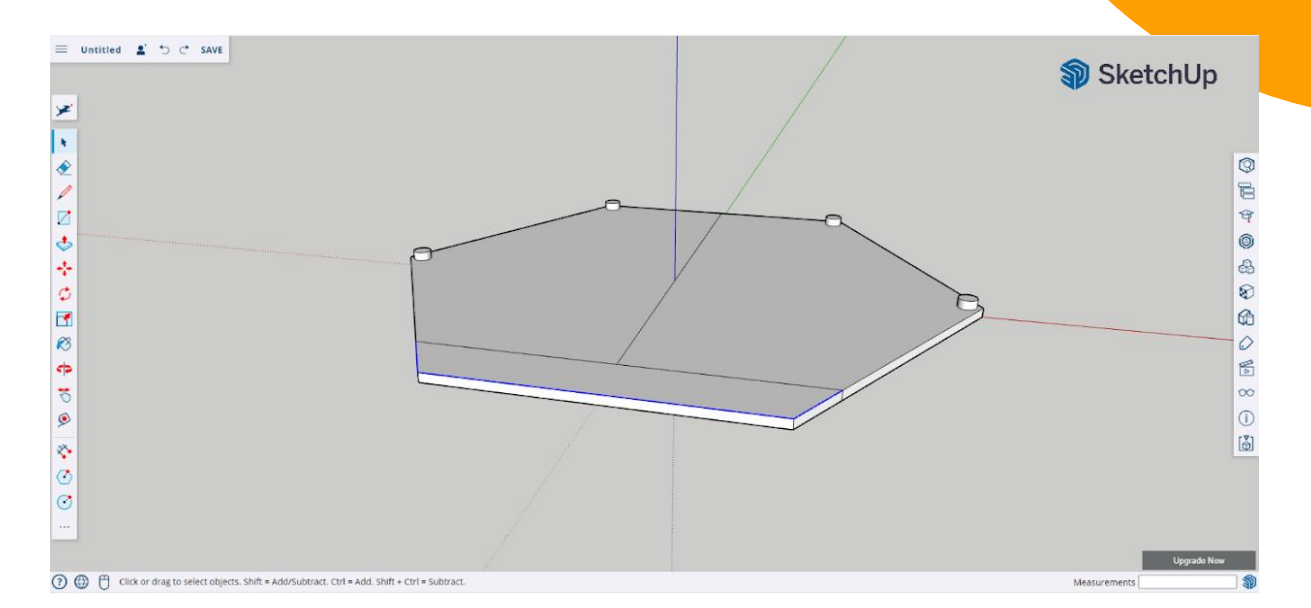

**Pas 9:** Elimina totes les marques que hagis dibuixat.

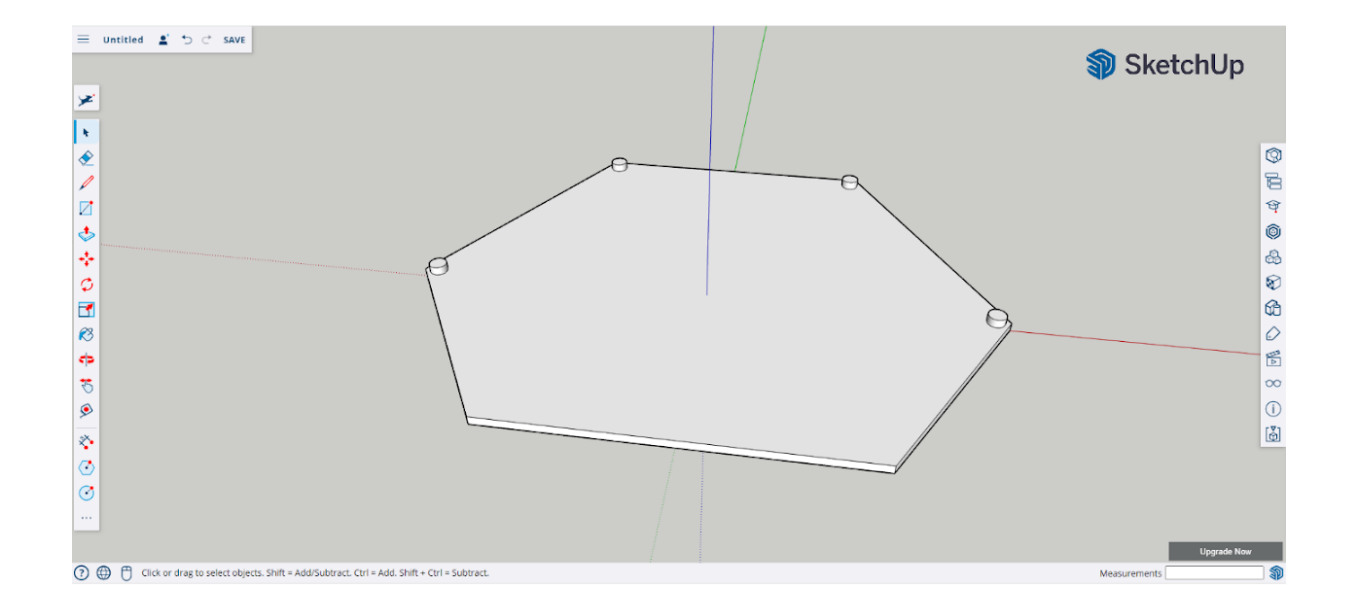

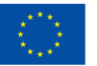

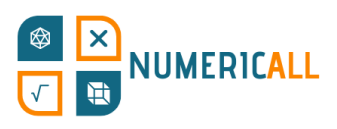

Pas 10: Fes clic tres cops en l'objecte per seleccionar-lo sencer, fes clic dret perquè surti el desplegable i després esquerra sobre l'opció "make group" per fer que tot sigui part del mateix grup.

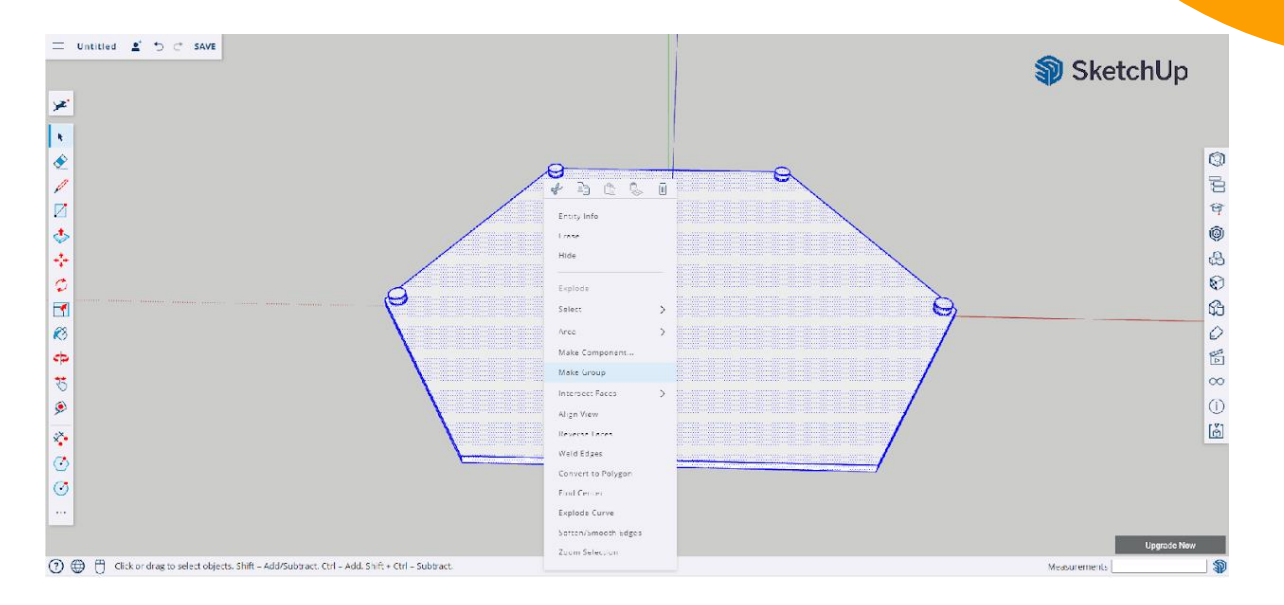

## **\* No t'oblidis de desar l'arxiu en el teu ordinador o en el núvol mitjançant Trimble Connect.**

La part superior ja està llesta. L'hem fet més curta perquè es puguin veure les monedes quan sacsegis la capsa.

Ara, en un altre arxiu, farem la part inferior de la capsa.

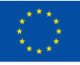

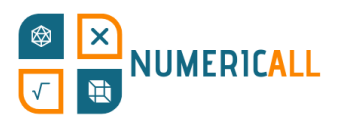

#### **Part inferior de la capsa**

Pas 1: Amb l'eina per fer polígons dibuixa un hexàgon amb un radi inscrit de 100mm. Utilitza els eixos per centrar l'hexàgon.

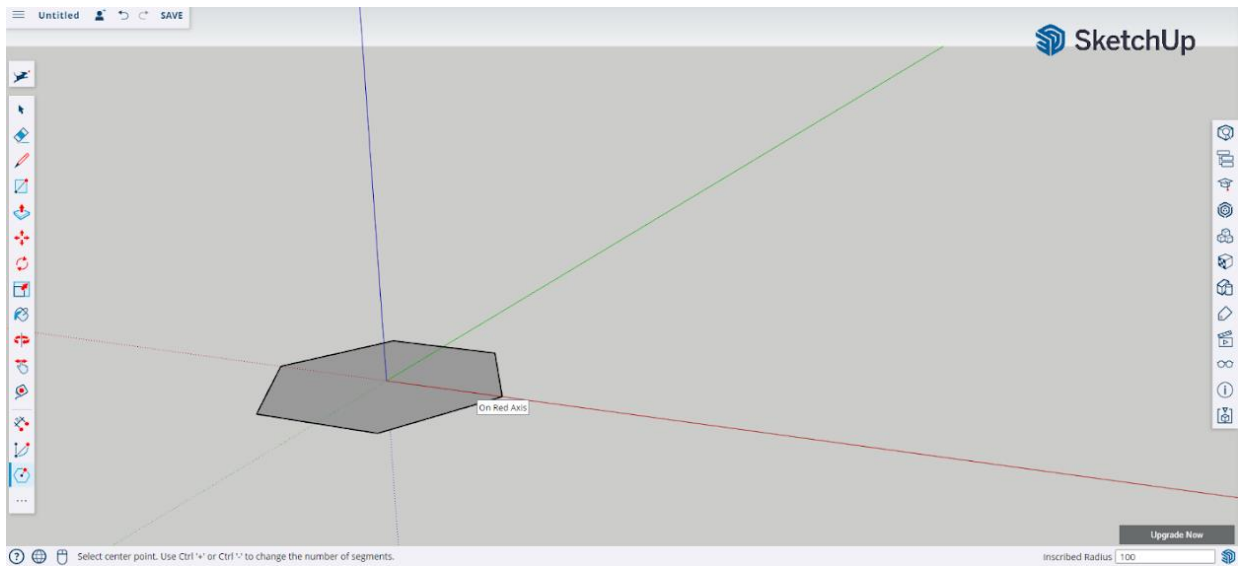

**Pas 2:** Eleva l'hexàgon amb l'eina push/pull.

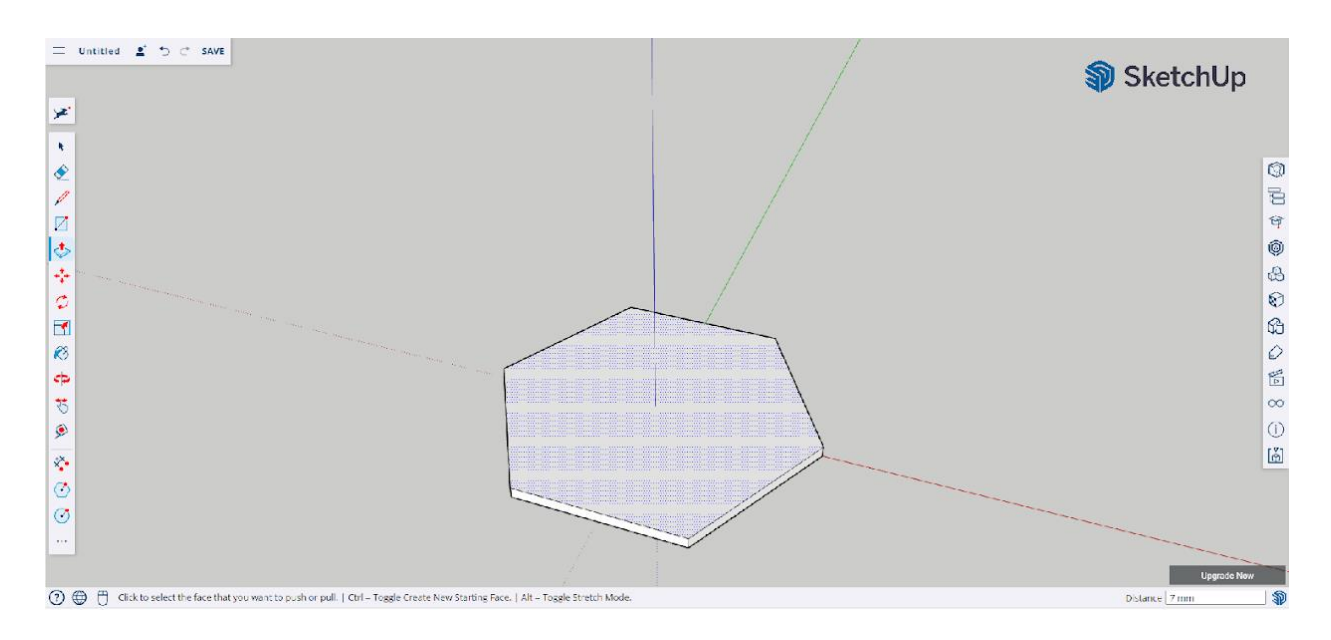

**Pas 3:** Crea un altre hexàgon dins de l'anterior, però aquest amb un radi de 90mm. Assegura't de que també estigui alineat al centre.

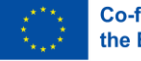

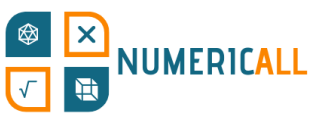

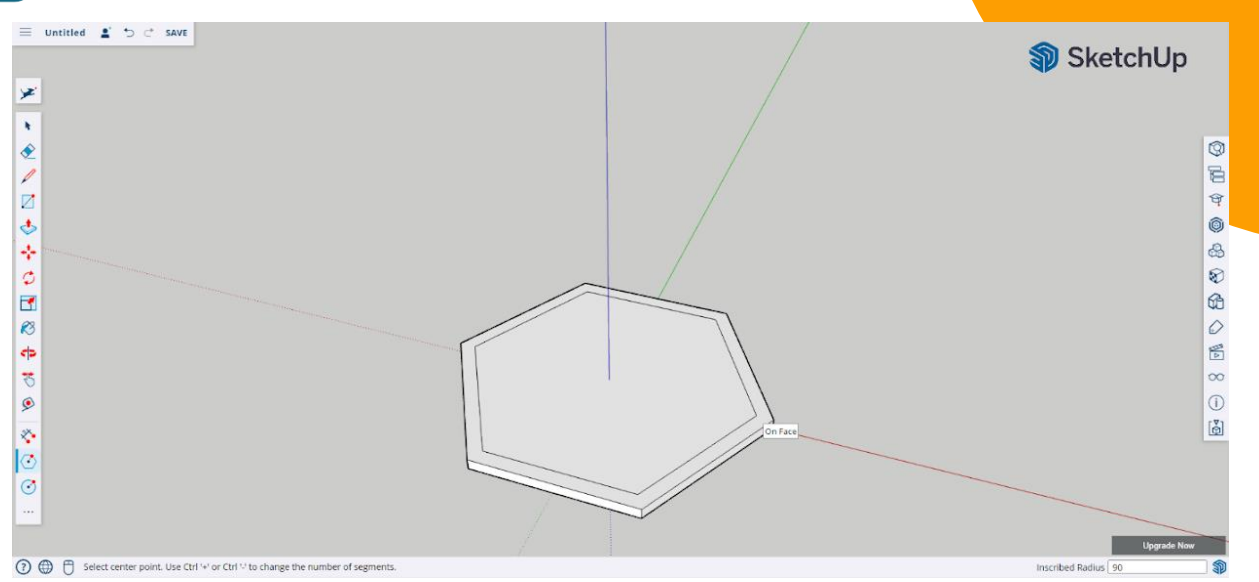

**Pas 4:** Crea la forma de la part inferior del polígon amb l'eina per fer línies.

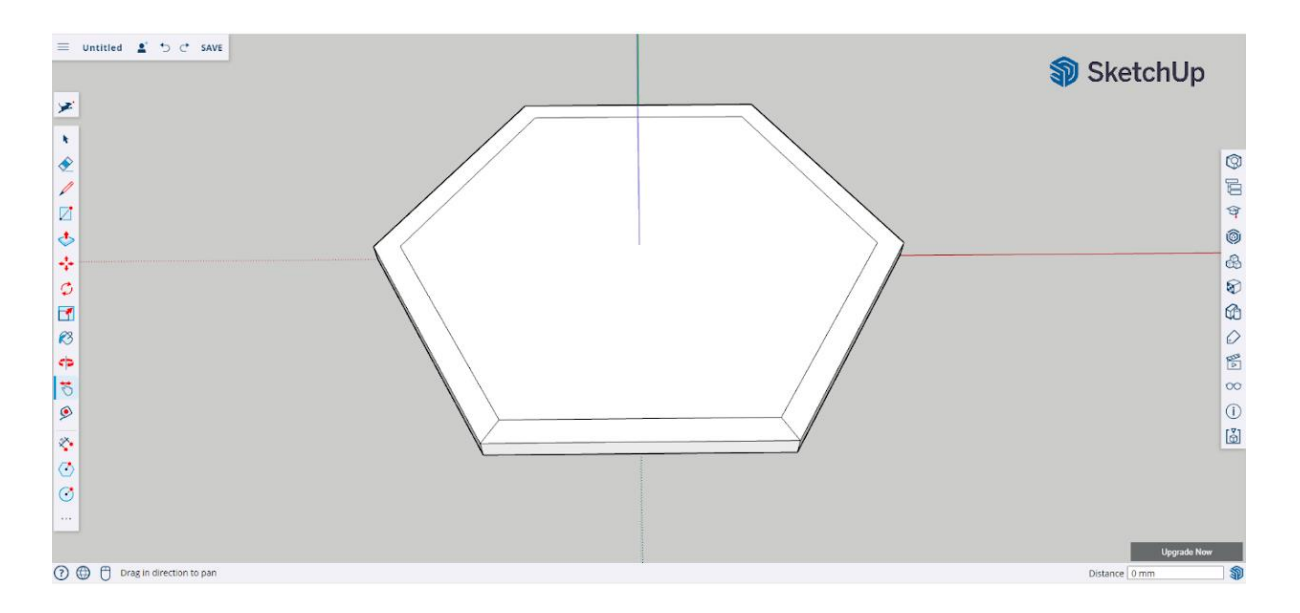

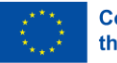

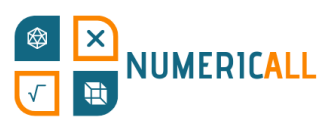

Pas 5: Mesura 3mm amb l'eina per fer línies al costat de cada una per dibuixar una línia recta.

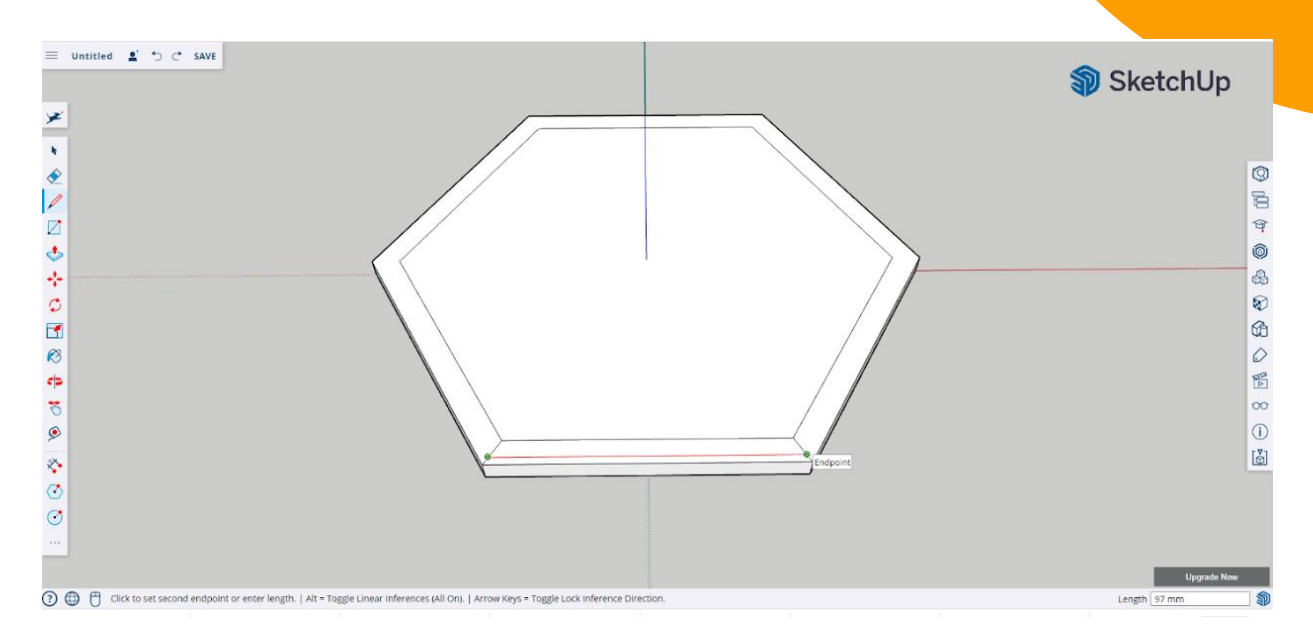

#### **Pas 6:** Traça línies diagonals pels costats com s'indica en la captura de sota.

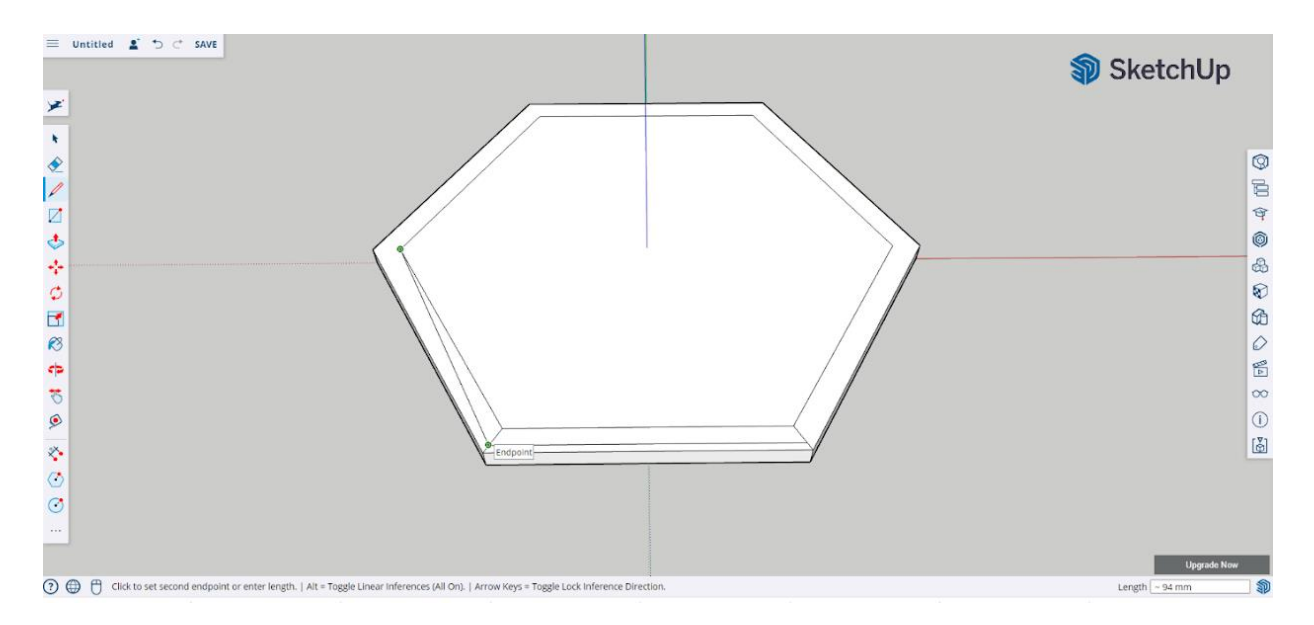

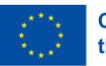

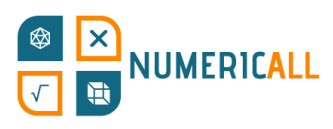

Pas 7: Selecciona i elimina les línies extra per fer una rampa des dels costats del

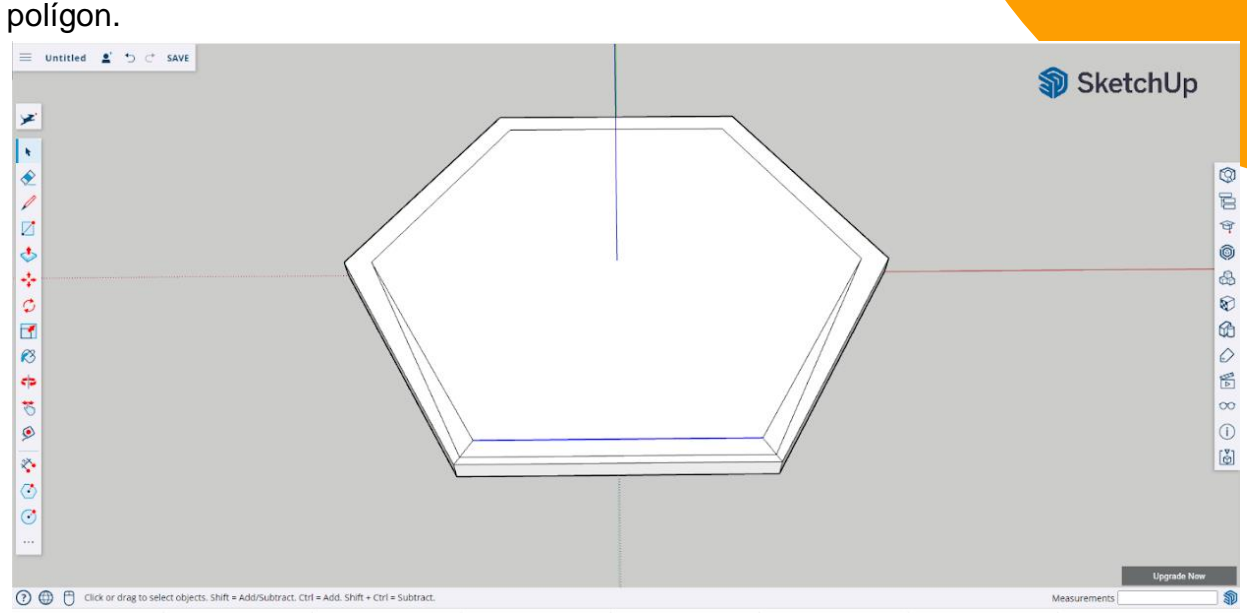

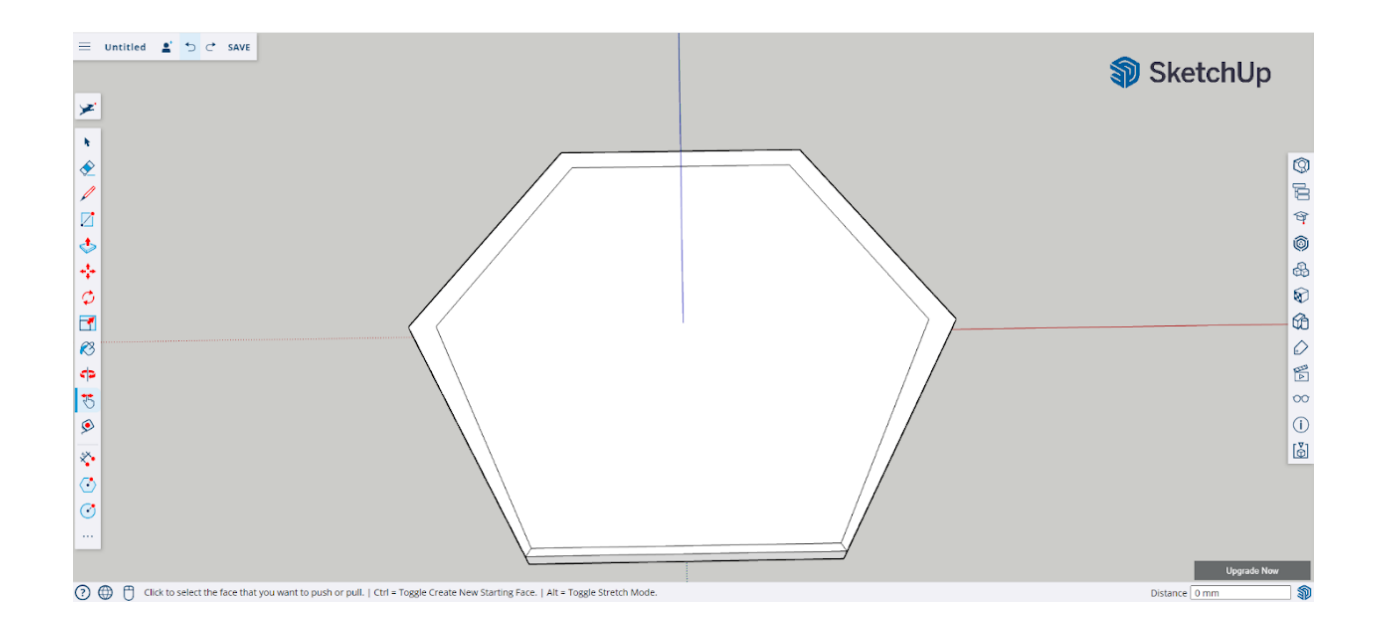

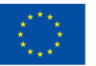

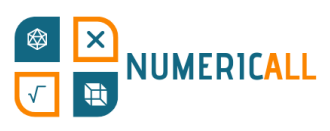

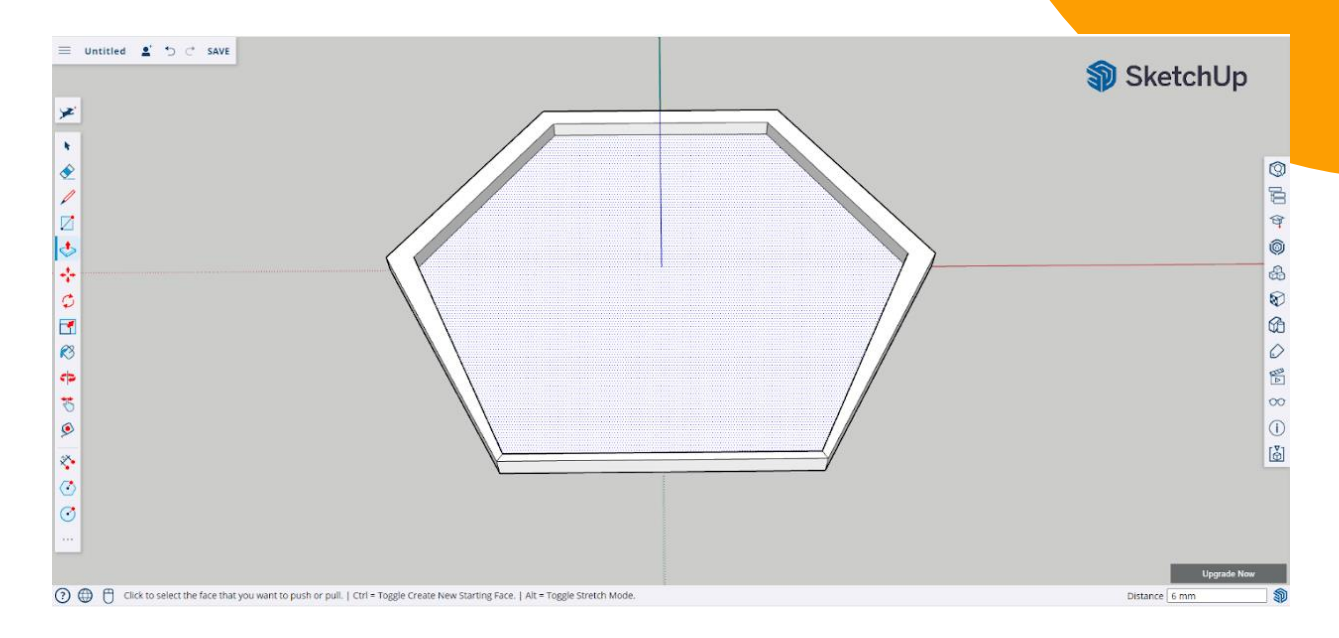

#### **Pas 8:** Utilitza push/pull per baixar la part inferior del polígon a 6mm.

**Pas 9:** Amb l'eina per fer línies, dibuixa marques per quan hagis d'unir les dos parts de la capsa, fes-les de 5mm.

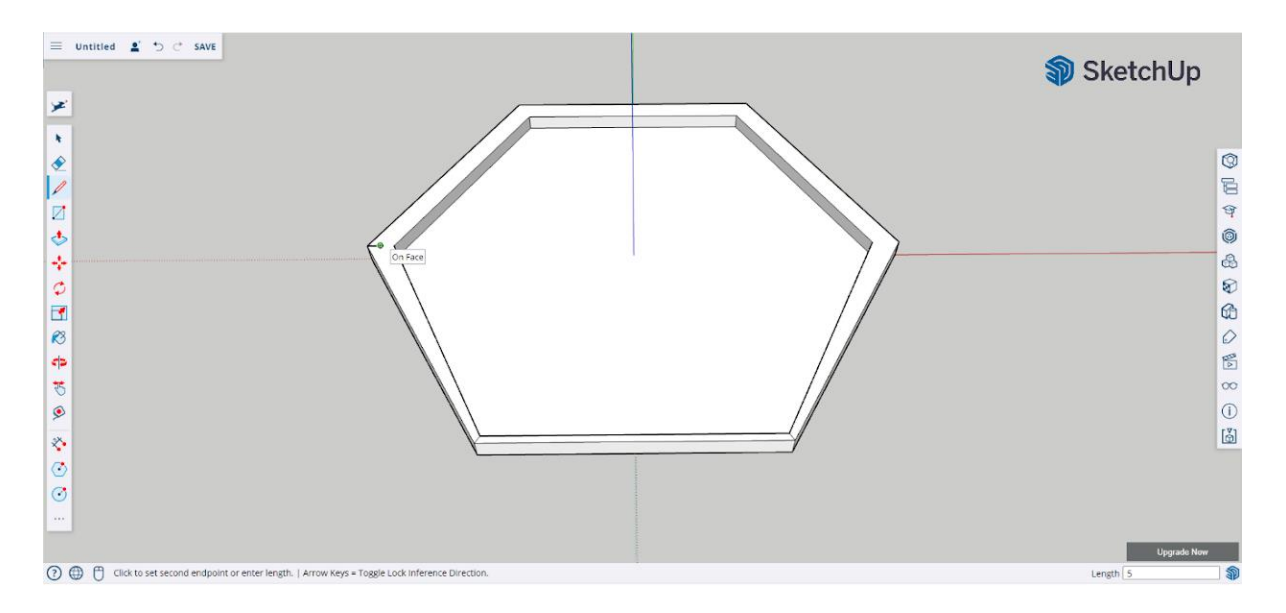

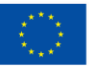

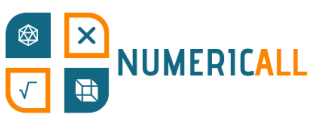

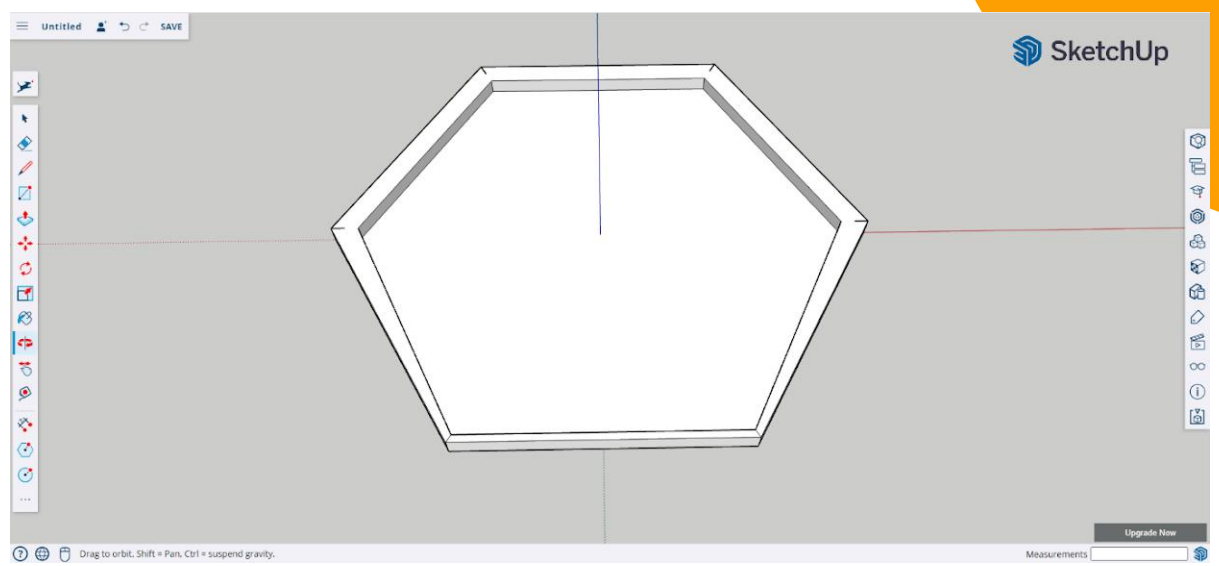

**Pas 10:** Utilitza l'eina per fer cercles per crear els cilindres que serviran després per fer encaixar les dos parts de la capsa. Fes que el radis dels cercles siguin de 3,1mm.

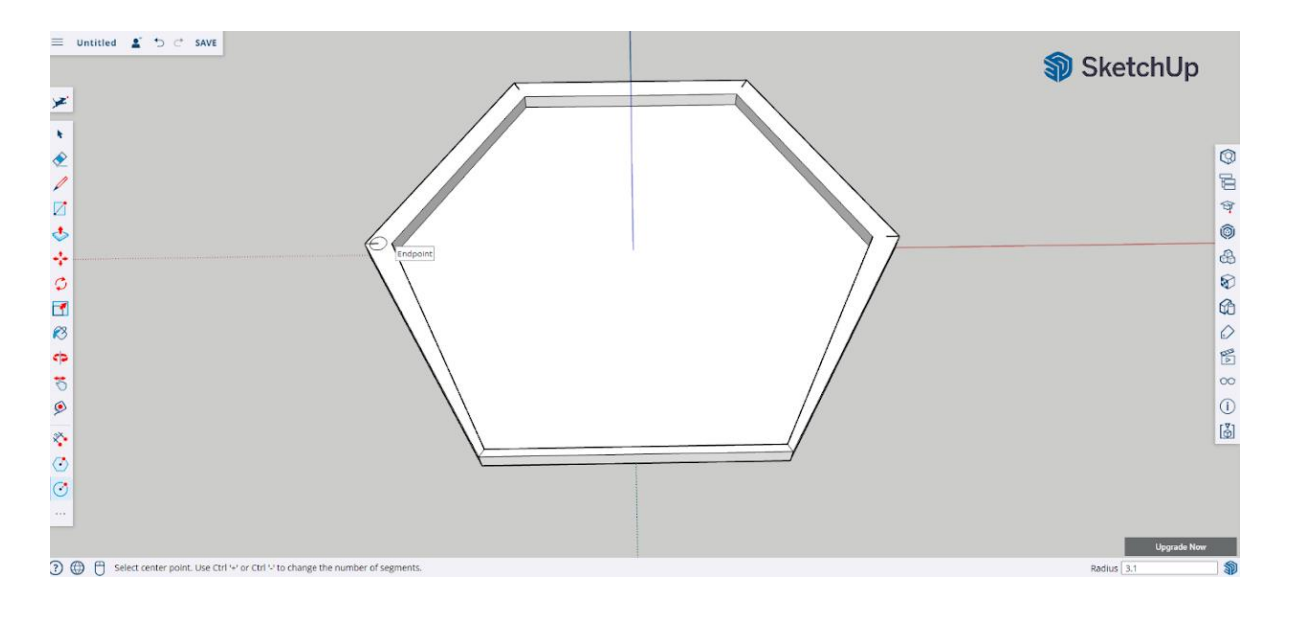

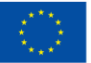

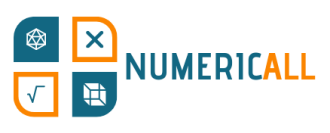

\* **Els forats de la tapa superior els cilindres sortint de la inferior han de tindre una diferència d'entre 0,2 i 0,4mm entre ells perquè encaixin.** 

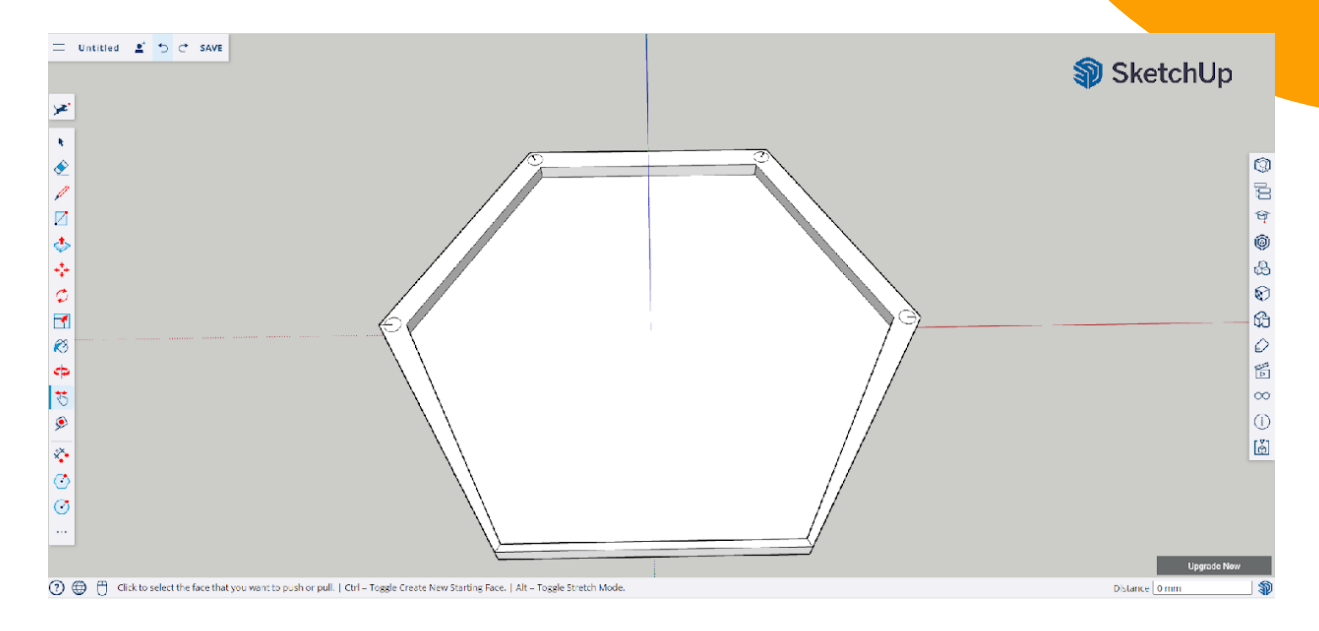

**Pas 11:** Selecciona i elimina les marques de dins i del voltant dels cercles.

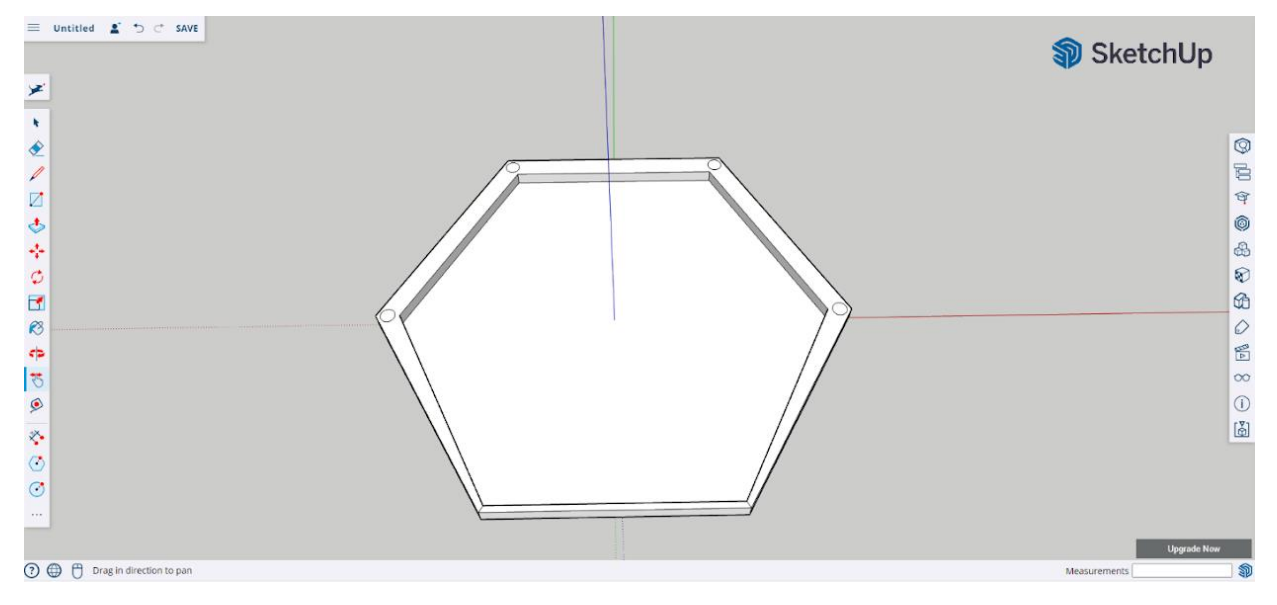

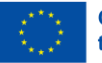

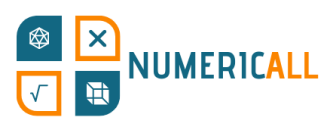

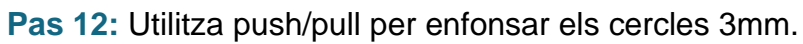

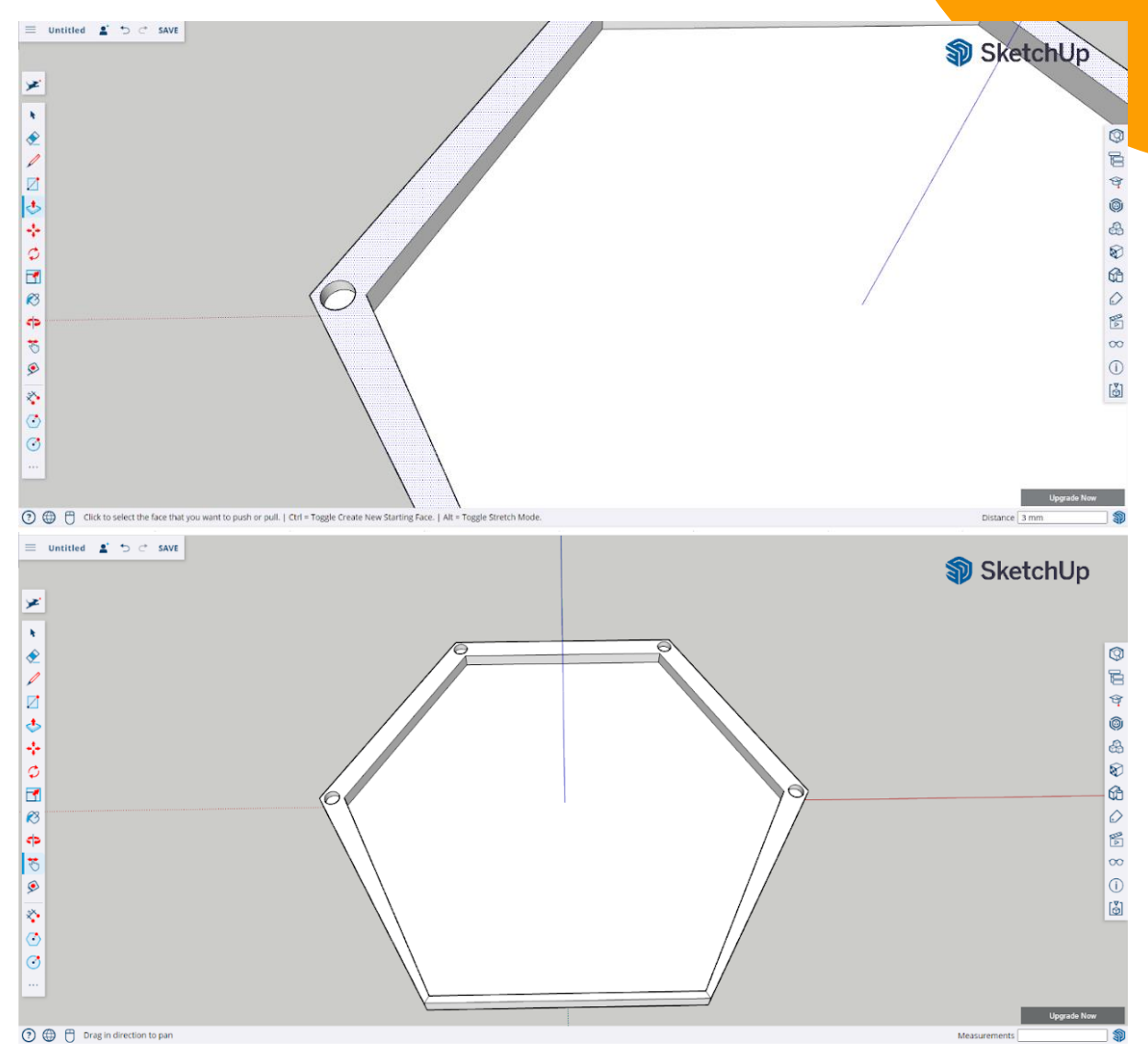

**Pas 13:** Fes triple clic per seleccionar el model sencer, clic dret perquè surti el desplegable i fes que sigui un sol grup seleccionant l'opció "make a group" del desplegable amb un clic esquerre.

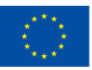

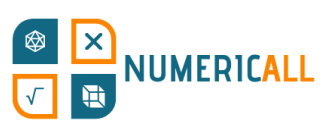

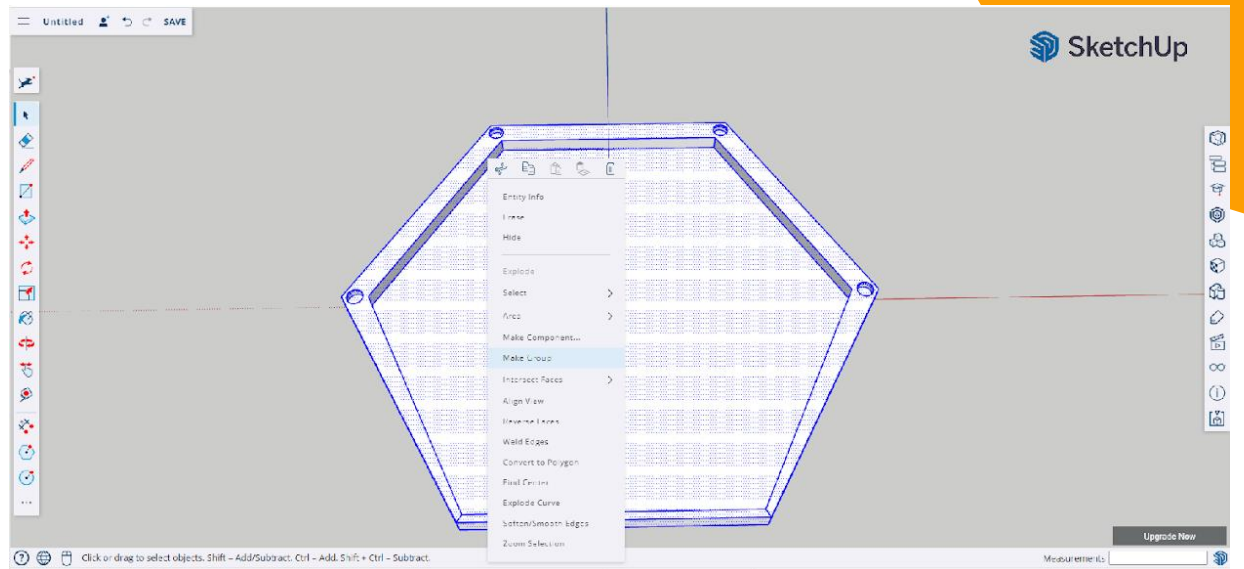

Ja pots desar l'arxiu en l'ordinador en el núvol mitjançant Trimble Connect. Ja tenim llestes les dos parts de la capsa de les monedes ocultes. Obrim, per acabar, un nou projecte per crear les monedes.

#### **Les monedes**

Farem dos tipus de monedes, una representarà de forma simplificada la d'un euro i l'altre la de dos.

**Pas 1:** En el nou fitxer que hagis obert, amb l'eina per fer cercles, fes-ne un que tingui 10mm de radi.

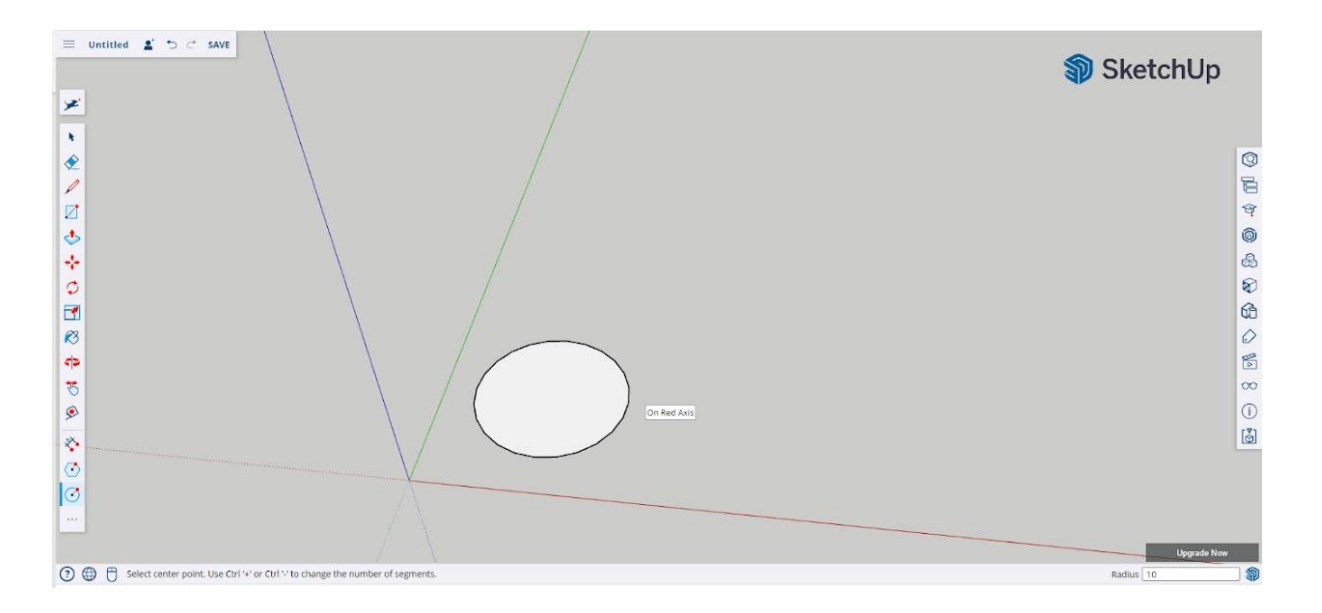

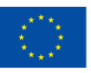

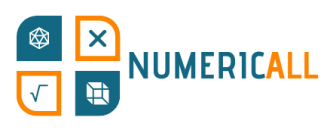

**Pas 2**: Amb "push/pull" eleva el cercle 3mm.

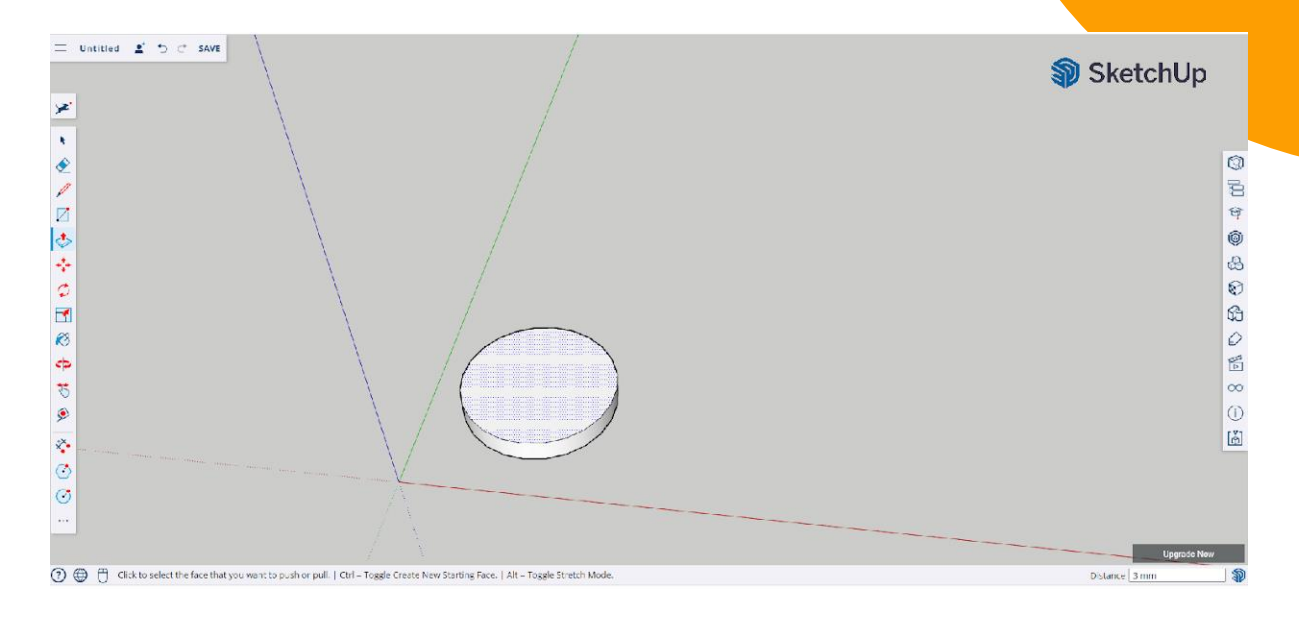

**Pas 3:** Selecciona la moneda (fent triple clic sobre ella) i copia (Ctrl+C) i enganxa-la (Ctrl+V). Posa la copia al costat de la original.

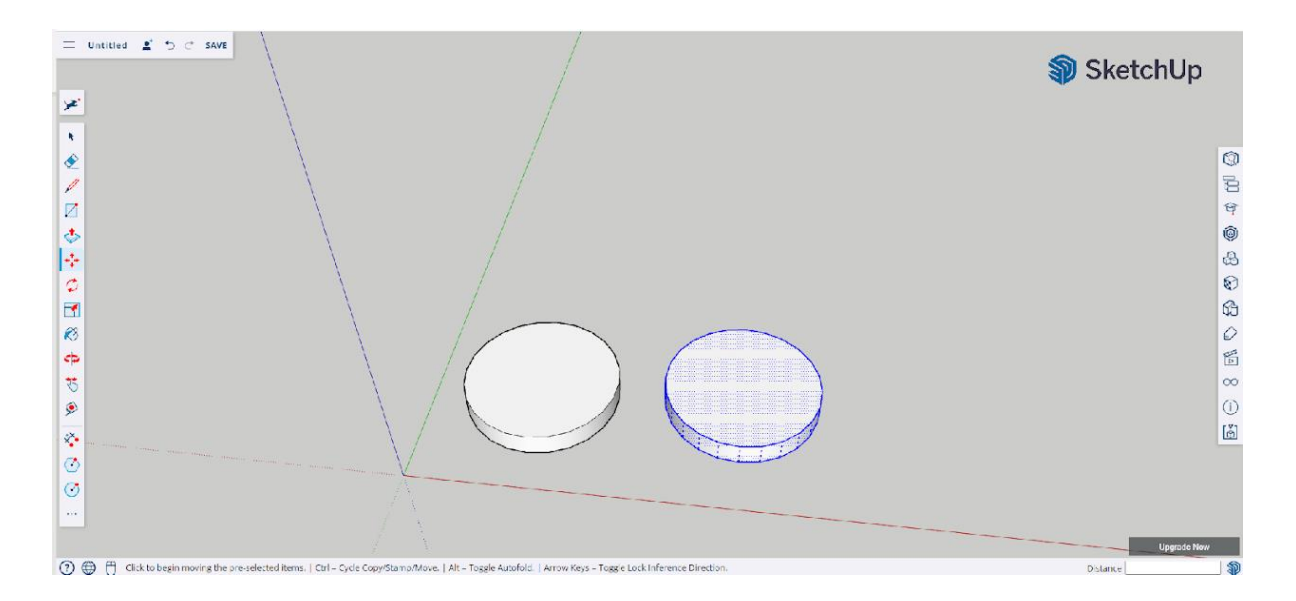

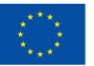

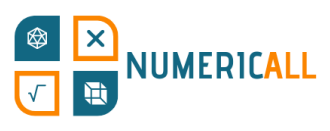

Pas 4: amb l'eina per fer text en 3D escriu el número 2 com a text a afegir. Utilitza la font que vulguis i la "font style" deixa-la com està. La "height", altura, fes que sigui de 10mm i quant a la "text extrusion" fes que sigui de 1mm. Després fes clic en el botó "ok".

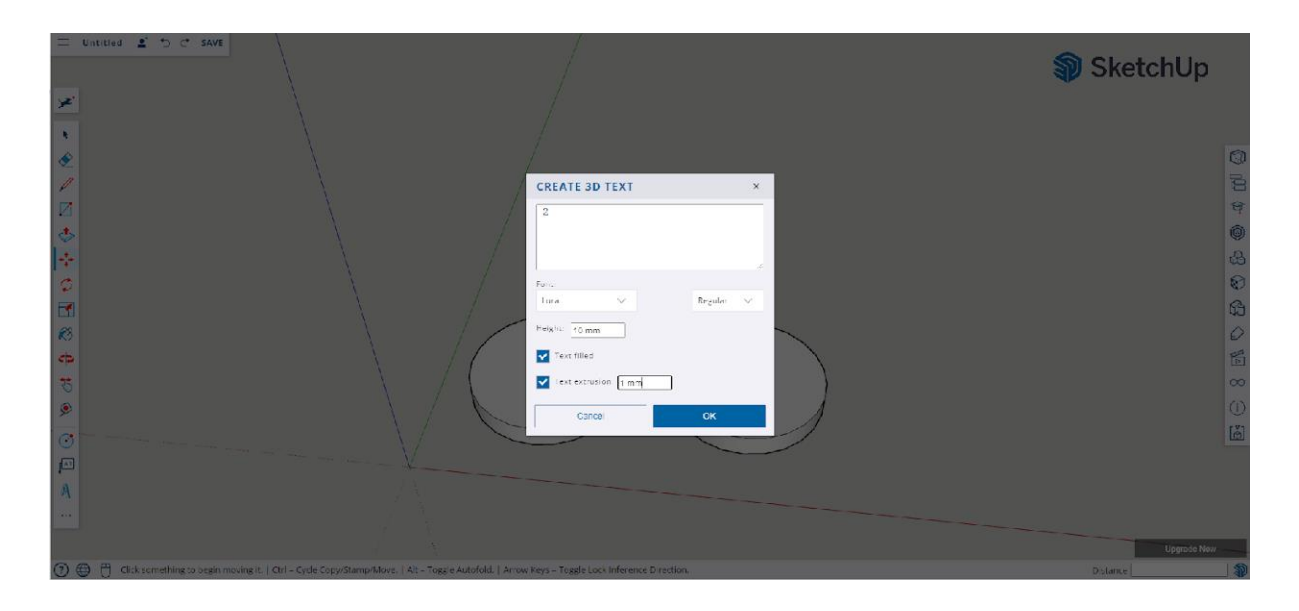

Ja pots posar-lo en la moneda.

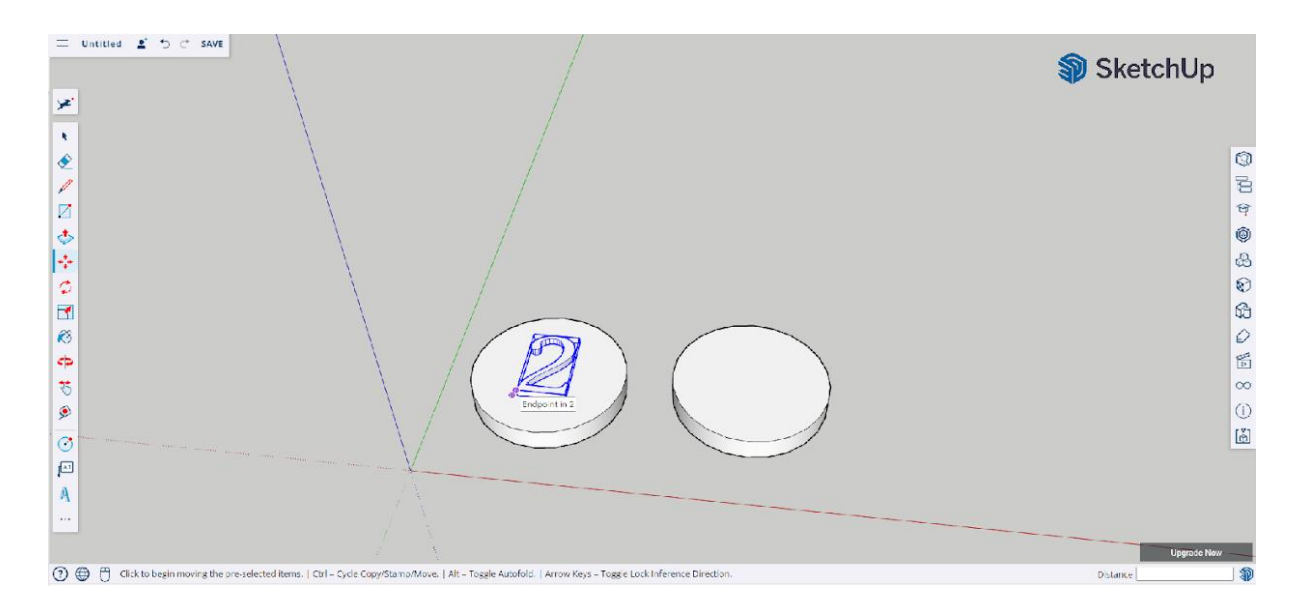

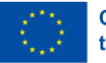

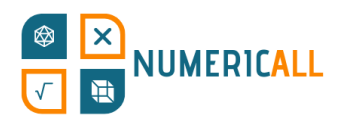

Pas 5: Selecciona el número, fes clic dret i després esquerra en l'opció "interset face with model", la última part de la qual es desplega en posar el cursor sobre "interset face".

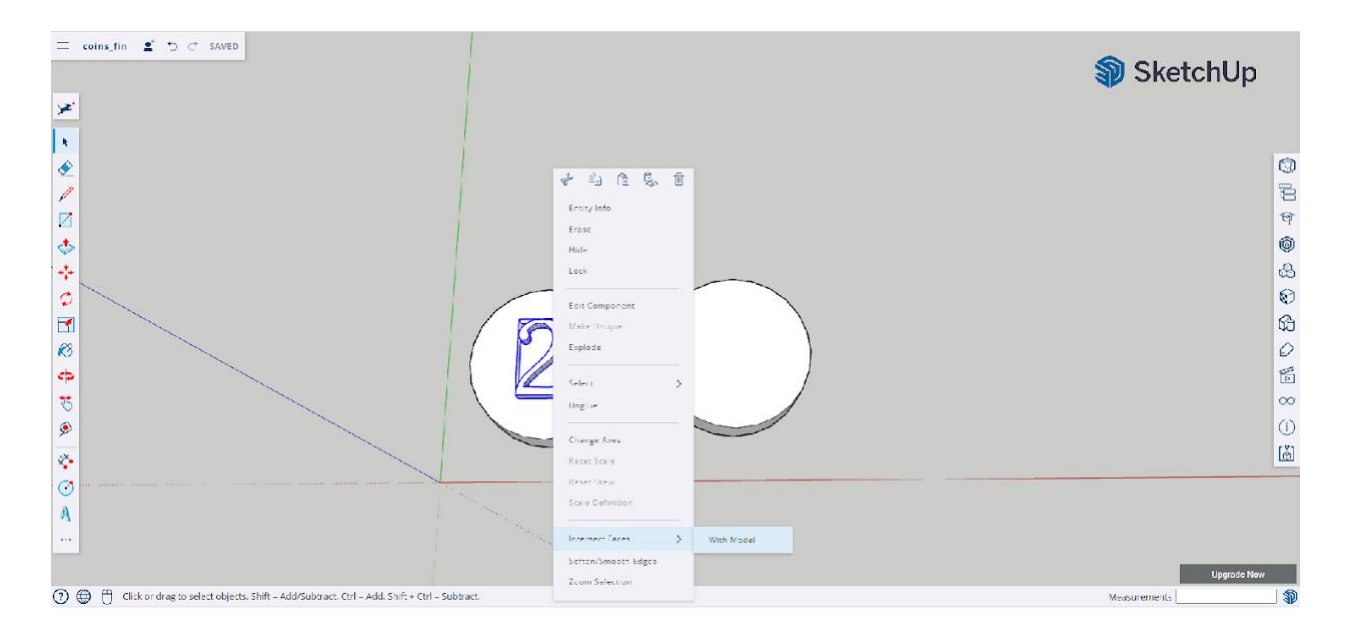

**Pas 6:** Repeteix el procés amb l'altra moneda, però amb un 1 enlloc d'un 2.

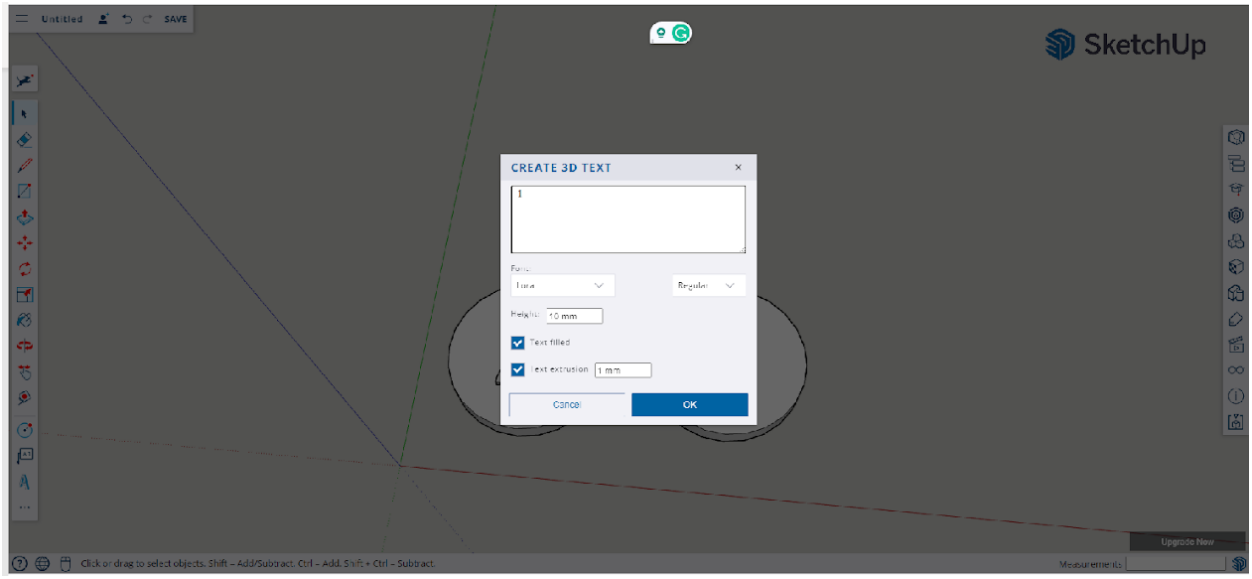

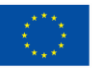

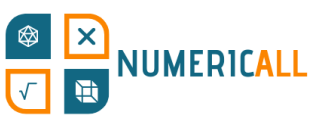

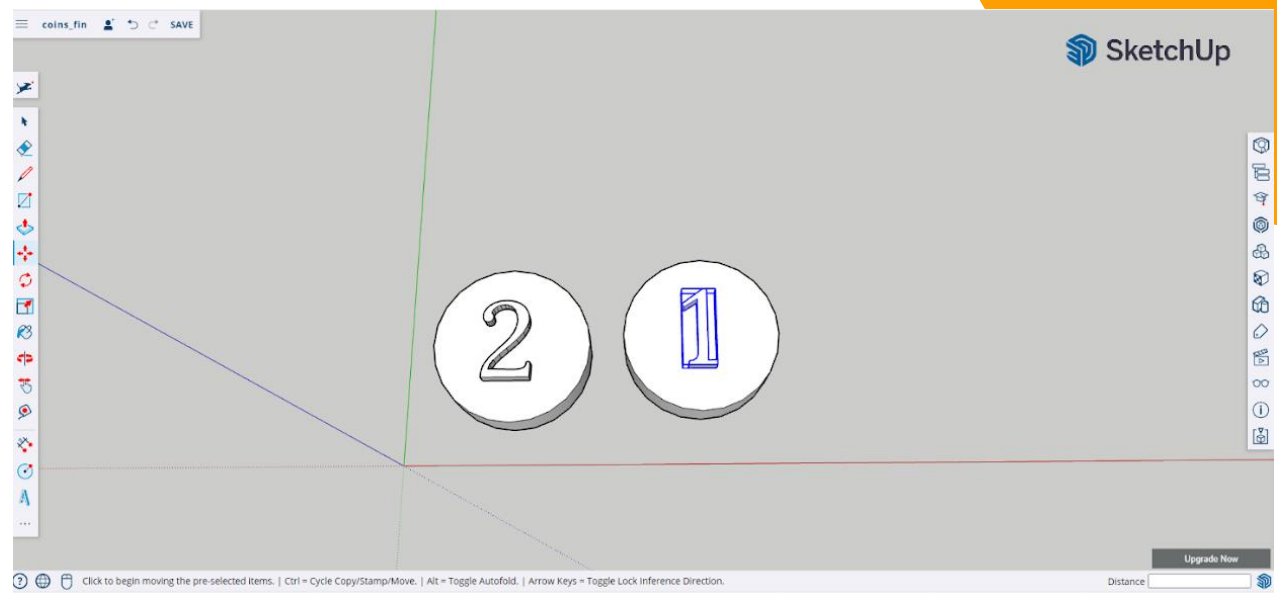

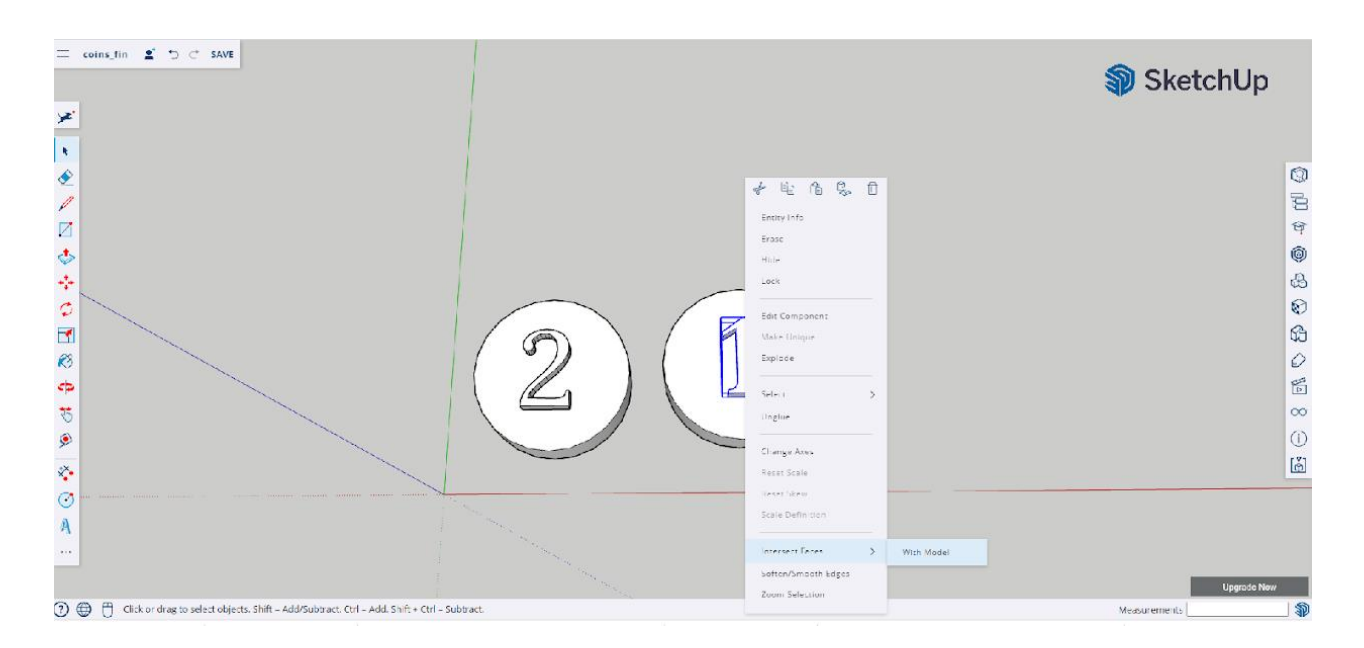

Fetes les monedes, ja has acabat.

#### \* **Recorda desar el teu arxiu per així poder descarregar-lo en format .STL.**

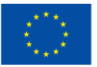

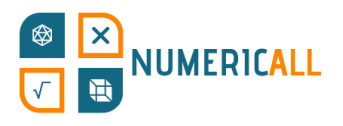

#### **Resum**

Fins ara, hem experimentat amb SketchUp recreant els objectes de les cinc activitats matemàtiques del projecte Numeric[All]. En el DIY Creation Kit trobaràs tots els objectes amb les instruccions per crear-los amb materials i mètodes més simples. Gràcies a aquests projectes, hem pogut practicar amb les següents eines de SketchUp:

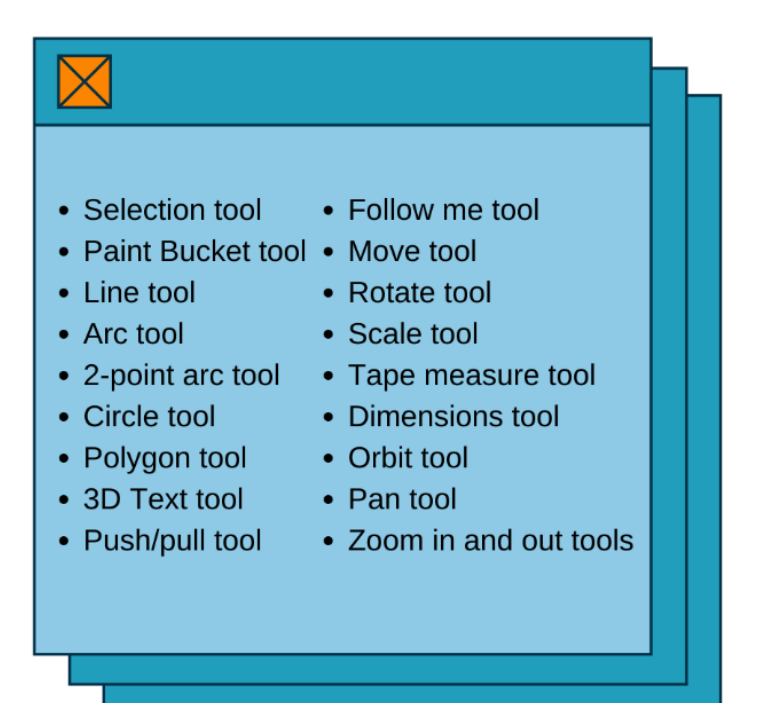

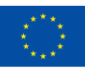

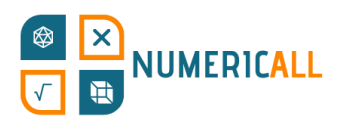

# **4. Software llescador: Cura**

Fins ara, hem aprés a crear models 3D des de zero amb SketchUp. En aquest capítol, veurem com preparar el model que has creat per a la seva impressió. Per passar del modelatge 3D a la impressió 3D, haurem d'utilitzar un tipus de software conegut com a "software llescador", o "slicer software" en anglès.

### **4.1. Què és un llescador 3D?**

Un llescador 3D es, bàsicament, un programa que agafa l'arxiu del model 3D i el tradueix en un idioma que la impressora 3D pot entendre i imprimir. Com es pot veure en la imatge de sota, el software agafa el model i el divideix en primes llesques perquè la impressora sàpiga com imprimir cada una d'elles i imprimir-les.

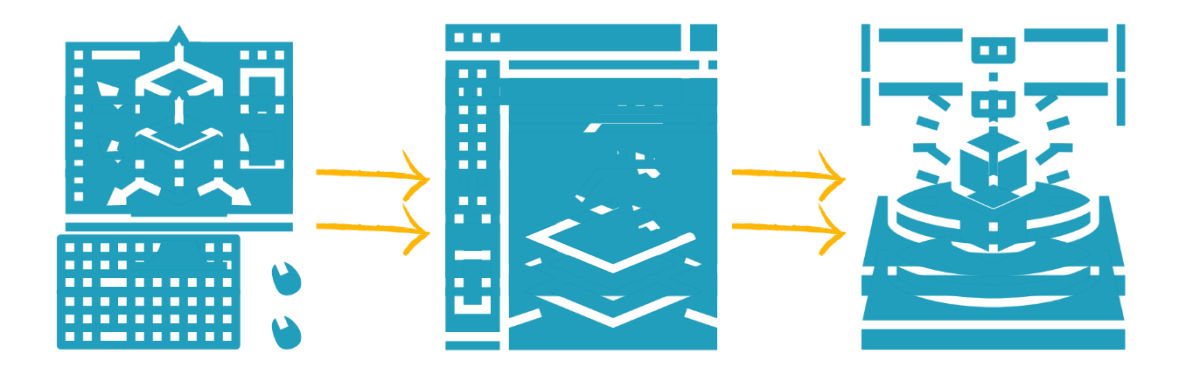

Els llescadors son bàsicament l'intermediari entre el modelatge i la impressió 3D. g Amb el llescador pots configurar l'arxiu de manera que s'ajusti a les teves necessitats i la impressora 3D que utilitzaràs. El llescador traduirà l'arxiu .STL en el S que tens el model a G-code, l'idioma que la impressora entén. Q u e

Aquí és on Cura entra en joc. Aquest programa, desenvolupat per Ultimaker, es un i dels softwares més utilitzats per imprimir en 3D d'una manera senzilla i eficaç. u L'aplicació està optimitzada per el seu ús amb les impressores d'Ultimaker, però es  $\mu$ r  $\overline{\phantom{a}}$ 

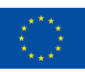

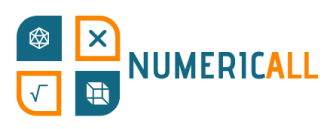

pot utilitzar amb qualsevol impressora 3D. Cura és gratuït i de codi obert, i es pot descarregar des de la pàgina [oficial de Ultimaker.](https://ultimaker.com/software/ultimaker-cura) Està disponible per usuaris tan de Windows com de Mac i Linux.

Un cop descarregada, només hauràs de seguir les instruccions per la seva instal·lació i ja podràs fer-la servir.

## **4.2. Com utilitzar Cura?**

Cura reconeix formats d'arxiu 3D (.STL, .OBJ, .3MF, .X3D) i també formats 2D (.BMP, .GIF, .JPG y .PNG) que permet convertir en models 3D.

Ara veurem com fer servir aquesta aplicació en la seva versió per defecte, en anglès. La imatge de sota ens mostra les funcions principals de la seva interfície. D'a baix a l'esquerra a dalt a la dreta tenim: posicions de la càmera, previsualització de la plataforma d'impressió, obrir/importar arxiu, configuració de l'extrusor, fases de la preparació del model 3D i, per últim, a dalt a la dreta, panell de configuració de la impressió.

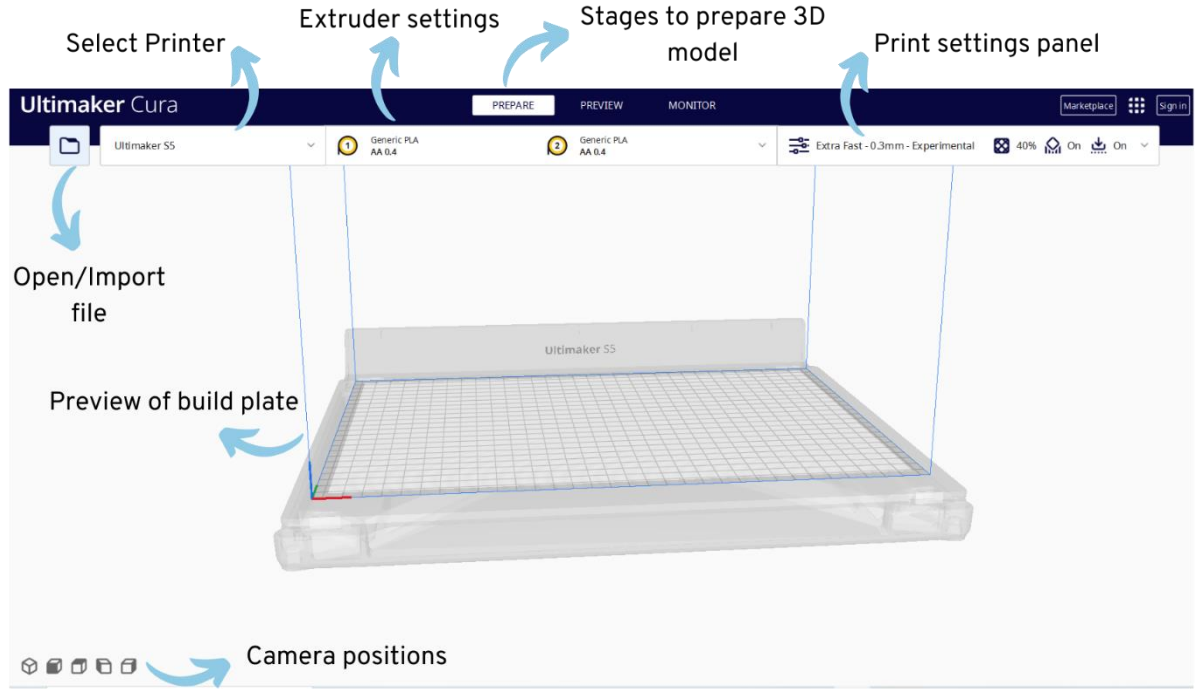

Figura 24. Interfície de Cura

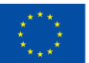

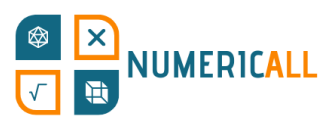

Per començar, importarem l'arxiu en format .STL del cub de 2x2x2 que hem creat en la secció anterior.

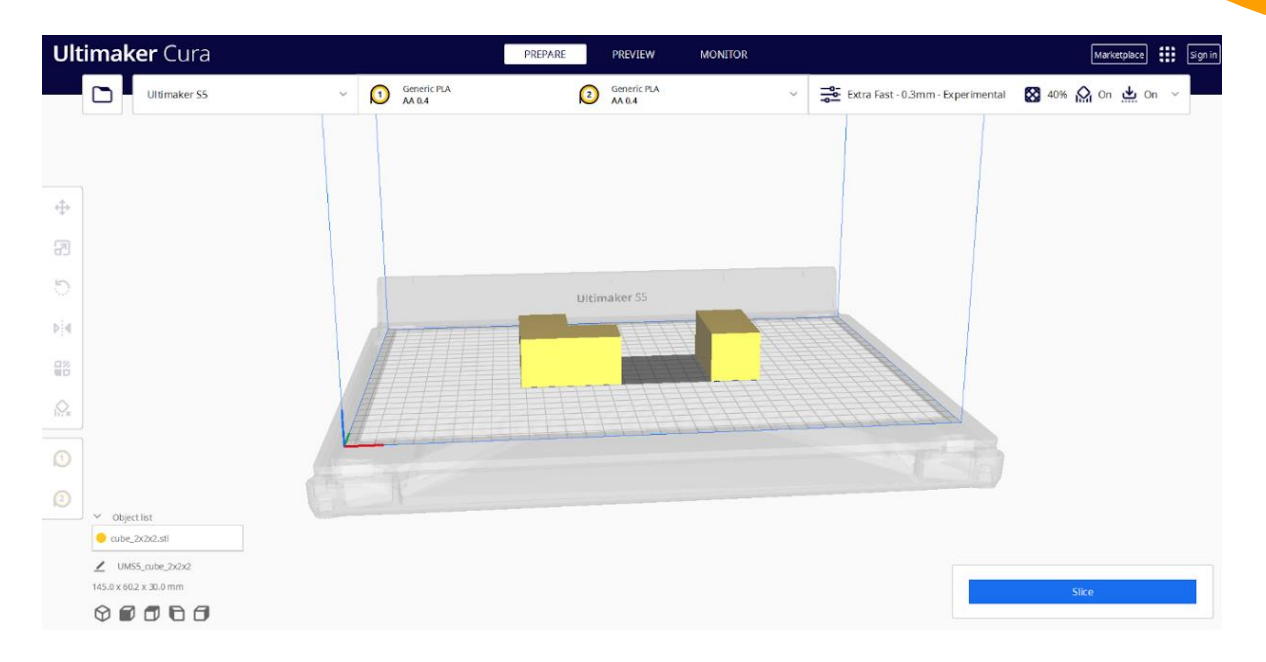

**Pas 1:** Fes clic en la carpeta, a dalt a l'esquerra, per importar l'arxiu .STL.

Pas 2: Un cop hagis importat el teu model 3D, veuràs que apareixen una sèrie d'eines. Amb elles podràs canviar el model segons com prefereixis que s'imprimeixi. Si no tens cap preferència en particular, pots saltar-te aquest pas. Si la tens, ara S t'explicarem que fan les 4 primeres eines de la barra d'eines. a,  $\circ$ F

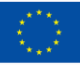

# **NUMERICALL**

**Move (moure):** De dalt a baix, la primera serveix per moure el model per la plataforma de impressió amb el ratolí o especificant coordenades concretes al llarg dels eixos x, y, z.

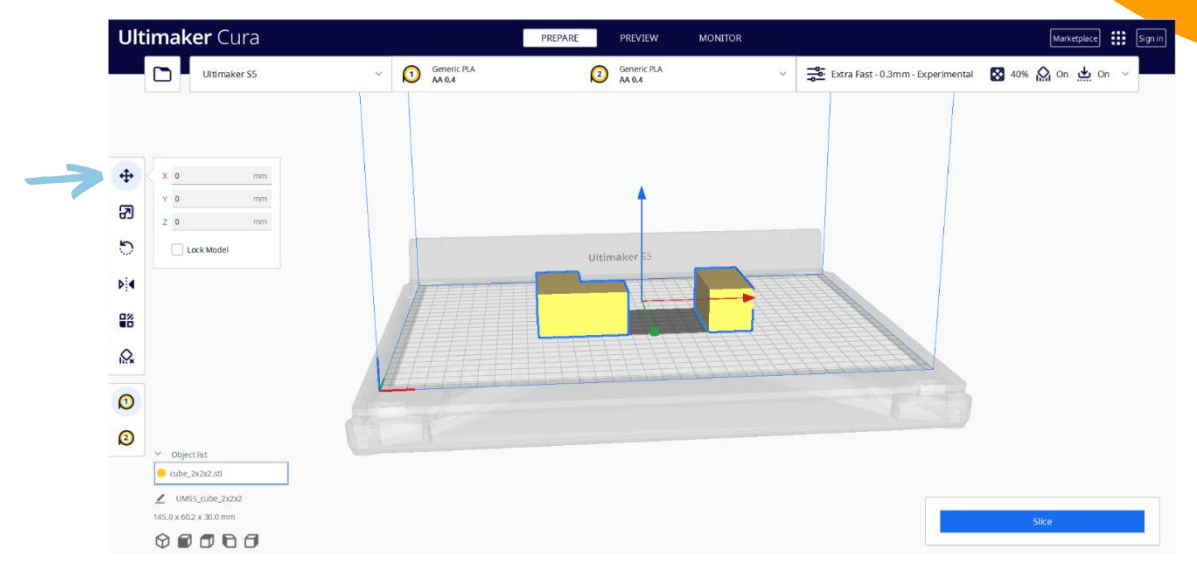

#### Figura 26. Eina per moure de Cura (drecera de teclat: T)

**Scale (escalar):** La segona eina et permet augmentar o disminuir la mida del model de tres maneres diferents: pots moure l'eix que apareix en la plataforma, escriure percentatges específics per cada eix o ajustar els números.

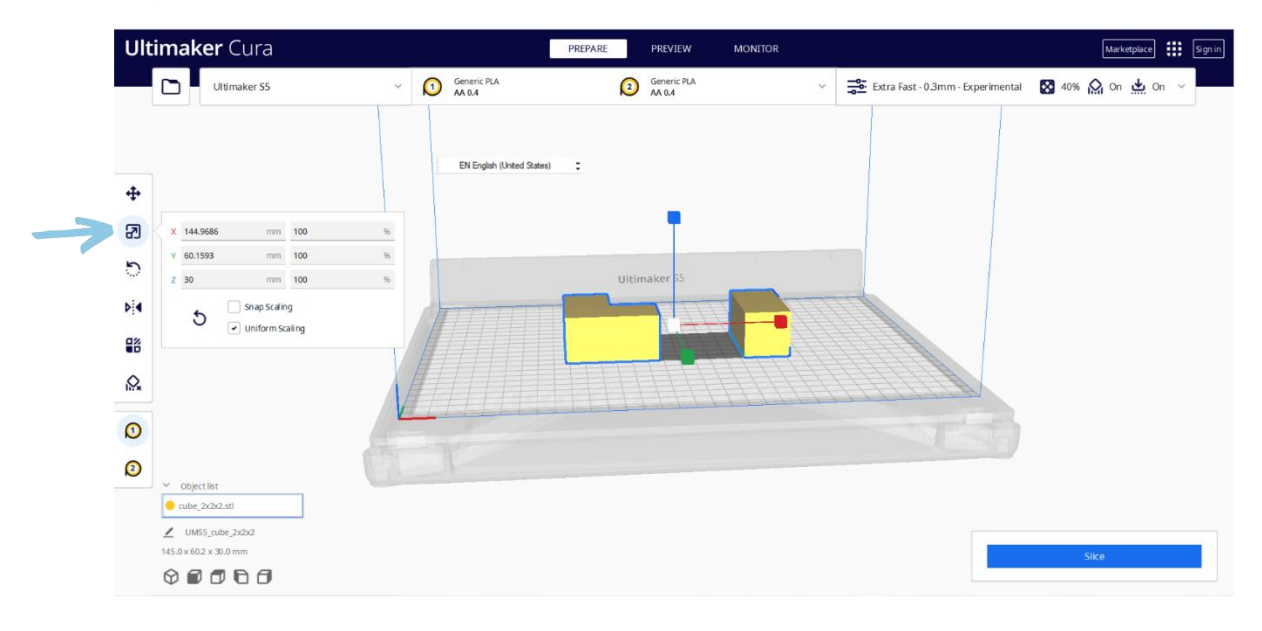

Figura 27. Eina per escalar de Cura (drecera de teclat: S)

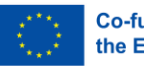

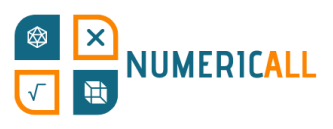

**Rotate (rotar):** La tercera et permet canviar l'orientació del model mitjançant les fletxes de la plataforma de impressió o les eines preparades per fer-ho que es despleguen en fer clic sobre la funció.

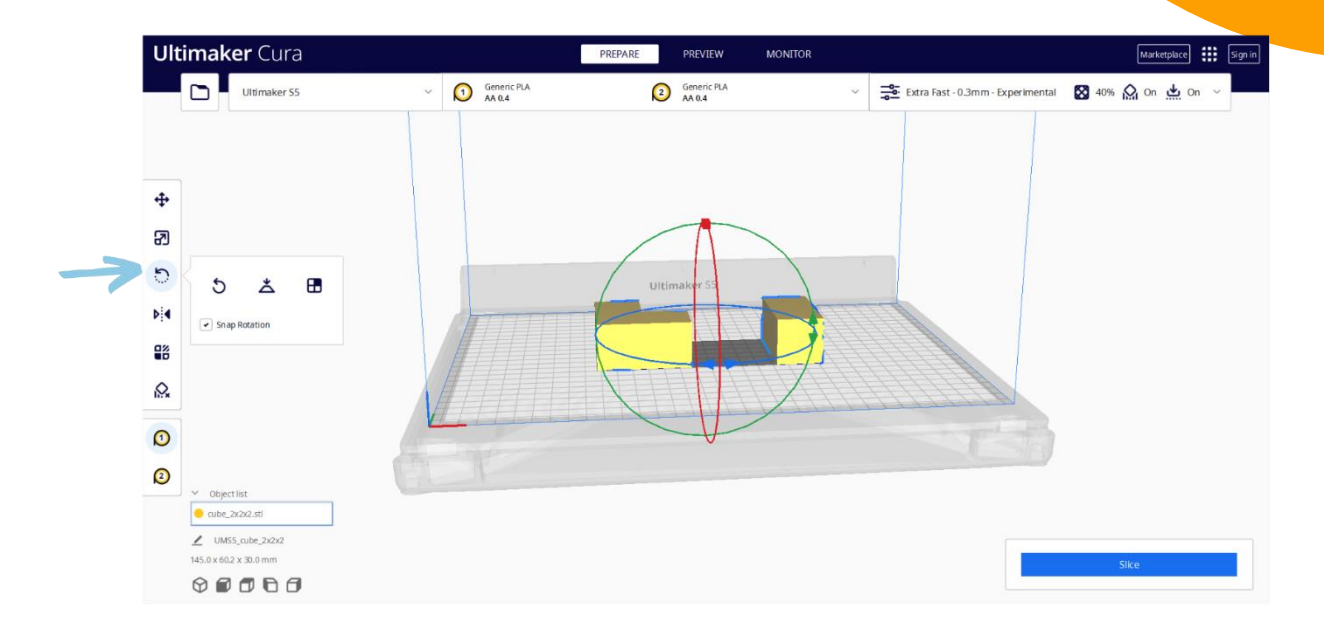

Figura 28. Eina par rotar de Cura (drecera de teclat: R)

**Mirror (reflex):** Amb aquesta eina pots rotar el model 180 graus en qualsevol de les direccions que apareixen en la plataforma, com si fos el reflex en el mirall de l'objecte.

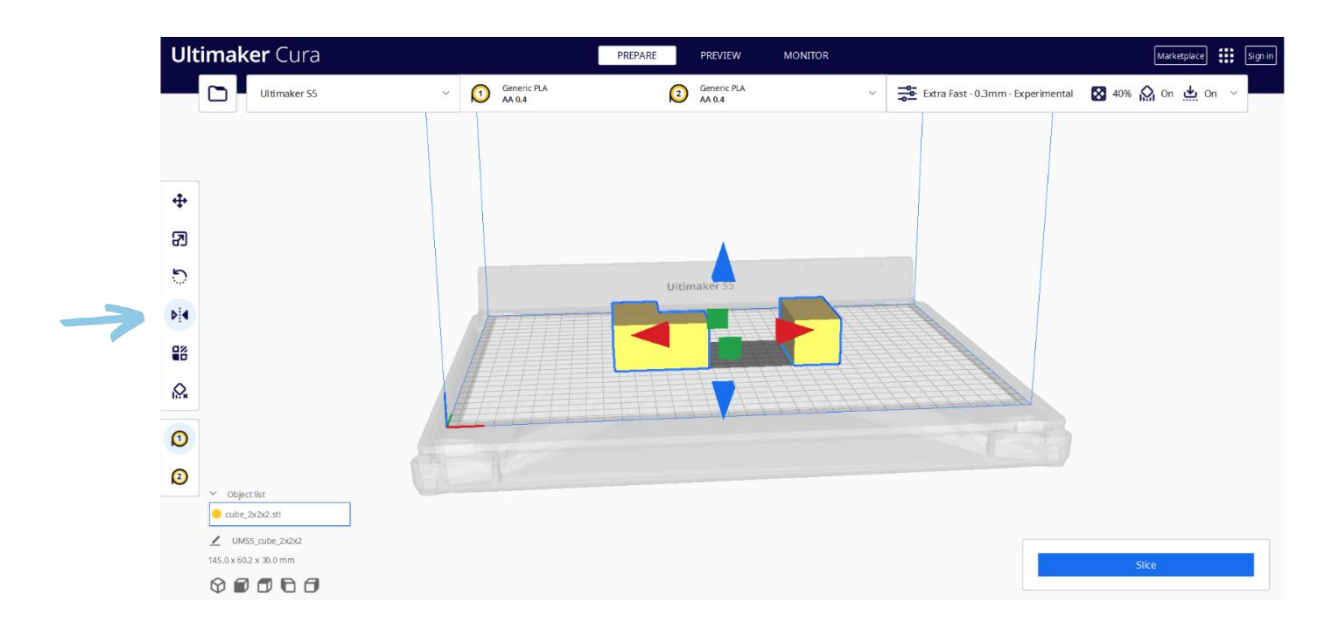

Figura 29. Eina per reflectir de Cura (drecera de teclat: M)

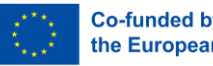

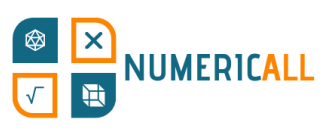

**Pas 3:** Un cop hagis fet els canvis desitjats en el model, podràs configurar la impressora i els paràmetres de la impressió, des de la mida del broquet fins al suport, segons les teves necessitats.

**Configuració de la impressora ("printer settings" en el programa):** A través d'aquest panell situat a l'esquerra, Cura et demana que escullis la teva impressora, sigui una impressora en xarxa o no, i el propi programa ajusta la seva configuració establint els paràmetres com, per exemple, la mida del broquet.

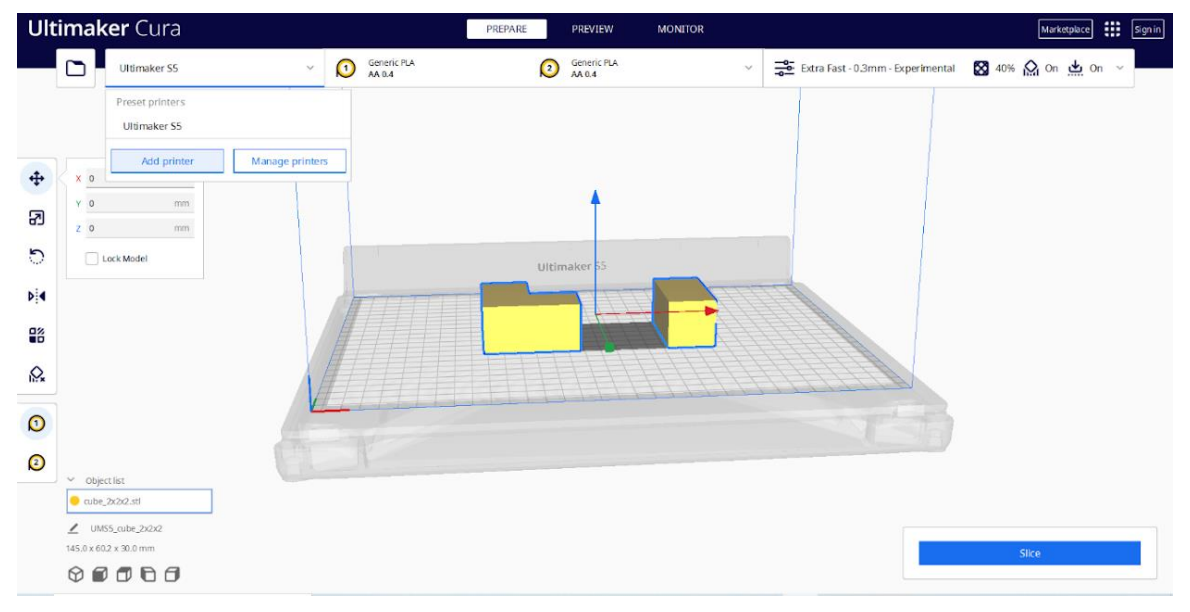

Figura 30. Escollint la impressora en Cura

Si la teva impressora no és en xarxa, se't demanarà que escullis el teu model d'entre les opcions d'una llista. Un cop l'hagis seleccionat, la mida del broquet i el material de la impressió s'establiran automàticament, tot i que els podràs personalitzar, si vols, fent clic en el menú que es mostra en la figura 31.

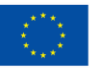

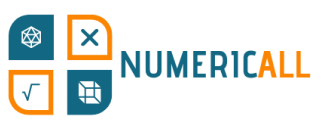

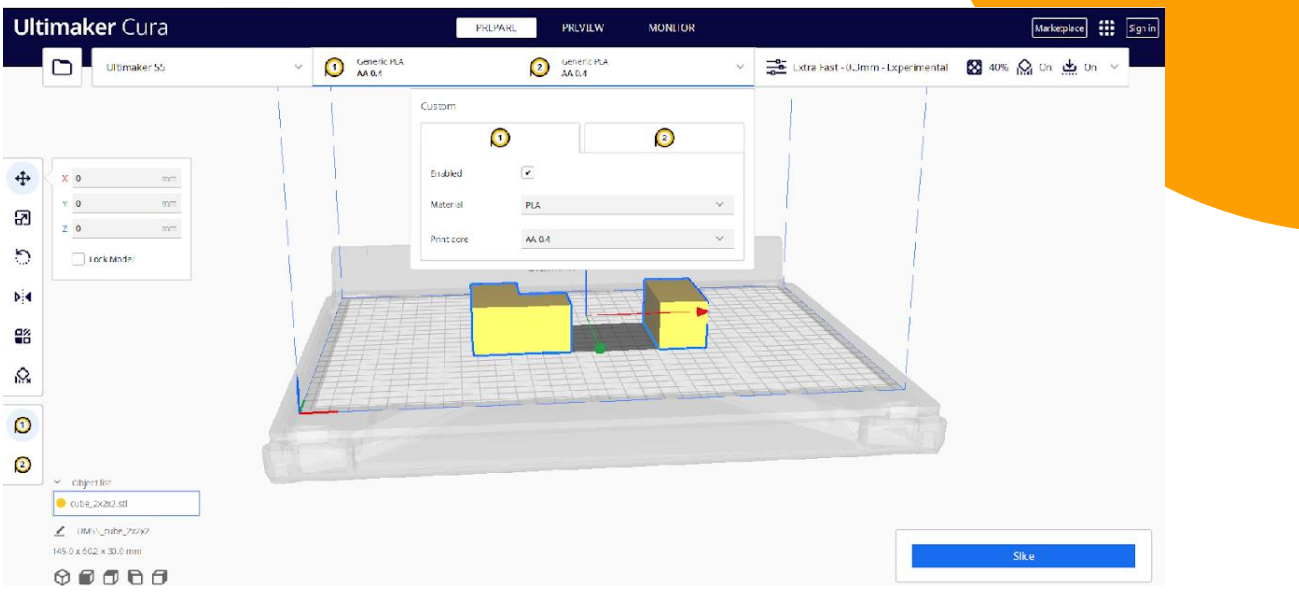

Figura 31. Configuració de la impressora 3D en Cura

Depenent de quina sigui la teva impressora, també podràs habilitar i deshabilitar la quantitat disponible de broquets.

#### **Configuració de la impressió ("print settings" en el programa):** Aquestes

opcions de configuració et permeten escollir com vols que s'imprimeixi el teu model, determinant aspectes com la resolució, la velocitat de la impressió i el material.

Et permet escollir entre dos opcions: Recommended (recomanat) o Custom (personalitzat). Les opcions recomanades disponibles es basen en les preferències habituals dels usuaris. També pots, però, personalitzar-lo segons les teves necessitats particulars, pel que ofereix moltes més opcions de configuració. Per més informació sobre elles, pots consultar [aquest](https://all3dp.com/1/cura-tutorial-software-slicer-cura-3d/#:~:text=Setting%20Infill%20Density%20in%20Cura&text=Setting%20an%20infill%20density%20of,model%20that%20is%20completely%20solid.) tutorial. Tingues en compte que el tutorial està en anglès.

En la figura 32, la de sota, es mostren les opcions recomanades disponibles, primer us expliquem a què es refereix cada paràmetre dels que es mostren:

● Resolution (resolució; distància entre las capes): determina la qualitat del teu objecte 3D i es basa, sobretot, en la mida del broquet. Com menor sigui la distància entre les capes, més tardarà la impressora en imprimir, però la qualitat serà major. El usuari ha de saber quin balanç entre velocitat i qualitat vol per la impressió del seu objecte 3D.

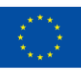

# **JUMERICALL**

- Infill (farcit): Es refereix a la densitat de la impressió i va de buida a completament sòlida. Normalment es recomana un farcit lleuger, d'entre el 10 i el 40%. Per més informació (en anglès) sobre la configuració d'aquest paràmetre [fes clic aquí.](https://support.makerbot.com/s/article/1667411002588)
	- o L'opció *gradual infill* augmenta la densitat a mida que la impressora s'apropa a la part superior del model. Recomanem no marcar aquesta casella, tindre una base sòlida és important, tot i que pot no ser-ho tant per alguns models.
	- o L'opció *infill pattern* forma part de les opcions personalitzades i et permet canviar el patró de l'estructura del farcit perquè, així, l'objecte sigui més robust.
- Support (suport): Aquesta opció crea material de suport perquè les parts que sobresurtin, si en té, no caiguin per falta de força per aguantar-se per sí mateixes.
- Adhesion (adherència): Augmenta la superfície de la primera capa del teu objecte 3D per evitar que el material s'encongeixi. Per aquest paràmetre és important tenir en compte quin material utilitzaràs. Si utilitzes filament PLA, per exemple, el més probable és que no necessitis marcar aquesta casella.

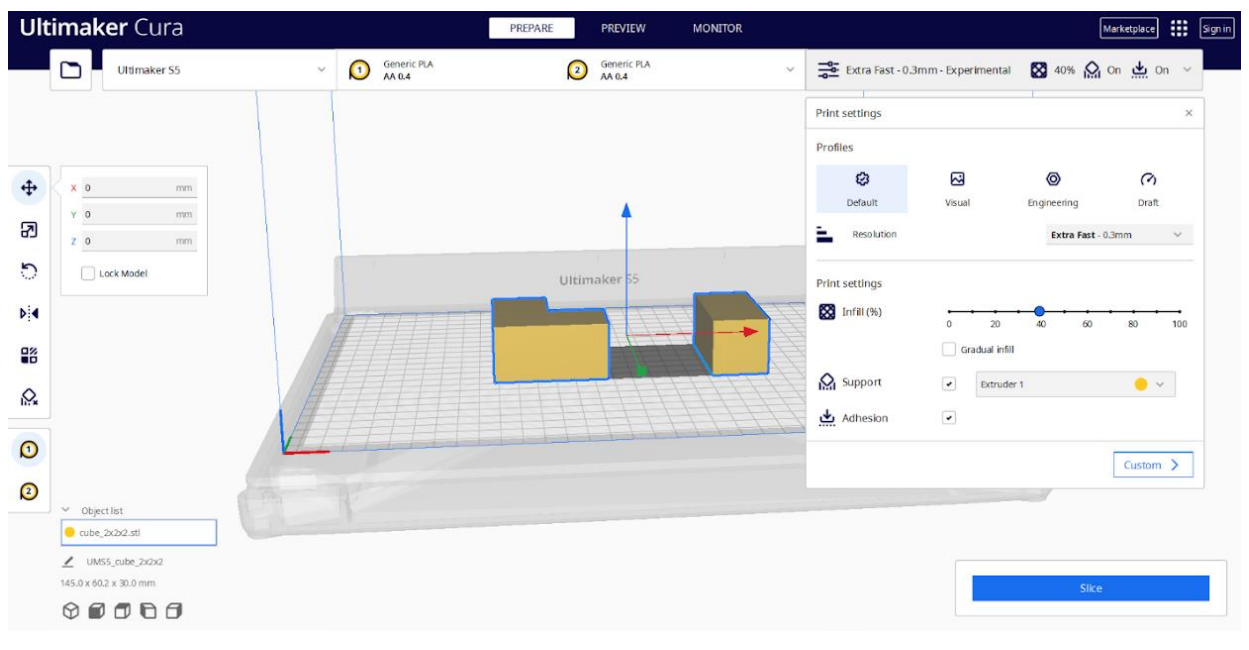

Figura 32. Configuració de la impressió en Cura

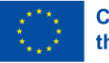

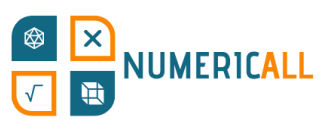

Pas 4: Un cop hagis fet tots els canvis desitiats, pots fer clic al botó "slice", per tallar el teu model en llesques.

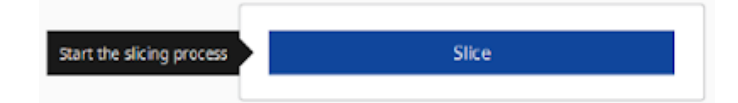

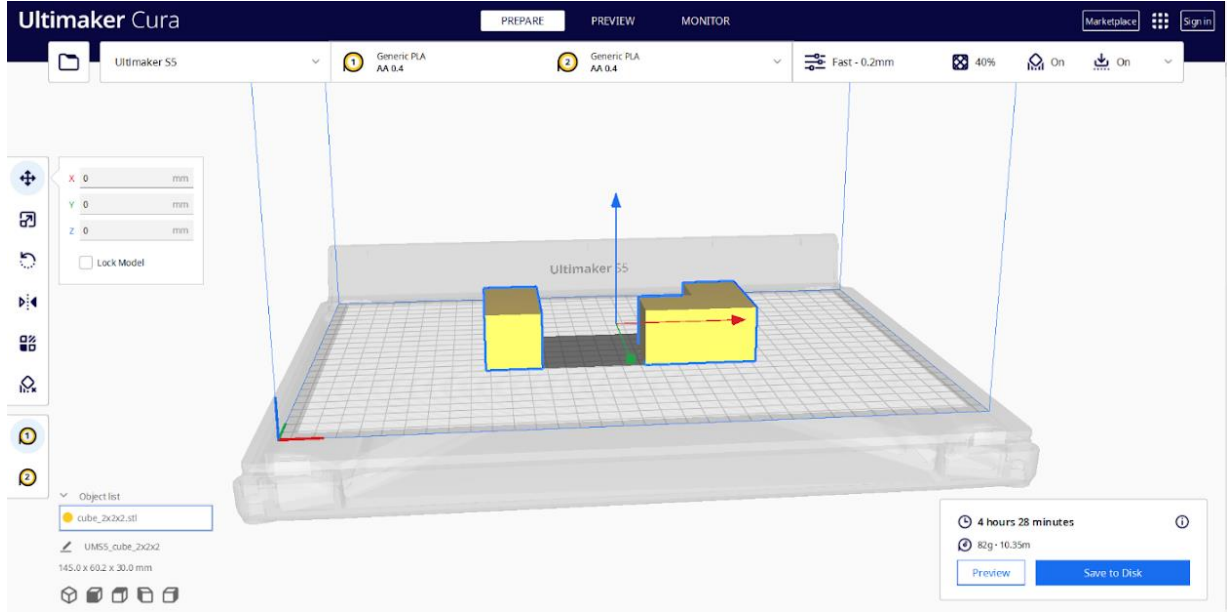

Figura 33. Duració estimada de la impressió 3D

En la figura 33, pots veure una estimació del temps que tardarà la impressió de les peces del cub de 2x2x2 amb la configuració que hem determinat.

**Pas 5:** Abans de desar el model, convé previsualitzar el procés de impressió per veure si hi ha quelcom que pugui donar problemes. Per fer-ho haurem d'anar a l'apartat del centre, en el que posa "preview", a dalt. Aquí podrem veure com es desenvoluparà la impressió per capes (prement sobre "layer view") o veure l'estructura interna del model amb la visió de "raigs X" (prement l'altra opció, "X-Ray view").

L'opció "layer view" ens diferencia l'objecte 3D entre els elements que el formen per colors. Podem veure el material, el tipus de línia, la velocitat, el gruix de la capa... Aquesta funció ens serà molt útil a l'hora de veure si hi ha quelcom que ens pugui donar problemes, així com per veure com s'imprimirà l'objecte.

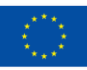

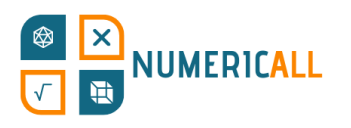

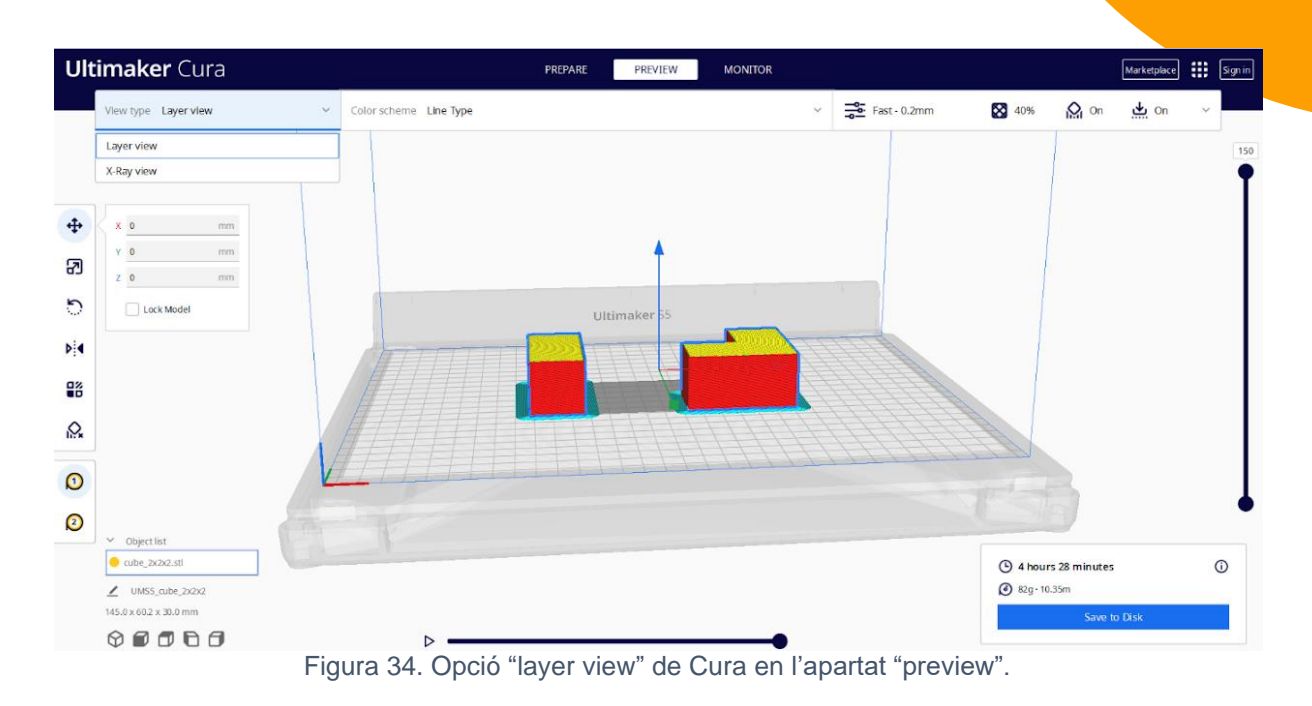

L'opció "X-Ray view" ens mostra l'estructura interna del model 3D; útil per trobar problemes en la intersecció entre arestes i així poder retocar el que faci falta abans de començar a imprimir.

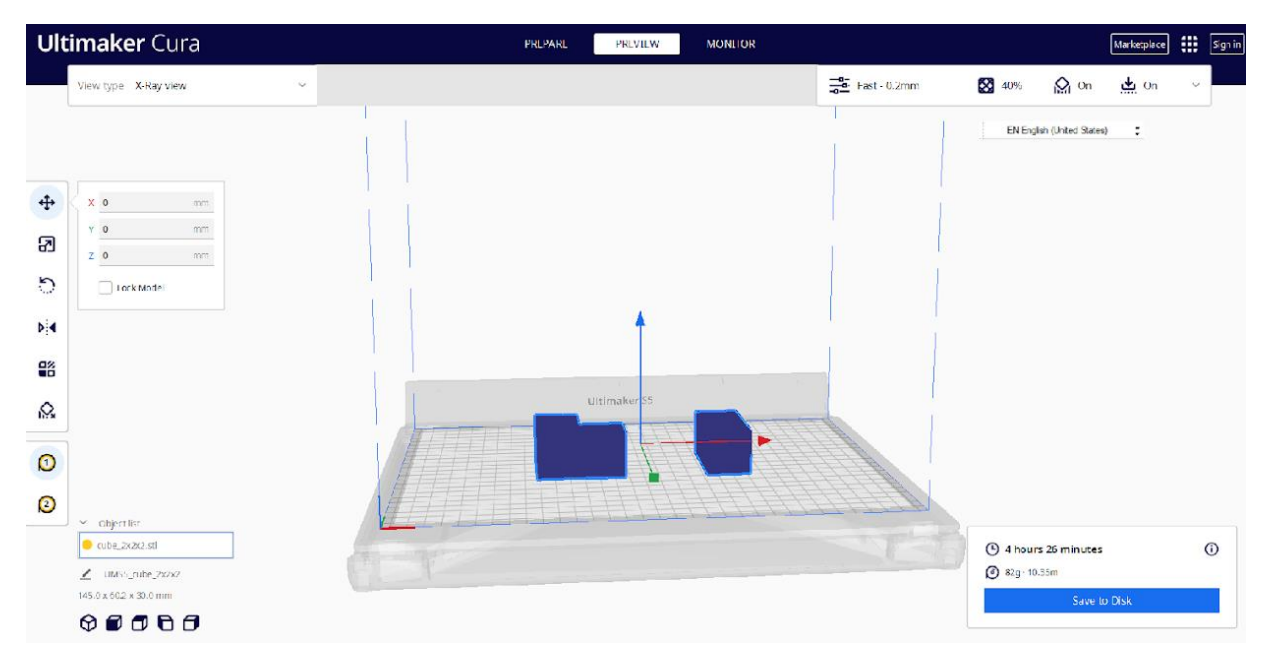

Figura 35. Opció "X-Ray view" de Cura en l'apartat "preview".

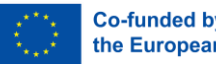

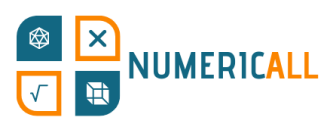

**Pas 6:** Un cop t'hagis assegurat de que tot funcionarà, pots guardar el G-code directament en una targeta SD o en el disc dur del teu ordinador o portàtil i enviar-lo a la impressora 3D per ja començar amb el procés de impressió.

Podràs enviar el G-Code a la impressora de les següents maneres:

- Mitjançant una targeta MicroSD.
- A través d'un cable USB.
- Per connexió Wi-Fi.

Un cop hagis establert la connexió amb la impressora mitjançant el mètode que admeti d'entre els anteriors, podràs començar amb la impressió.

# **Referències**

- AMFG (n.d.). Industrial Applications of 3D Printing: The Ultimate Guide. <https://amfg.ai/industrial-applications-of-3d-printing-the-ultimate-guide/>
- Bouck, E. C., Anderson, R. D., Long, H., & Sprick, J. (2021). Manipulative-based instructional sequences in mathematics for students with disabilities. *TEACHING Exceptional Children*, 0040059921994599.
- Coates, C. (2019). *How Are Some of the World's Best-Known Museums Doing Amazing Things with 3D Printing?* [https://www.museumnext.com/article/how](https://www.museumnext.com/article/how-museums-are-using-3d-printing/)[museums-are-using-3d-printing/](https://www.museumnext.com/article/how-museums-are-using-3d-printing/)
- Cooper, C. (2019). You can handle it: 3D printing for museums. *Advances in Archaeological Practice*, *7*(4), 443-447.
- Cuturi, L. F., Cappagli, G., Yiannoutsou, N., Price, S., & Gori, M. (2022). Informing the design of a multisensory learning environment for elementary mathematics learning. *Journal on Multimodal User Interfaces, 16*(2), 155-171.
- Jandyal, A., Chaturvedi, I., Wazir, I., Raina, A., & Haq, M. I. U. (2022). 3D printing–A review of processes, materials and applications in industry 4.0. *Sustainable Operations and Computers*, *3*, 33-42.

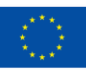
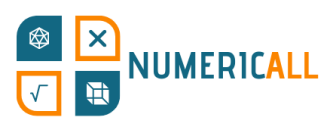

- Jani, M. (2022). Cura Settings Decoded An Ultimaker Cura Tutorial. <https://all3dp.com/1/cura-tutorial-software-slicer-cura-3d/>
- Manches, A., & O'Malley, C. (2016). The effects of physical manipulatives on children's numerical strategies. *Cognition and Instruction, 34*(1), 27-50.
- Ng, D. T. K., Tsui, M. F., & Yuen, M. (2022). Exploring the use of 3D printing in mathematics education: A scoping review. *Asian Journal for Mathematics Education*, *1*(3), 338-358.
- Pearson, H. A., & Dubé, A. K. (2021). 3D printing as an educational technology: theoretical perspectives, learning outcomes, and recommendations for practice. *Education and Information Technologies*, *27*, 1-28. <https://doi.org/10.1007/s10639-021-10733-7>
- Rainone, M., Fonda, C., & Canessa, E. (2014). Imaginary math exhibition using lowcost 3D printers. *arXiv preprint arXiv:1409.5595*.
- SketchUp (2022). Getting Started in SketchUp. <https://help.sketchup.com/en/sketchup/getting-started-sketchup>
- Stigberg, H. (2022, February). Digital Fabrication for Mathematics Education: A Critical Review of the Field. In *Twelfth Congress of the European Society for Research in Mathematics Education (CERME12),* Bozen-Bolzano, Italy.
- UltiMaker (2022). *Interface Overview of Ultimaker Cura.*

<https://support.makerbot.com/s/article/1667411132925>

- UltiMaker (2022). *The Ultimaker Cura workflow explained*. <https://support.makerbot.com/s/article/1667411295200>
- 3DInsider (n.d.). *Beginner's Guide To 3D Printing*. [https://3dinsider.com/3d-printing](https://3dinsider.com/3d-printing-guide/)[guide/](https://3dinsider.com/3d-printing-guide/)

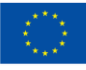

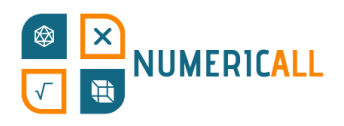

## **Annex**

## **Annex 1**

Un gràfic en el que es resumeix el procés de la fotogrametria:

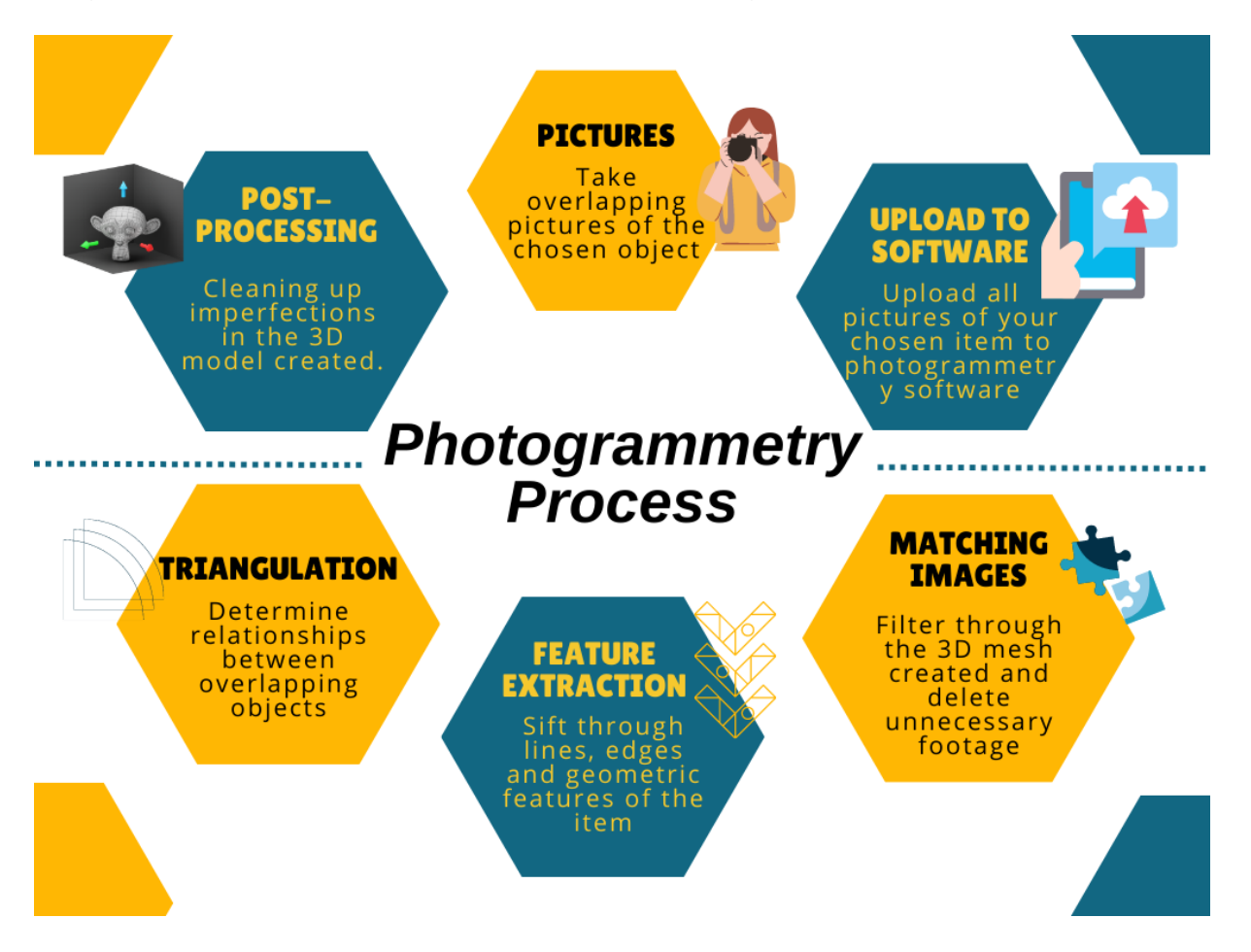

Recursos per principiants interessats en el món de la fotogrametria:

- FormLabs: [https://formlabs.com/eu/blog/photogrammetry-guide-and-software](https://formlabs.com/eu/blog/photogrammetry-guide-and-software-comparison/)[comparison/](https://formlabs.com/eu/blog/photogrammetry-guide-and-software-comparison/)
- ModTechLabs:<https://modtechlabs.com/beginners-guide-photogrammetry/>
- Poux, F. (2022): [https://towardsdatascience.com/the-ultimate-guide-to-3d](https://towardsdatascience.com/the-ultimate-guide-to-3d-reconstruction-with-photogrammetry-56155516ddc4)[reconstruction-with-photogrammetry-56155516ddc4](https://towardsdatascience.com/the-ultimate-guide-to-3d-reconstruction-with-photogrammetry-56155516ddc4)

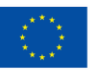

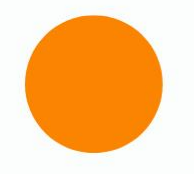

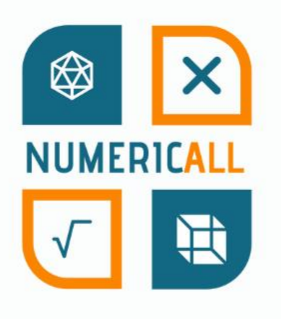

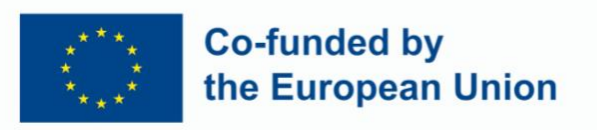

Numeric[All] is co-financed by the ERASMUS+ Programme of the European Union and is implemented from February 2022 to February 2024. This publication reflects the views of the authors, and the European Commission cannot be held responsible for any use which may be made of the information contained therein.

Project Number: 2021-1-CY01-KA220-ADU-000035154

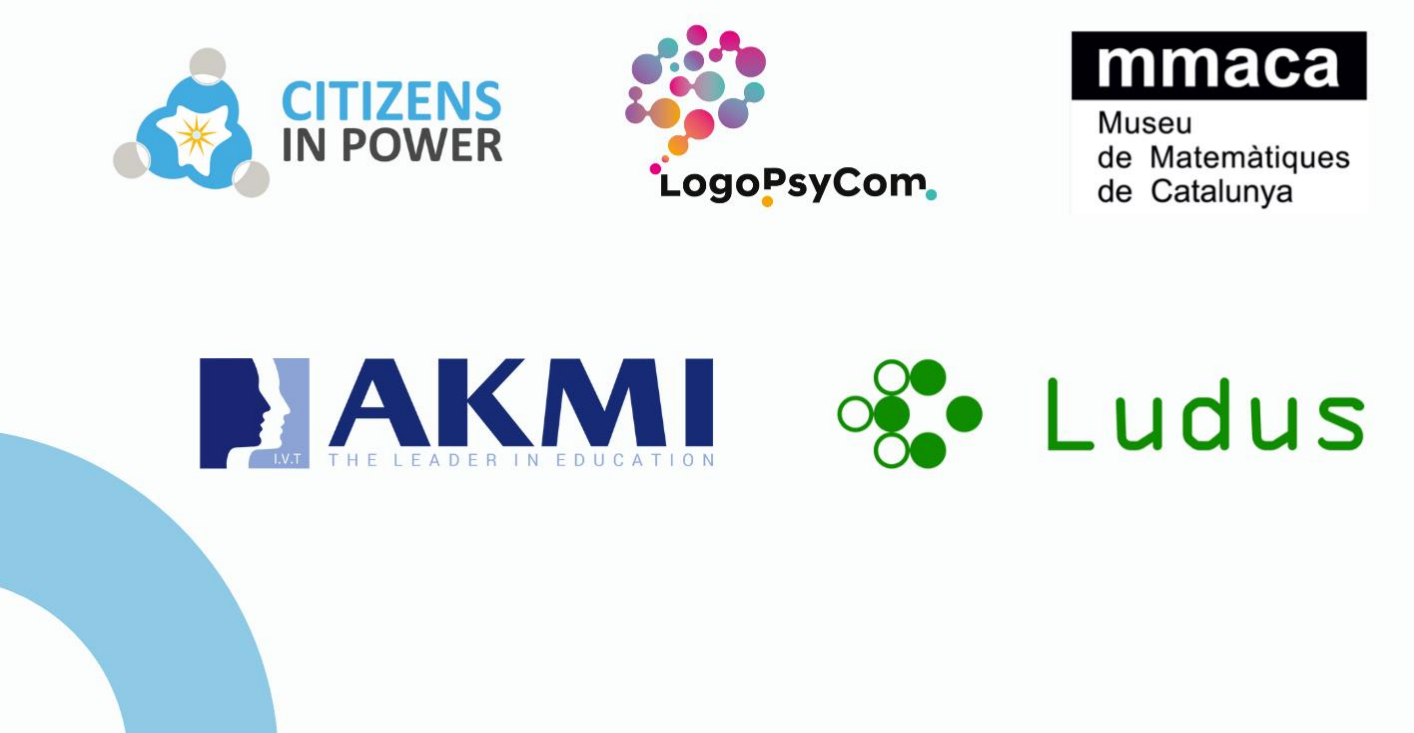